Guía del usuario

© Copyright 2012 Hewlett-Packard Development Company, L.P.

Bluetooth es una marca comercial de su propietario utilizada por Hewlett-Packard Company bajo licencia. Intel es una marca comercial de Intel Corporation en los Estados Unidos y en otros países.

La información contenida en el presente documento está sujeta a cambios sin previo aviso. Las únicas garantías para los productos y servicios de HP están estipuladas en las declaraciones expresas de garantía que acompañan a dichos productos y servicios. La información contenida en este documento no debe interpretarse como una garantía adicional. HP no se responsabilizará por errores técnicos o de edición ni por omisiones contenidas en el presente documento.

Primera edición: Abril de 2012

Número de referencia del documento: 682650-E51

#### **Aviso del producto**

Esta guía describe los recursos comunes a la mayoría de los modelos. Es posible que algunos recursos no estén disponibles en su equipo.

#### **Términos del software**

Al instalar, copiar, descargar o utilizar de cualquier otro modo cualquier producto de software preinstalado en este equipo, usted acepta estar obligado por los términos del Contrato de licencia de usuario final HP (EULA). Si no acepta estos términos de licencia, su único recurso es devolver el producto completo no utilizado (hardware y software) dentro de 14 días para obtener un reembolso sujeto a la política de reembolsos de su lugar de compra.

Para obtener información adicional o para solicitar un reembolso completo del equipo, comuníquese con su punto de ventas local (el vendedor).

### **Advertencias de seguridad**

**¡ADVERTENCIA!** Para reducir la posibilidad de lesiones por calor o sobrecalentamiento del equipo, no coloque el equipo directamente sobre sus piernas ni obstruya los orificios de ventilación. Use el equipo sólo sobre una superficie plana y firme. No permita que ninguna superficie dura, como una impresora opcional adyacente, o una superficie blanda, como cojines, alfombras o ropa, bloqueen el flujo de aire. Igualmente, no permita que el adaptador de CA entre en contacto con la piel o una superficie blanda como cojines, alfombras o ropa durante el funcionamiento. El equipo y el adaptador de CA cumplen con los límites de temperatura de superficie accesible por el usuario definidos por el Estándar Internacional para la Seguridad de Tecnología de la Información (IEC 60950).

# Tabla de contenido

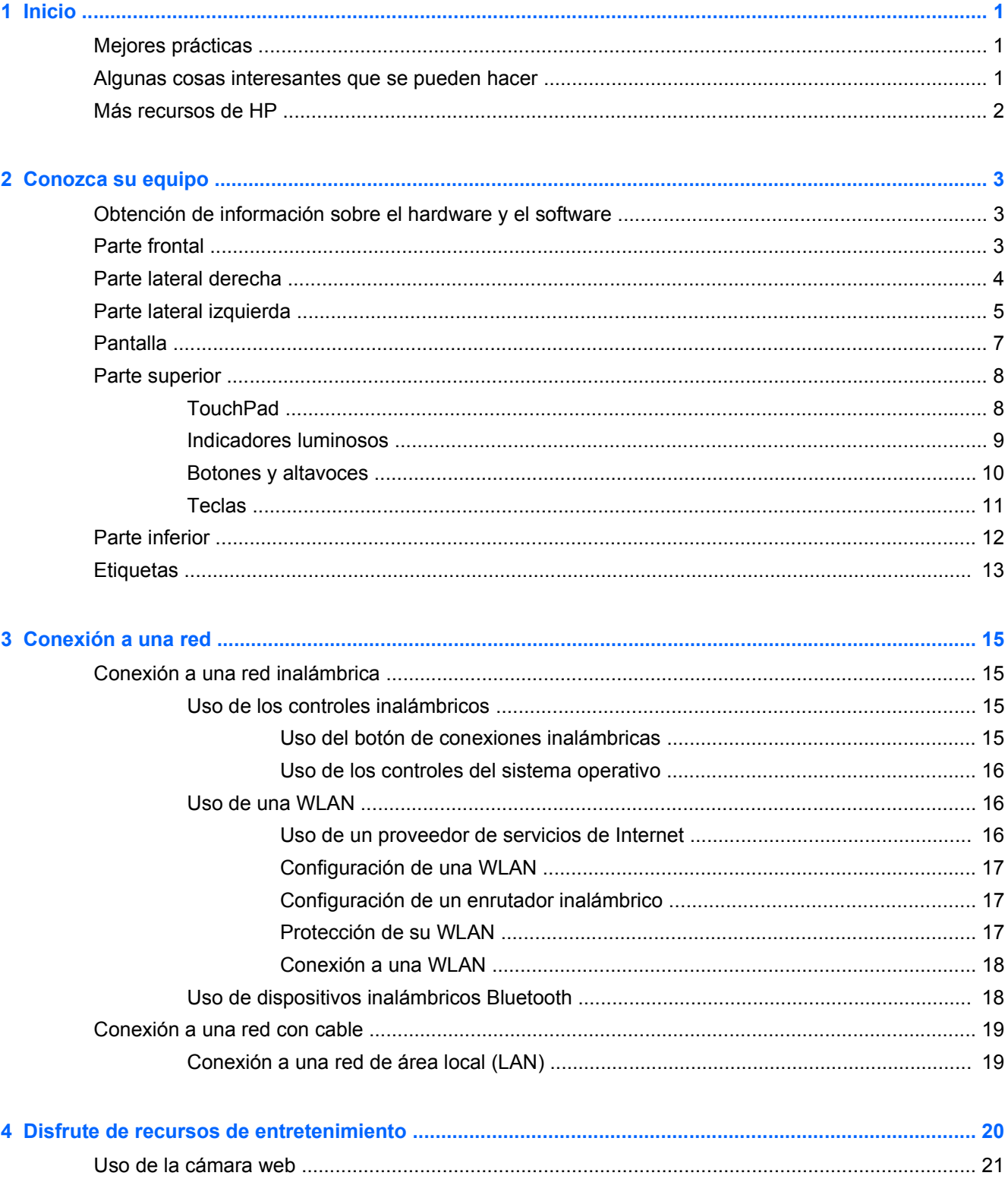

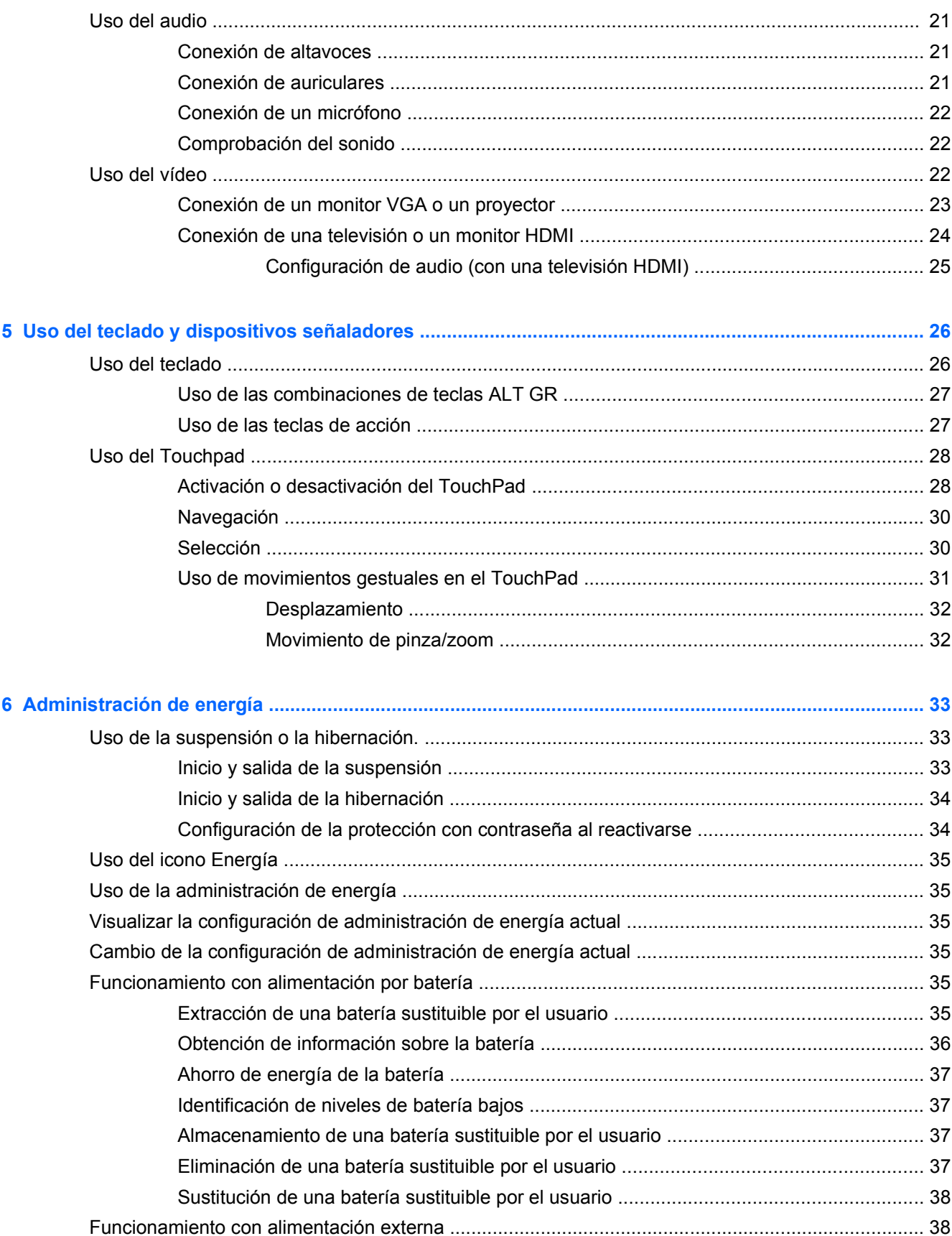

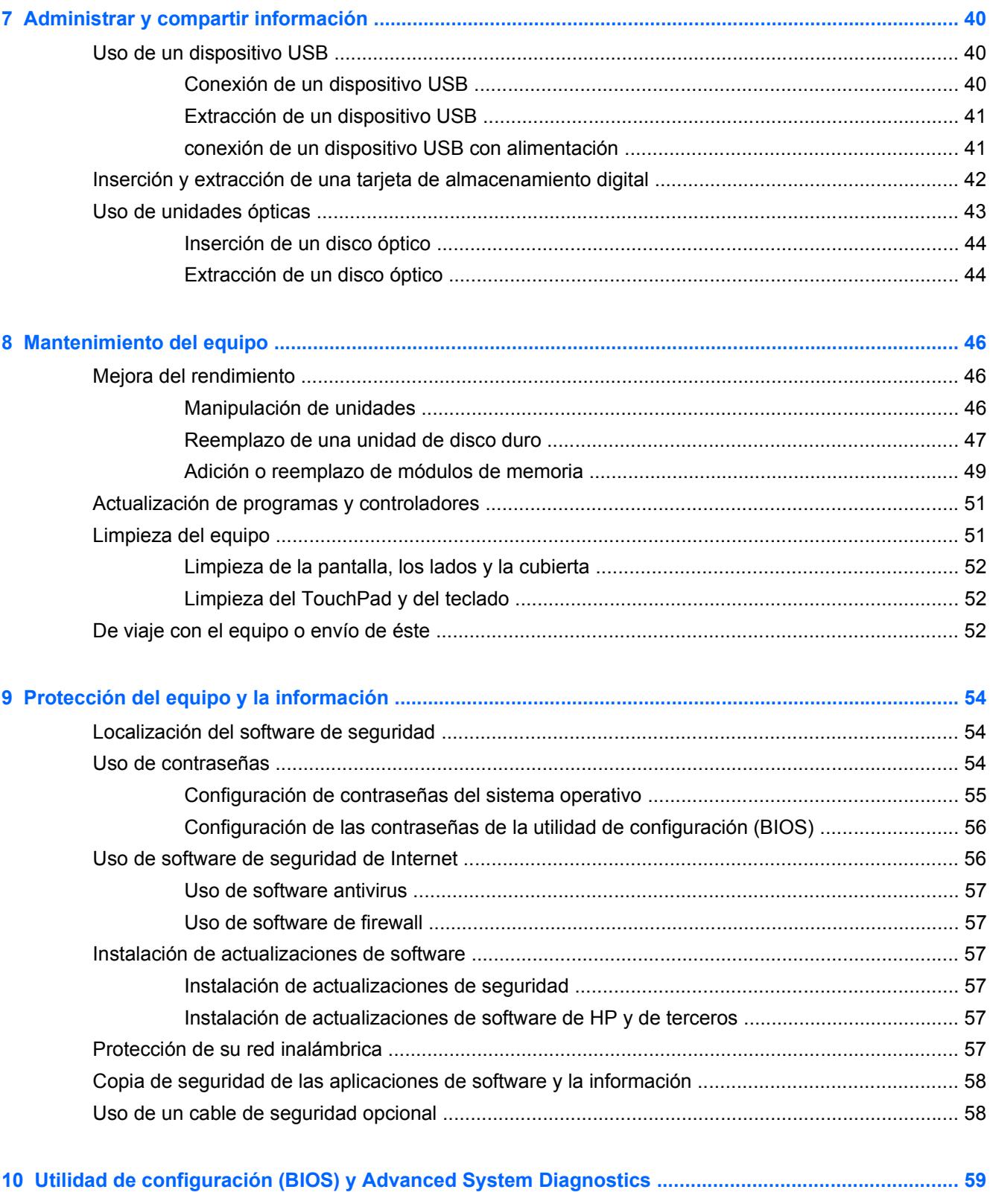

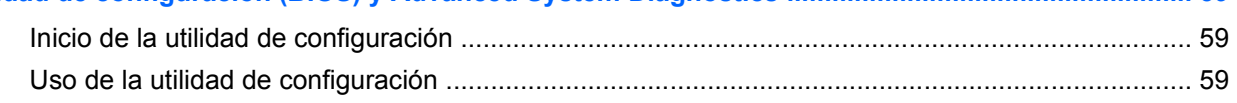

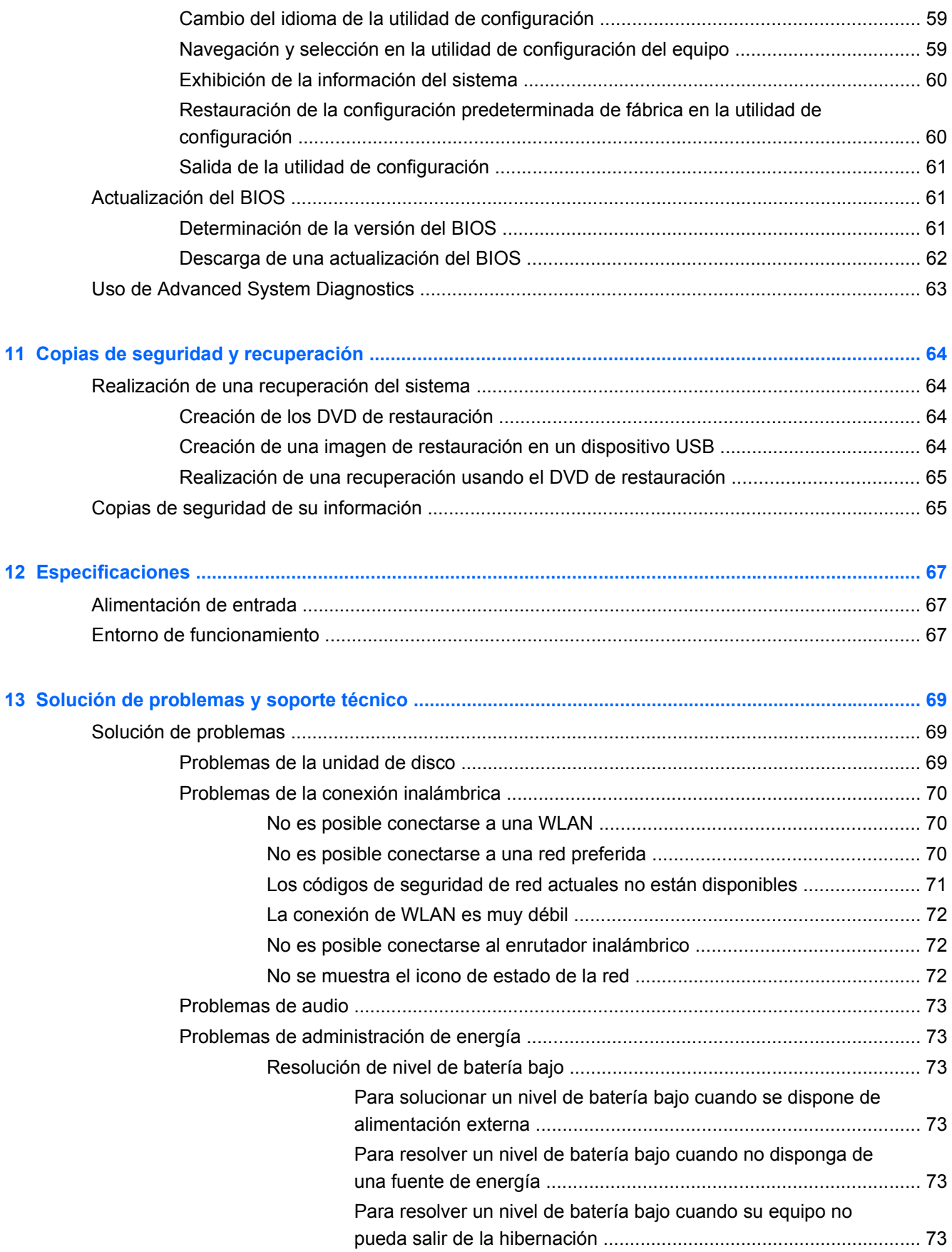

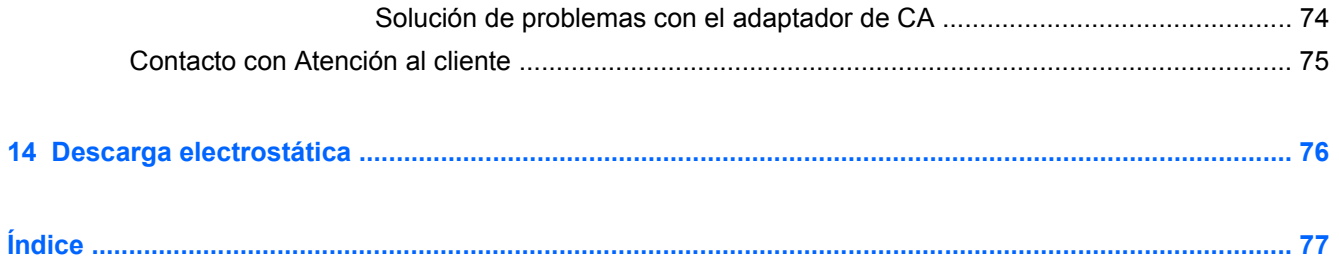

# <span id="page-10-0"></span>**1 Inicio**

Este equipo es una potente herramienta diseñada para mejorar su trabajo y su entretenimiento. Para sacar el máximo partido del equipo, lea este capítulo para saber cuáles son las mejores prácticas después de configurarlo, algunas cosas interesantes que puede hacer con el equipo, y a dónde dirigirse para obtener más recursos de HP.

### **Mejores prácticas**

Para proteger su inversión, después de configurar y registrar el equipo, le recomendamos que dé los siguientes pasos:

- Si todavía no lo ha hecho, conéctese a una red cableada o inalámbrica. Vea los detalles en [Conexión a una red en la página 15](#page-24-0).
- Familiarícese con el hardware y el software del equipo. Vaya a [Conozca su equipo](#page-12-0) [en la página 3](#page-12-0) y a [Disfrute de recursos de entretenimiento en la página 20](#page-29-0) para obtener más información.
- Actualice o adquiera software antivirus. Puede obtener más información en [Uso de software](#page-66-0) [antivirus en la página 57](#page-66-0).
- Haga una copia de seguridad de su unidad de disco duro creando discos de recuperación o una unidad flash de recuperación. Consulte [Copias de seguridad y recuperación en la página 64](#page-73-0).

### **Algunas cosas interesantes que se pueden hacer**

- Ya sabe que puede ver vídeos de YouTube en el equipo. Pero, ¿sabía que también puede conectar el equipo a una televisión y ver los vídeos en ella? Para obtener más información, consulte [Conexión de una televisión o un monitor HDMI en la página 24.](#page-33-0)
- Ya sabe que puede escuchar música en el equipo. Pero, ¿sabía que también puede oír la radio en el equipo a través de Internet y escuchar música o cualquier programa de radio que se emita en cualquier parte del mundo? Consulte [Uso del audio en la página 21](#page-30-0).
- Ya sabe que puede crear impresionantes presentaciones con aplicaciones de software ofimáticas. Pero, ¿sabía que también puede conectar el equipo a un proyector para compartir sus ideas con un grupo? Consulte [Conexión de un monitor VGA o un proyector](#page-32-0) [en la página 23](#page-32-0).

### <span id="page-11-0"></span>**Más recursos de HP**

Ya ha usado las *Instrucciones de configuración* para encender el equipo y encontrar esta guía. Para obtener detalles del producto, sugerencias, etcétera, consulte esta tabla.

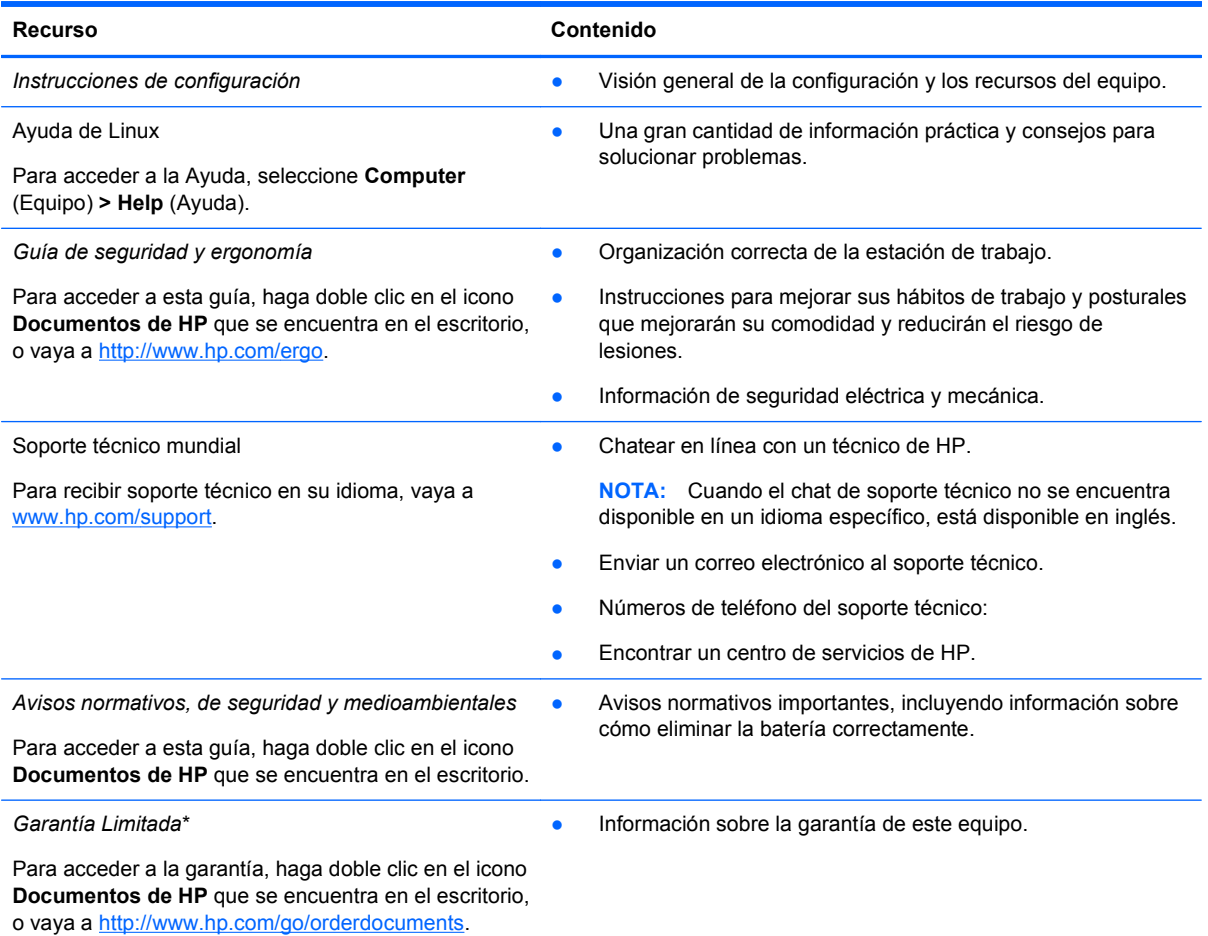

\*Puede encontrar la Garantía limitada HP expresamente provista correspondiente a su producto que se encuentra con las guías del usuario de su equipo o en el CD/DVD provisto en la caja. En algunos países/regiones HP puede proporcionar una Garantía limitada HP impresa en la caja. En los países/regiones donde no se proporciona la garantía en formato impreso, es posible solicitar una copia impresa en <http://www.hp.com/go/orderdocuments>o enviar una carta a:

- **América del Norte**: Hewlett-Packard, MS POD, 11311 Chinden Blvd, Boise, ID 83714, EE.UU.
- **Europa, Medio Oriente, África**: Hewlett-Packard, POD, Via G. Di Vittorio, 9, 20063, Cernusco s/Naviglio (MI), Italia
- **Asia Pacífico**: Hewlett-Packard, POD, P.O. Box 200, Alexandra Post Office, Singapur 911507

Al solicitar una copia impresa de su garantía, incluya el número de su producto, el período de garantía (que se encuentra en la etiqueta de servicio), su nombre y su dirección postal.

**IMPORTANTE:** NO devuelva su producto HP a las direcciones que aparecen más arriba. Para obtener soporte del producto en los EE.UU., vaya a [http://www.hp.com/go/contactHP.](http://www.hp.com/go/contactHP) Para obtener soporte del producto en todo el mundo, vaya a [http://welcome.hp.com/country/us/en/wwcontact\\_us.html.](http://welcome.hp.com/country/us/en/wwcontact_us.html)

# <span id="page-12-0"></span>**2 Conozca su equipo**

### **Obtención de información sobre el hardware y el software**

**▲** Haga clic en el icono **Equipo**. A continuación, seleccione **System Monitor** (Monitor del sistema) y haga clic en la ficha **Hardware**.

Una lista muestra todos los dispositivos instalados en su equipo, incluyendo las unidades ópticas, las unidades de estado sólido (SSD) o una unidad de disco duro secundaria.

Para averiguar qué software se incluye en el equipo, seleccione **Computer** (Equipo) **> More Applications** (Más aplicaciones).

### **Parte frontal**

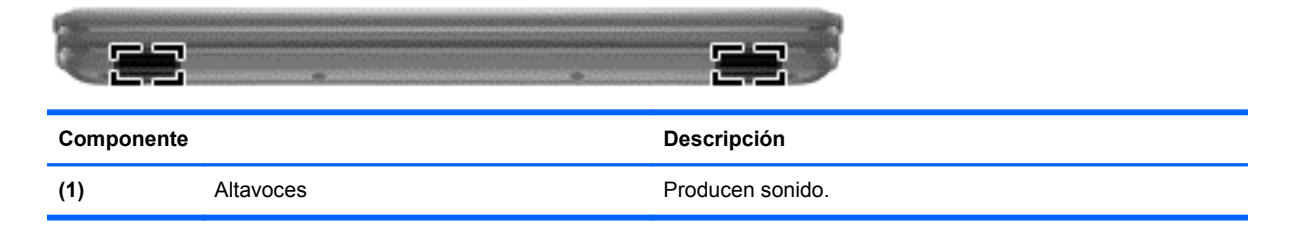

### <span id="page-13-0"></span>**Parte lateral derecha**

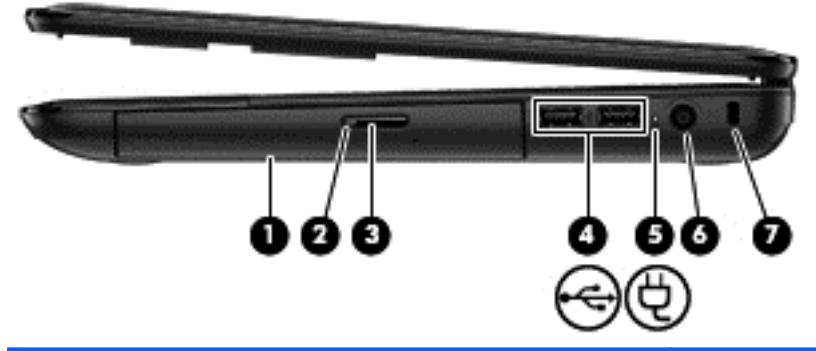

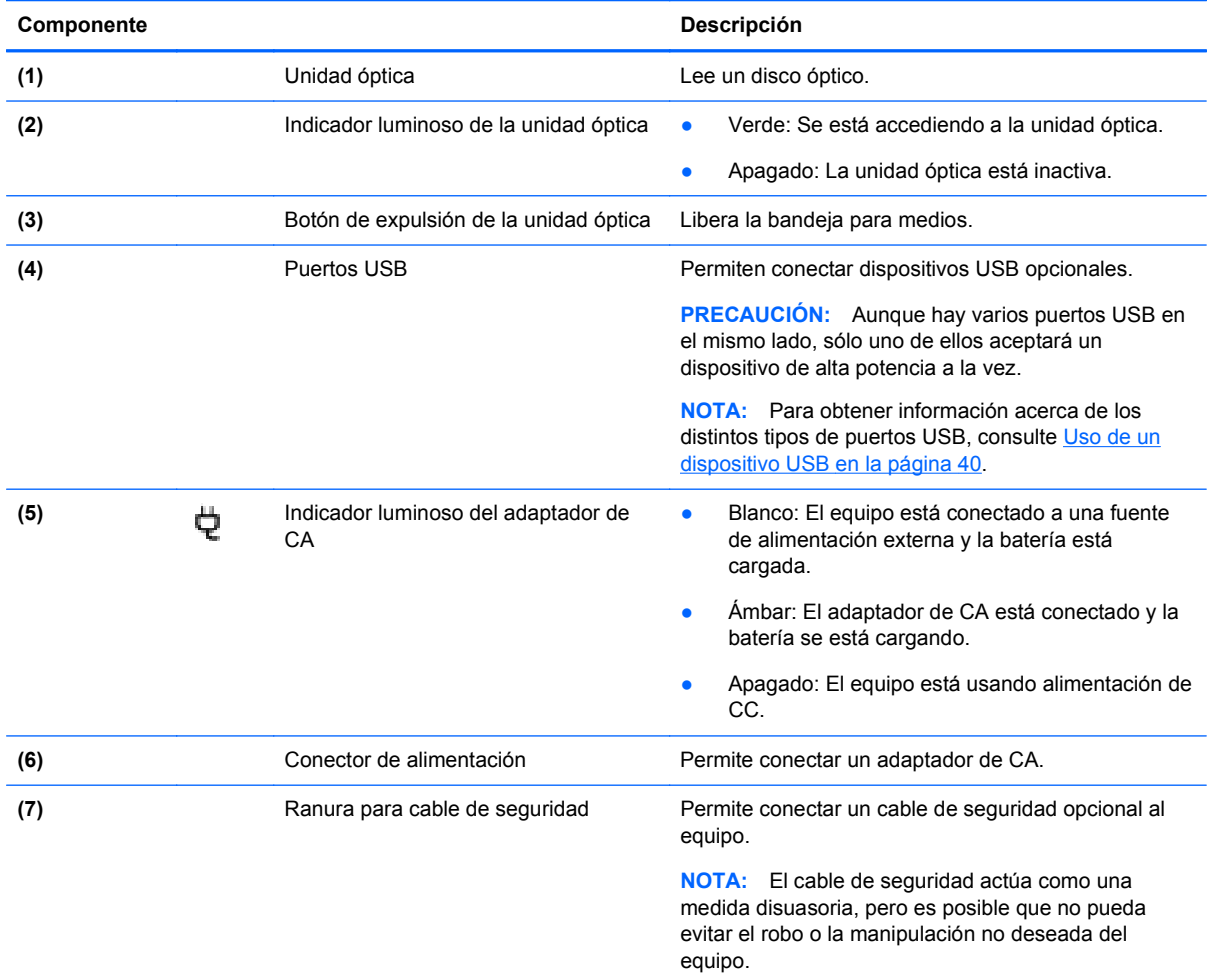

## <span id="page-14-0"></span>**Parte lateral izquierda**

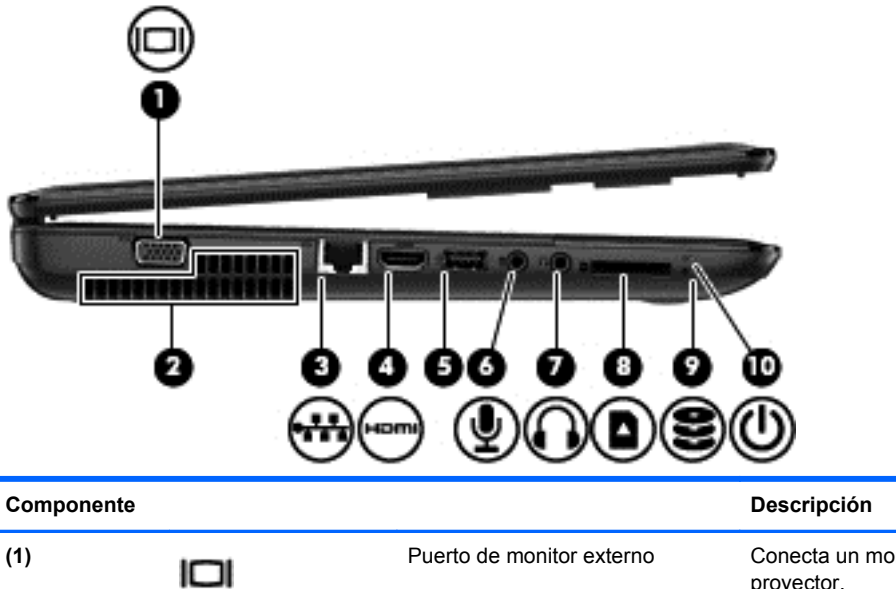

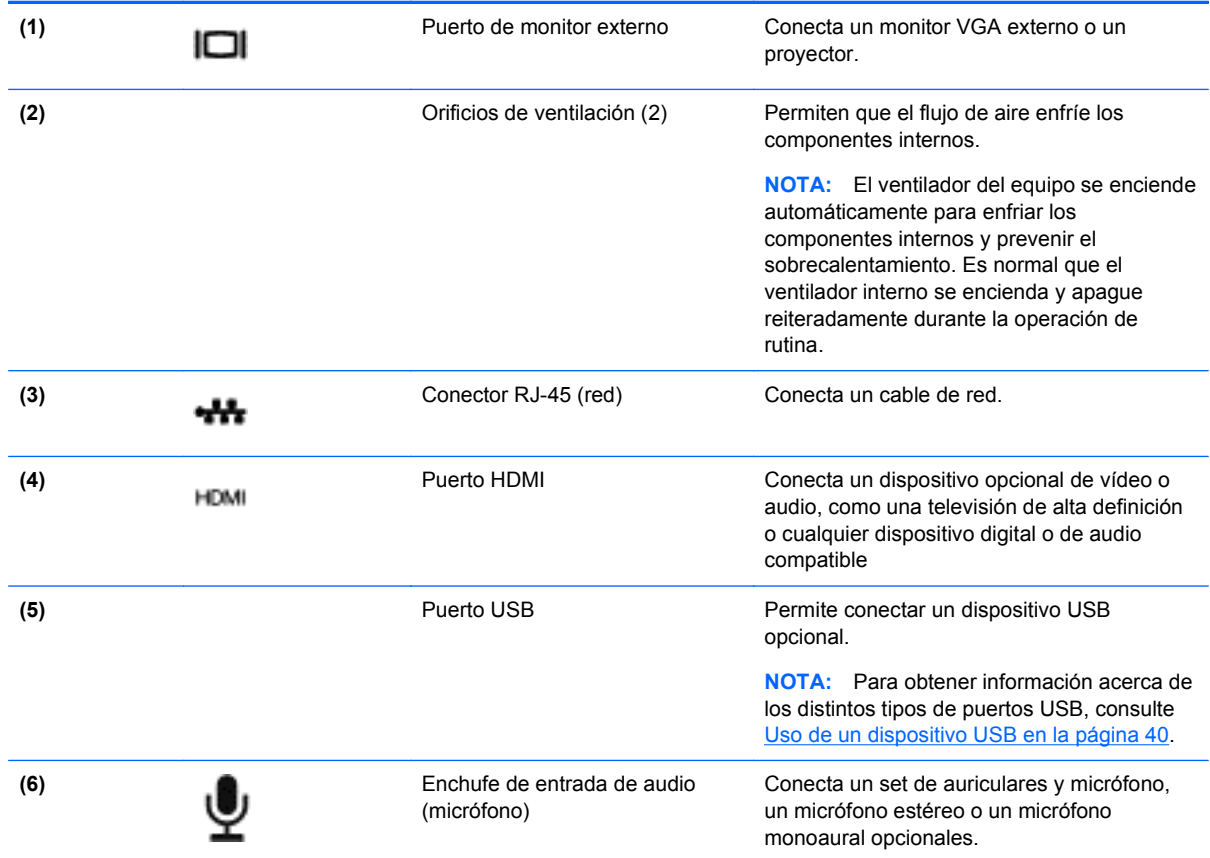

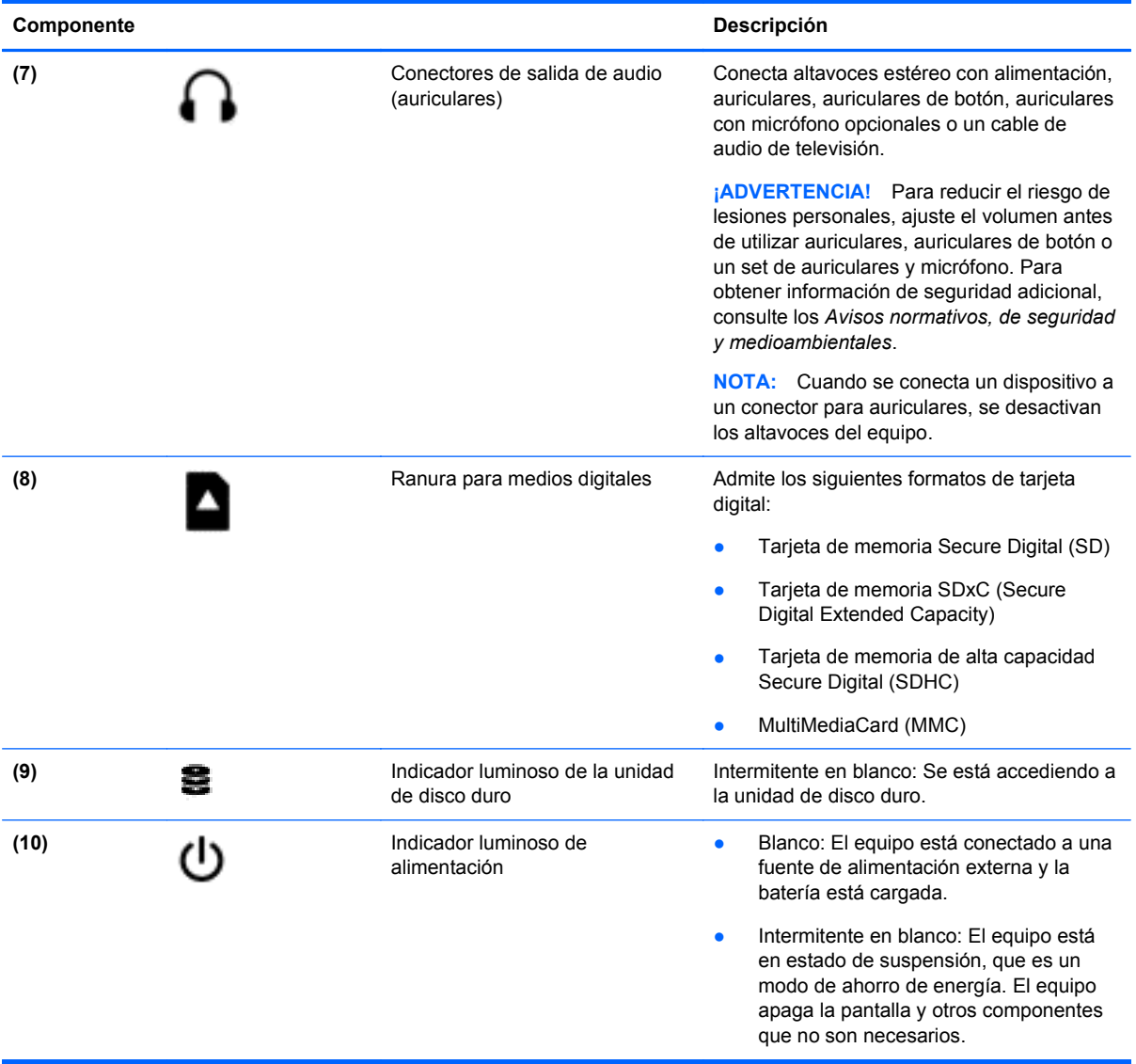

### <span id="page-16-0"></span>**Pantalla**

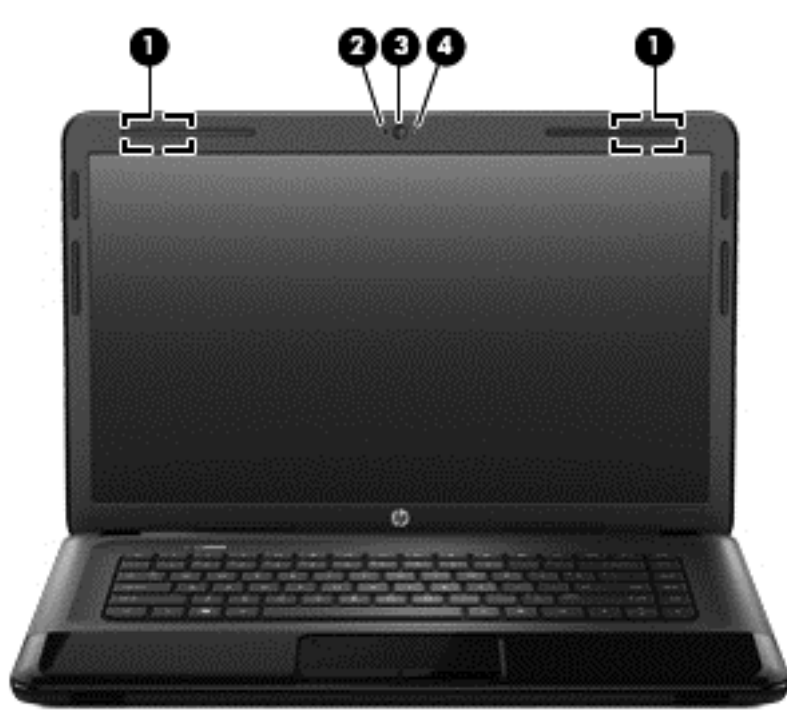

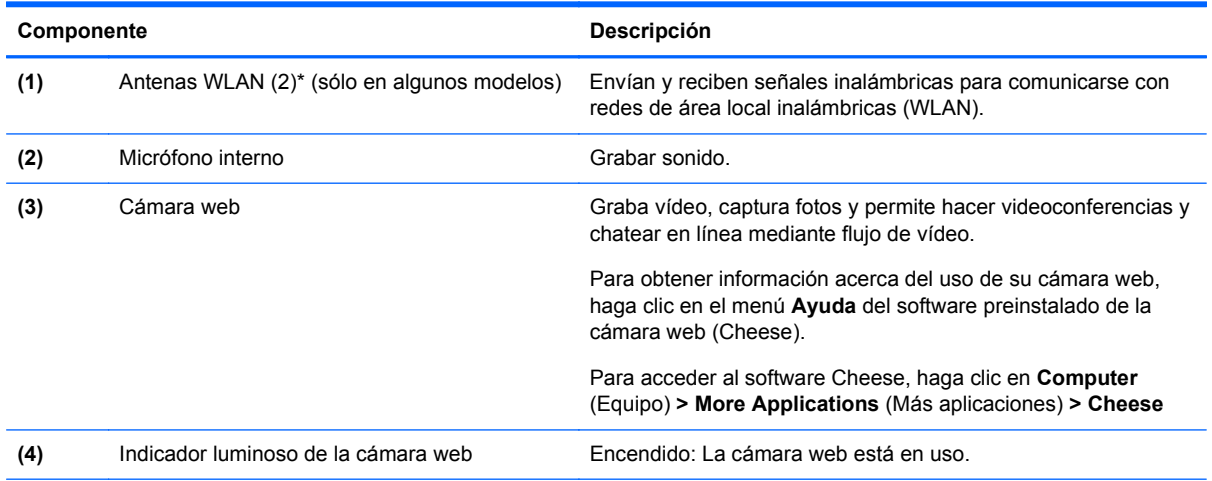

\*Las antenas no son visibles desde el exterior del equipo. Para lograr una transmisión óptima, mantenga el entorno de las antenas libre de obstrucciones. Para ver los avisos normativos sobre dispositivos inalámbricos, consulte la sección de *Avisos normativos, de seguridad y medioambientales* que se aplique a su país o región. Estos avisos se encuentran en Ayuda.

## <span id="page-17-0"></span>**Parte superior**

### **TouchPad**

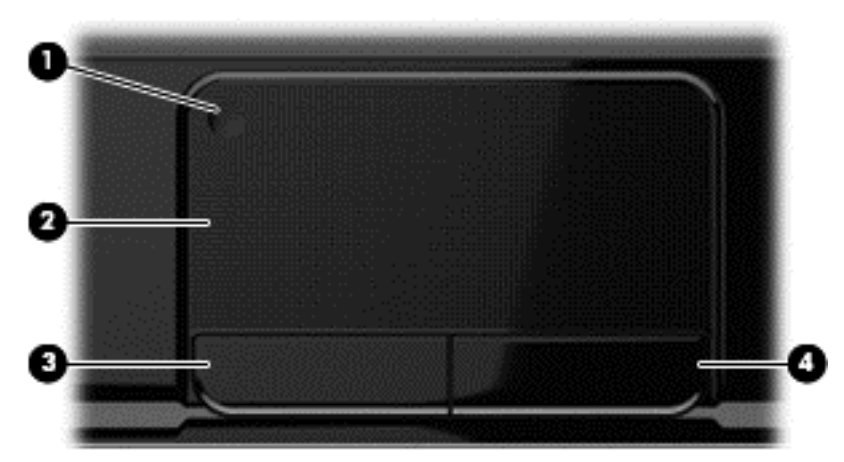

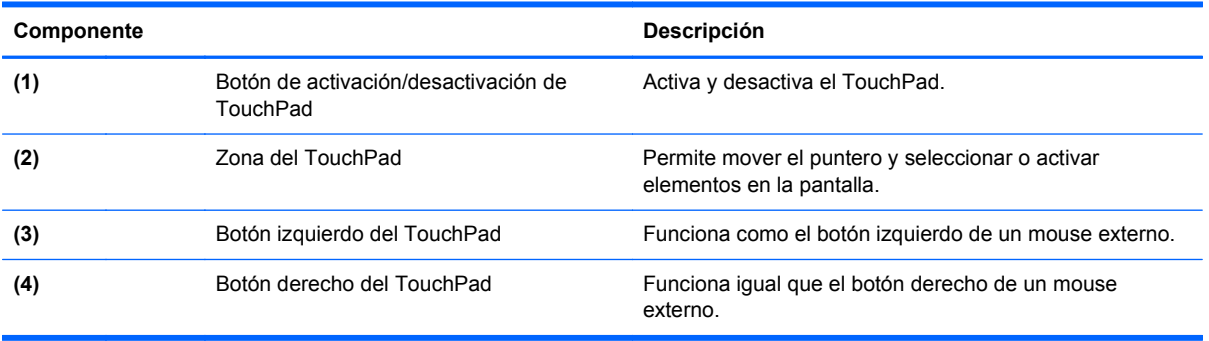

### <span id="page-18-0"></span>**Indicadores luminosos**

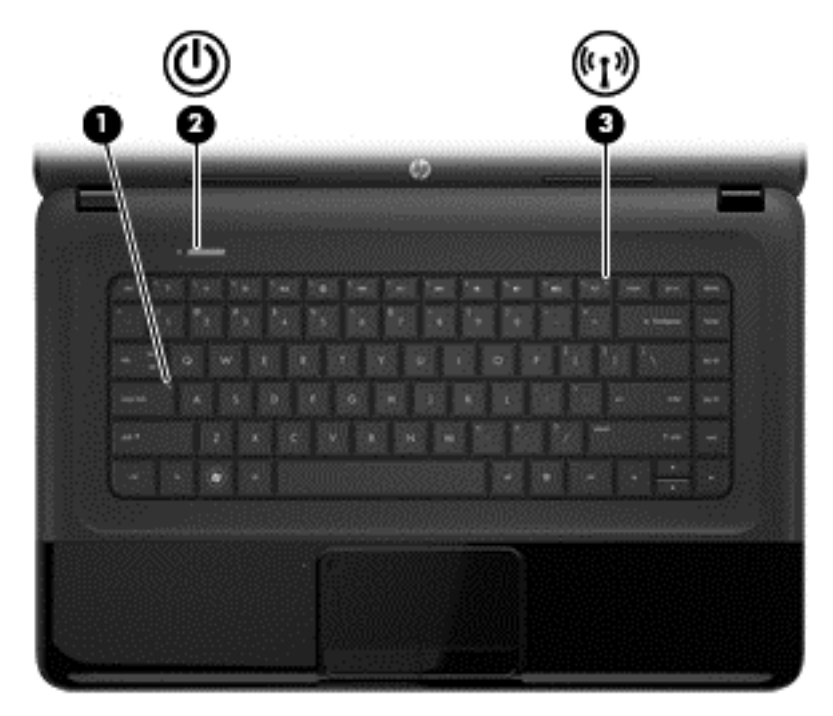

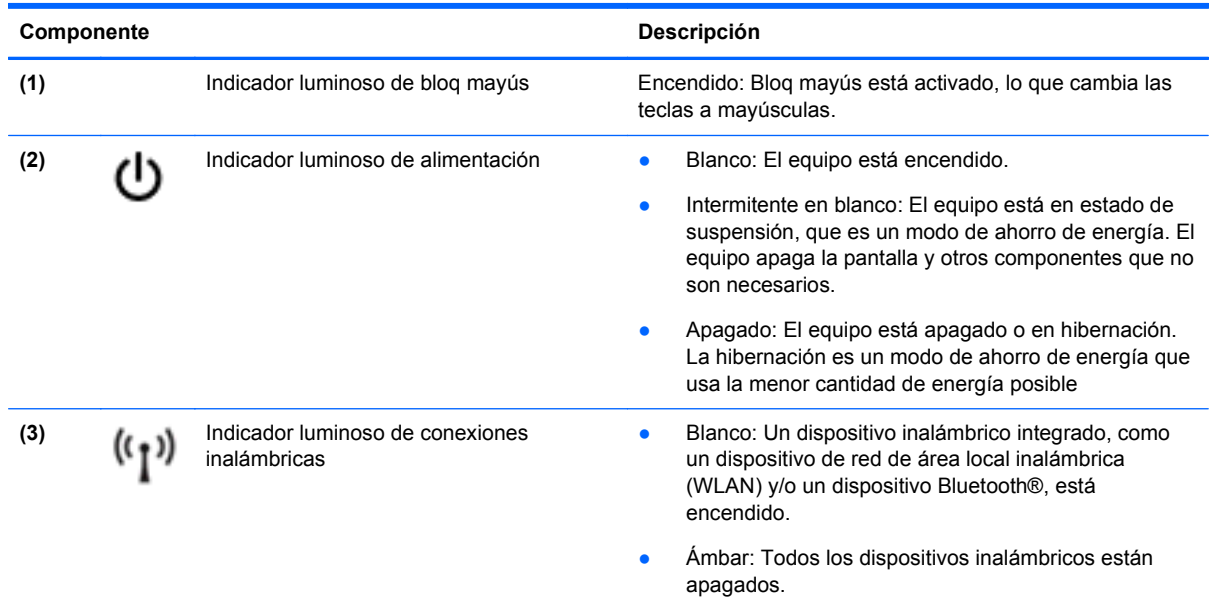

#### <span id="page-19-0"></span>**Botones y altavoces**

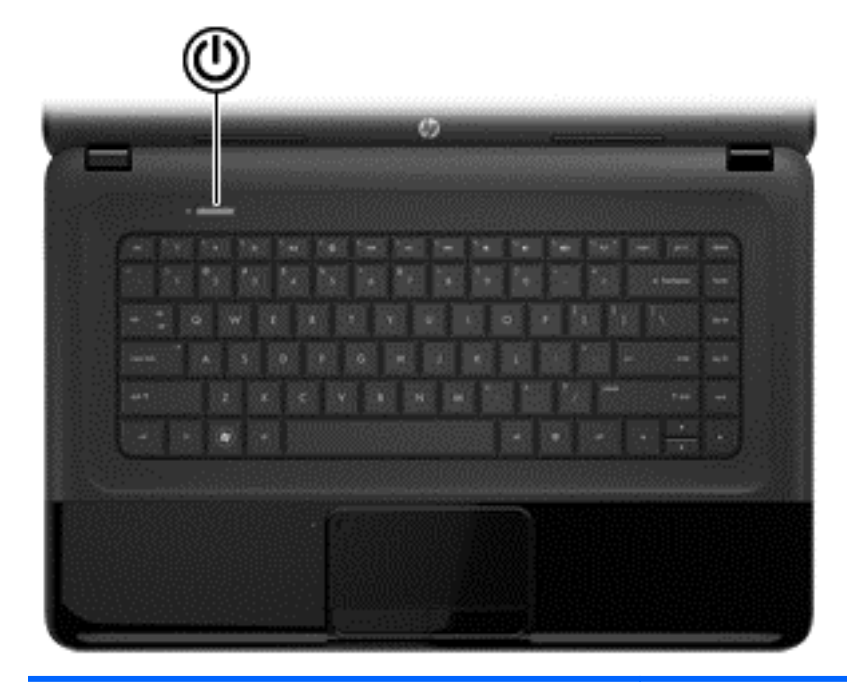

#### **Componente** Descripción

- (1) Botón de alimentación **•** Cuando el equipo está apagado, presione el botón **a candado** para encenderlo.
	- Cuando el equipo esté encendido, presione brevemente el botón para iniciar la suspensión.
	- Cuando el equipo está en estado de suspensión, presione brevemente el botón para salir de la suspensión.
	- **•** Cuando el equipo está en hibernación, presione brevemente el botón para salir de la hibernación.

**PRECAUCIÓN:** Si presiona y mantiene presionado el botón de alimentación se perderá la información que no se haya guardado.

Si el equipo ha dejado de responder y los procedimientos de apagado del sistema operativo no funcionan, mantenga presionado el botón de alimentación durante por lo menos cinco segundos para apagar el equipo.

Para saber más sobre la configuración de energía: **> Power Options** (Opciones de energía), o consulte [Administración de energía en la página 33](#page-42-0).

▲ Seleccione **Computer** (Equipo) **> Control Center** (Centro de control) **> System** (Sistema) **> Power Management** (Administración de energía).

Para saber más sobre la configuración de energía, consulte [Administración de energía en la página 33](#page-42-0).

### <span id="page-20-0"></span>**Teclas**

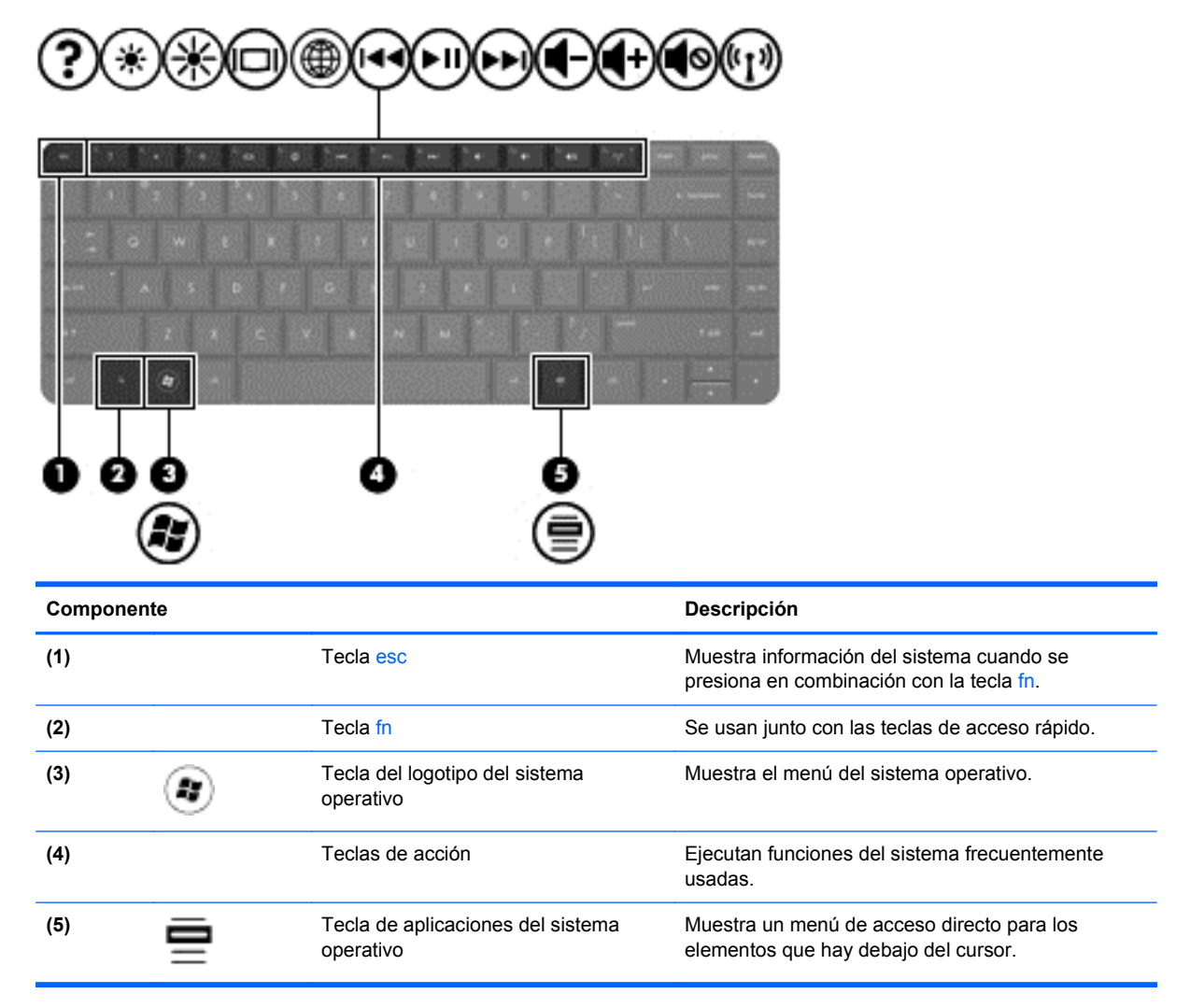

### <span id="page-21-0"></span>**Parte inferior**

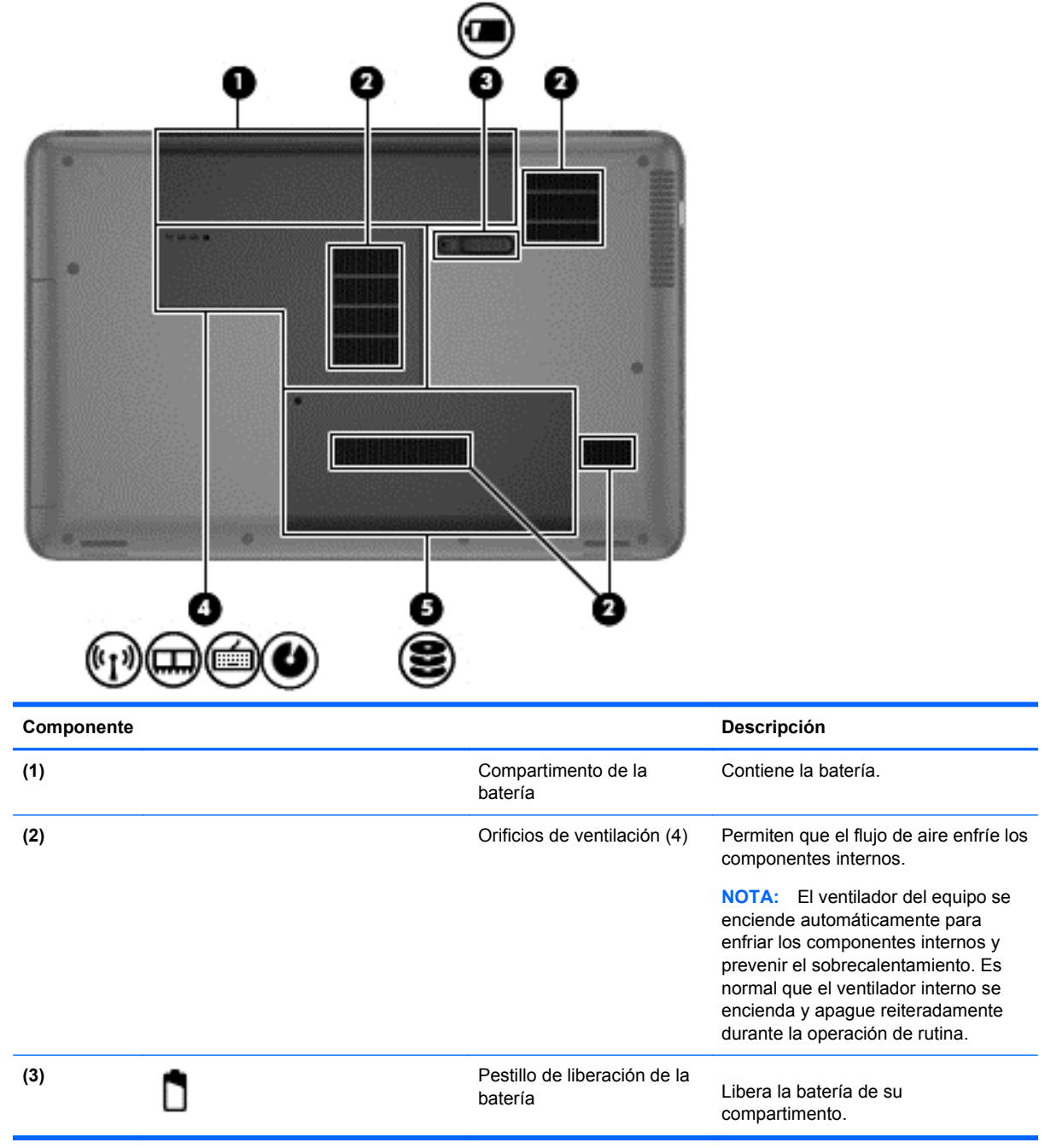

<span id="page-22-0"></span>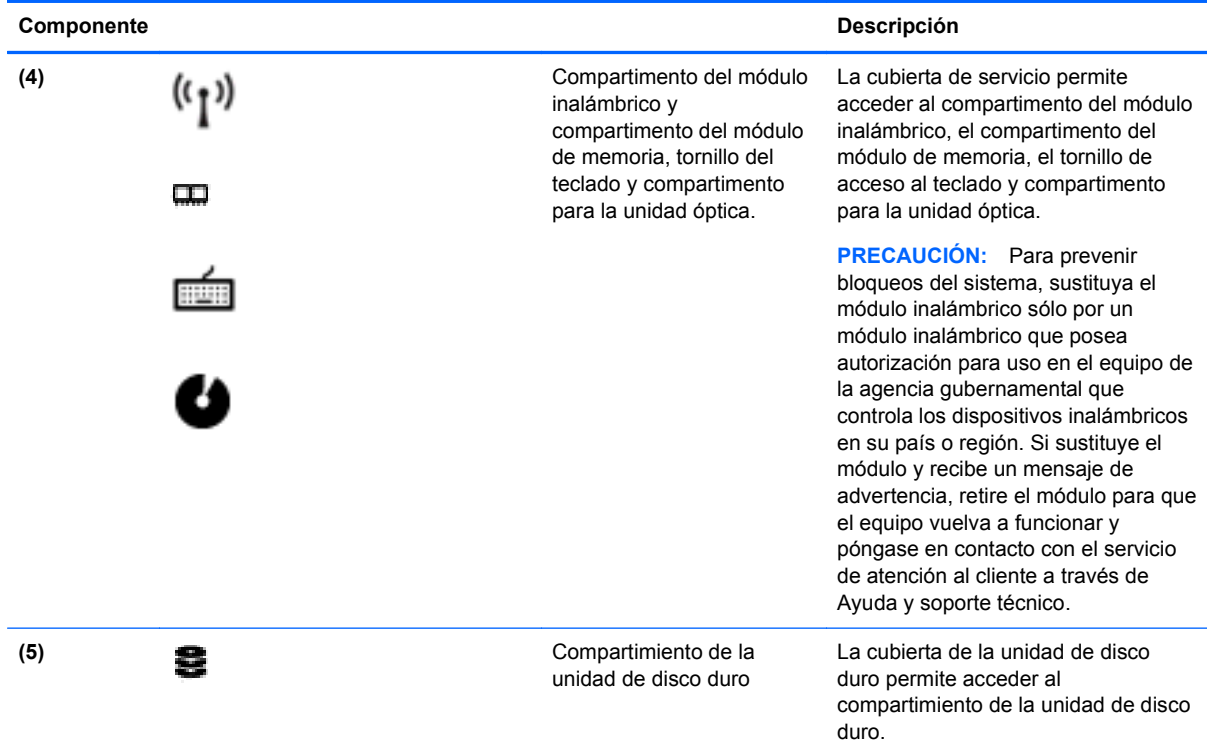

### **Etiquetas**

Las etiquetas adheridas al equipo proporcionan información que podría ser necesaria para solucionar problemas del sistema o al realizar viajes al exterior con el equipo. Las etiquetas están en ubicaciones fácilmente accesibles.

● Etiqueta de número de serie: proporciona información importante, como:

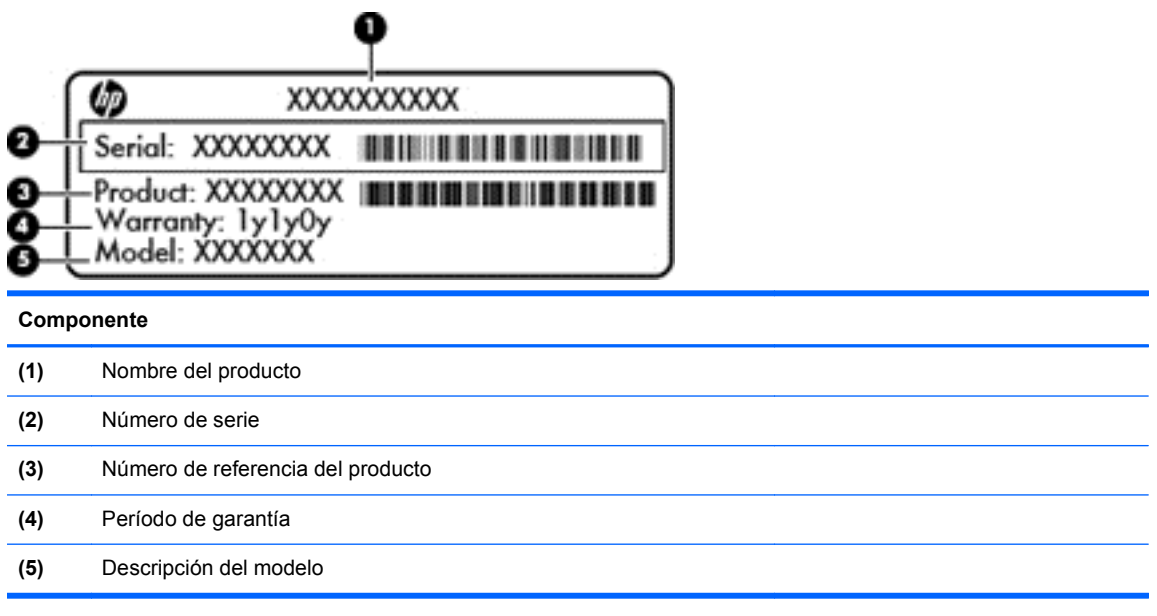

Tenga esta información disponible cuando contacte al soporte técnico. La etiqueta de número de serie está adherida a la parte inferior del equipo.

- Etiqueta reglamentaria: suministra la información normativa acerca del equipo. La etiqueta reglamentaria está adherida al interior del compartimento de la batería.
- Etiqueta o etiquetas de certificación inalámbrica: Brindan información sobre los dispositivos inalámbricos opcionales y las marcas de aprobación de algunos de los países o regiones en los que se aprobó su uso. Si su modelo de equipo incluye uno o más dispositivos inalámbricos, se incluyen también una o más etiquetas de certificación junto con éste. Es posible que necesite esta información cuando viaje al exterior. Las etiquetas de certificación de conexión inalámbrica están adheridas al interior del compartimento de la batería.

# <span id="page-24-0"></span>**3 Conexión a una red**

Su equipo puede ir con usted dondequiera que vaya. Pero incluso en casa, puede explorar el mundo y acceder a información de millones de sitios web usando su equipo y una conexión de red cableada o inalámbrica. En este capítulo le ayudaremos a conectarse a ese mundo.

### **Conexión a una red inalámbrica**

La tecnología inalámbrica transmite datos mediante ondas de radio, en vez de cables. Su equipo puede tener uno o más de los siguientes dispositivos inalámbricos:

- Dispositivo de red de área local inalámbrica (WLAN): Conecta el equipo a redes de área local inalámbricas (generalmente denominadas redes Wi-Fi, redes LAN inalámbricas o redes WLAN) en su empresa, su hogar y lugares públicos como aeropuertos, restaurantes, cafeterías, hoteles y facultades. En una WLAN, el dispositivo inalámbrico móvil de su equipo se comunica con un enrutador inalámbrico o un punto de acceso inalámbrico.
- Dispositivo Bluetooth: Crea una red de área personal (PAN) para conectarse a otros dispositivos compatibles con Bluetooth como, por ejemplo, equipos, teléfonos, impresoras, set de auriculares y micrófono, altavoces y cámaras. En una PAN, cada dispositivo se comunica directamente con otros dispositivos que deben estar relativamente cerca, por lo general a una distancia de no más de 10 metros entre sí.

Para obtener más información sobre la tecnología inalámbrica, consulte la información y los enlaces a sitios web que se proporcionan en la Ayuda.

#### **Uso de los controles inalámbricos**

Puede controlar los dispositivos inalámbricos de su equipo usando estos recursos:

- Botón de conexiones inalámbricas, interruptor de conexiones inalámbricas o tecla de conexiones inalámbricas (denominados en este capítulo únicamente botón de conexiones inalámbricas)
- Administrador de redes de Linux, software
- Controles del sistema operativo

#### **Uso del botón de conexiones inalámbricas**

El equipo tiene un botón de conexiones inalámbricas, uno o más dispositivos inalámbricos y uno o dos indicadores luminosos de conexiones inalámbricas, según el modelo. Todos los dispositivos inalámbricos del equipo vienen activados de fábrica, por lo que el indicador luminoso de conexiones inalámbricas estará encendido (blanco) cuando encienda el equipo.

El indicador luminoso de conexiones inalámbricas indica el estado general de la energía de sus dispositivos inalámbricos, no el estado de cada dispositivo en forma individual. Si este indicador luminoso está blanco, al menos un dispositivo inalámbrico está encendido. Si el indicador luminoso de conexiones inalámbricas está apagado, todos los dispositivos inalámbricos están apagados.

**NOTA:** En algunos modelos, el indicador luminoso de conexiones inalámbricas está ámbar cuando todos los dispositivos inalámbricos están apagados.

<span id="page-25-0"></span>Como los dispositivos inalámbricos vienen activados de fábrica, puede usar el botón de conexiones inalámbricas para encender o apagar los dispositivos inalámbricos simultáneamente. Es posible controlar los dispositivos inalámbricos individuales mediante el Administrador de redes de Linux.

#### **Uso de los controles del sistema operativo**

El Centro de redes y recursos compartidos permite configurar una conexión o red, conectarse a una red, administrar redes inalámbricas y diagnosticar y reparar problemas de red.

Para activar o desactivar un dispositivo de red inalámbrica o cableada:

- **1.** Haga clic con el botón derecho del mouse en el icono de **Network Connection** (Conexión de red) en el área de notificación, en el extremo derecho de la barra de tareas.
- **2.** Para activar o desactivar uno de los siguientes dispositivos, seleccione o deseleccione una de las siguientes opciones:
	- **Enable Networking** (Activar redes) (todos los dispositivos de red)
	- **Enable Wireless** (Activar conexiones inalámbricas)

Para obtener más información, seleccione **Computer** (Equipo) **> Help** (Ayuda).

#### **Uso de una WLAN**

Un dispositivo WLAN le permite acceder a una red de área local inalámbrica (WLAN), que está integrada por otras computadoras y accesorios conectados mediante un enrutador inalámbrico o un punto de acceso inalámbrico.

**NOTA:** Los términos *enrutador inalámbrico* y *punto de acceso inalámbrico* suelen utilizarse indistintamente.

- Una WLAN de gran escala, como una WLAN corporativa o pública, por lo general emplea puntos de acceso inalámbricos capaces de admitir una gran cantidad de computadoras y accesorios y puede separar las funciones de red importantes.
- Una WLAN doméstica o para pequeñas oficinas por lo general emplea un enrutador inalámbrico que permite que varias computadoras inalámbricas y cableadas compartan una conexión a Internet, una impresora y archivos, sin necesidad de utilizar recursos de hardware o software adicionales.

Para usar el dispositivo WLAN del equipo, debe conectarse a una infraestructura de WLAN (suministrada a través de un proveedor de servicios o una red pública o corporativa).

#### **Uso de un proveedor de servicios de Internet**

Cuando configure el acceso a Internet en su hogar, deberá crear una cuenta con un proveedor de servicios de Internet (ISP). Para adquirir un servicio de Internet y un módem, póngase en contacto con un ISP local. El ISP le ayudará a configurar el módem, a instalar un cable de red para conectar su equipo inalámbrico al módem y a probar el servicio de Internet.

**NOTA:** Su ISP le proporcionará una identificación de usuario y una contraseña para acceder a Internet. Registre esta información y guárdela en un lugar seguro.

#### <span id="page-26-0"></span>**Configuración de una WLAN**

Para configurar una WLAN y conectarse a Internet, necesita el siguiente equipo:

- Un módem de banda ancha (DSL o cable) (1) y un servicio de Internet de alta velocidad contratado a un proveedor de servicios de Internet
- Un enrutador inalámbrico (2) (se adquiere por separado)
- Un equipo inalámbrico **(3)**

**NOTA:** Algunos módems tienen un enrutador inalámbrico incorporado. Consulte a su ISP para determinar qué tipo de módem tiene.

La siguiente ilustración muestra un ejemplo de instalación de una red inalámbrica completa conectada a Internet.

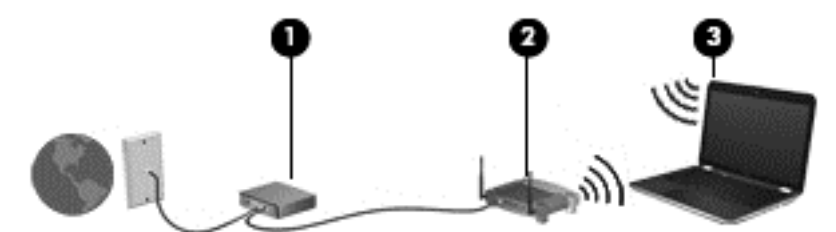

A medida que la red crece, es posible conectar equipos inalámbricos y cableados a ésta para acceder a Internet.

A fin de obtener ayuda para configurar su WLAN, consulte la información provista por el fabricante del enrutador o su ISP.

#### **Configuración de un enrutador inalámbrico**

A fin de obtener ayuda para configurar una WLAN, consulte la información provista por el fabricante del enrutador o su ISP.

**NOTA:** Se recomienda que inicialmente conecte su nuevo equipo inalámbrico con el enrutador usando el cable de red proporcionado con el enrutador. Cuando el equipo se conecte correctamente con Internet, desconecte el cable y acceda a Internet a través de la red inalámbrica.

#### **Protección de su WLAN**

Cuando configure una WLAN o acceda a una WLAN existente, active siempre los recursos de seguridad para proteger su red de un acceso no autorizado. Es posible que las WLAN en áreas públicas (puntos de acceso), como cafeterías y aeropuertos, no brinden seguridad. Si le preocupa la seguridad de su equipo en un punto de acceso, limite sus actividades en la red al correo electrónico que no es confidencial y a la navegación básica por Internet.

Las señales de red inalámbricas viajan fuera de la red, y por ello otros dispositivos WLAN pueden captar señales no protegidas. Tome las siguientes precauciones para proteger su WLAN:

Use un firewall.

Un firewall verifica tanto los datos como las solicitudes de datos que se envían a la red y rechaza cualquier elemento sospechoso. Los firewalls están disponibles tanto en software como en hardware. Algunas redes usan una combinación de ambos tipos.

Use encriptación inalámbrica.

La encriptación inalámbrica utiliza configuraciones de seguridad para encriptar y desencriptar los datos que se transmiten a través de la red. Para obtener más información, consulte la Ayuda.

#### <span id="page-27-0"></span>**Conexión a una WLAN**

Para conectarse a la WLAN, siga estos pasos:

**1.** Asegúrese de que el dispositivo WLAN esté encendido. Si el dispositivo está encendido, el indicador luminoso de conexiones inalámbricas estará encendido. Si el indicador luminoso de conexiones inalámbricas está apagado, presione el botón de conexiones inalámbricas.

NOTA: En algunos modelos, el indicador luminoso de conexiones inalámbricas está ámbar cuando todos los dispositivos inalámbricos están apagados.

- **2.** Haga clic en el icono de estado de la red en el área de notificación, en el extremo derecho de la barra de tareas.
- **3.** Seleccione su WLAN de la lista.
- **4.** Haga clic en **Connect** (Conectarse).

Si la WLAN es una WLAN con seguridad activada, se le pedirá que introduzca un código de seguridad. Escriba el código y a continuación haga clic en **OK** (Aceptar) para realizar la conexión.

- **NOTA:** Si no aparece ninguna WLAN, puede que su equipo esté fuera del alcance de un enrutador inalámbrico o un punto de acceso.
- **NOTA:** Si no ve la WLAN a la que desea conectarse, haga clic en **Centro de redes y recursos compartidos** y seleccione **Configurar una conexión o red**. Se muestra una lista de opciones que le permiten hacer una búsqueda manual y conectarse a una red o crear una nueva conexión de red.

Una vez establecida la conexión, coloque el puntero del mouse sobre el icono de estado de la red en el área de notificación, en el extremo derecho de la barra de tareas, para verificar el nombre y el estado de la conexión.

**EL radio de acción (la distancia que recorrerán sus señales inalámbricas) depende de la** implementación de la WLAN, del fabricante del enrutador y de la interferencia de otros dispositivos electrónicos o de barreras estructurales como paredes y pisos.

#### **Uso de dispositivos inalámbricos Bluetooth**

Un dispositivo Bluetooth brinda comunicaciones inalámbricas de corto alcance que sustituyen las conexiones físicas por medio de cables, que generalmente enlazan dispositivos electrónicos como estos:

- Equipos (PC de escritorio, PC portátil, PDA)
- Teléfonos (celulares, inalámbricos, Smartphone)
- Dispositivos de imagen (impresora, cámara)
- Dispositivos de audio (set de auriculares y micrófono, altavoces)
- **Mouse**

Los dispositivos Bluetooth brindan capacidad de conexión punto a punto que le permite configurar una red de área personal (PAN) de dispositivos Bluetooth. Para obtener información sobre la configuración y el uso de dispositivos Bluetooth, consulte la Ayuda del software Bluetooth.

### <span id="page-28-0"></span>**Conexión a una red con cable**

Hay dos clases de conexiones por cable: red de área local (LAN) y conexión mediante módem. Una conexión LAN usa un cable de red y es mucho más rápida que una conexión mediante módem, que usa un cable telefónico. Ambos cables se venden por separado.

A **¡ADVERTENCIA!** Para reducir el riesgo de que se produzca una descarga eléctrica, un incendio o daños al equipo, no conecte el cable de módem o del teléfono a un conector RJ-45 (de red).

#### **Conexión a una red de área local (LAN)**

Utilice una conexión LAN si desea conectar el equipo directamente a un enrutador doméstico (en lugar de trabajar de forma inalámbrica), o si desea conectarse a una red existente en su lugar de trabajo.

La conexión a una LAN requiere un cable de red RJ-45 de 8 patas.

Para conectar el cable de red, siga estos pasos:

- **1.** Conecte el cable de red al conector de red **(1)** del equipo.
- **2.** Conecte el otro extremo del cable de red a un conector de red de pared **(2)** o a un enrutador.
	- **NOTA:** Si el cable de red incluye un circuito de supresión de ruido **(3)**, que impide las interferencias de la recepción de señales de televisión y radio, oriente el extremo del circuito del cable hacia el equipo.

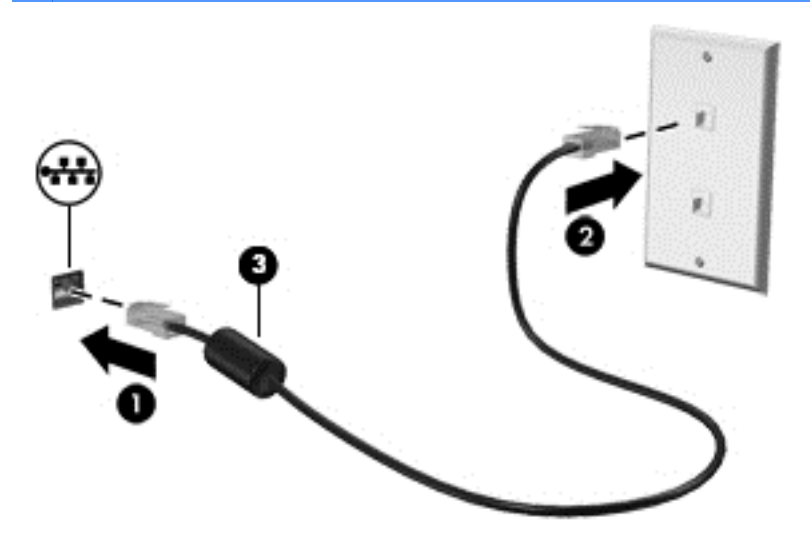

# <span id="page-29-0"></span>**4 Disfrute de recursos de entretenimiento**

Use el equipo HP como centro de entretenimiento para hacer amigos a través de la cámara web, disfrutar y administrar su música, y descargar y ver películas. O, para hacer que el equipo sea un centro de entretenimiento todavía más potente, conecte dispositivos externos como altavoces, auriculares, un monitor, un proyector, una televisión y, en algunos modelos, dispositivos de alta definición.

#### **Recursos multimedia**

Estos son algunos de los recursos de entretenimiento de su equipo.

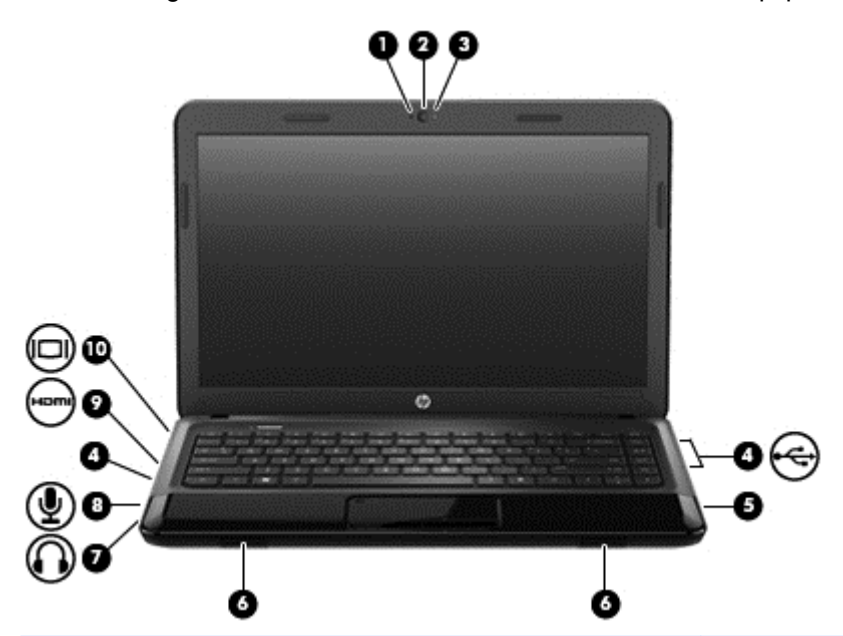

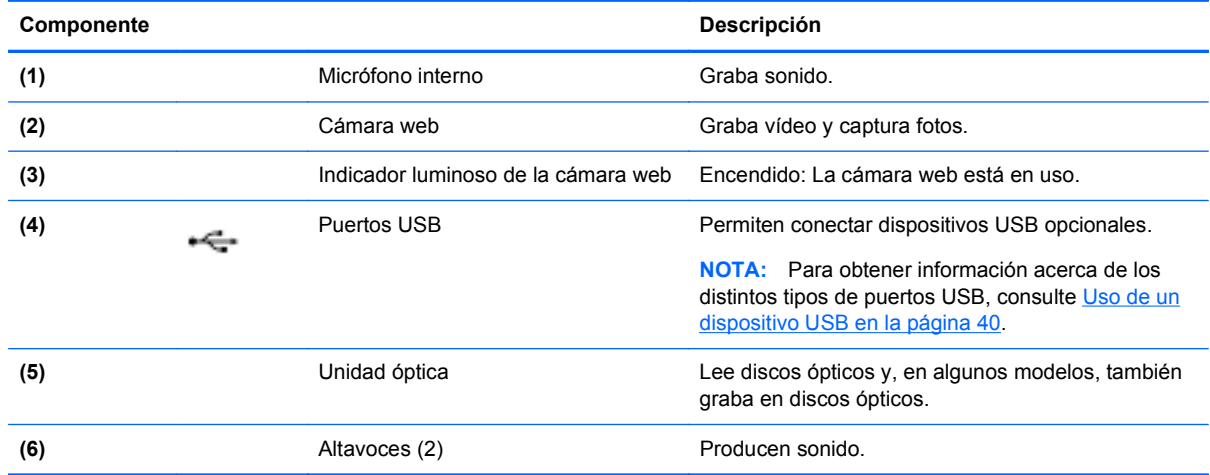

<span id="page-30-0"></span>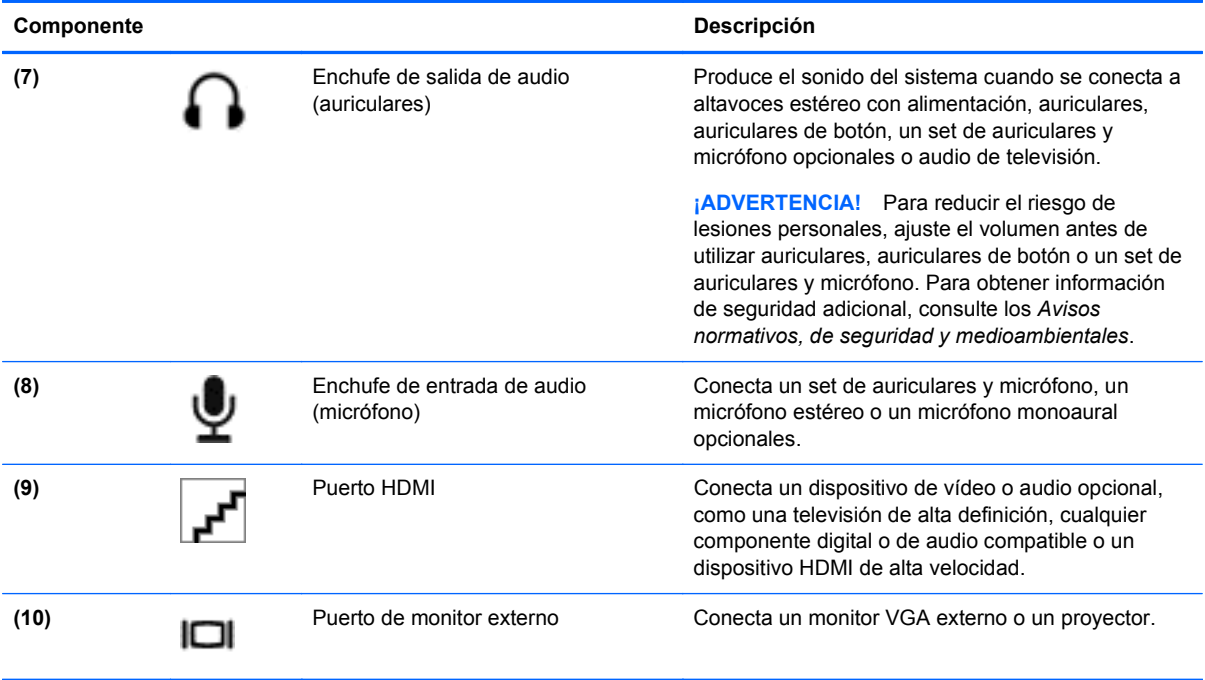

### **Uso de la cámara web**

El equipo tiene una cámara web integrada, una potente herramienta de redes sociales que le permite comunicarse con amigos y colegas, tanto si están cerca como si se encuentran en la otra punta del mundo. Con la cámara web podrá transmitir vídeo con su software de mensajería instantánea, capturar y compartir vídeo, y tomar fotos.

Para obtener detalles sobre el uso de la cámara web, haga clic en el menú Help (Ayuda) en el software Cheese.

### **Uso del audio**

En el equipo HP puede reproducir sus CD de música, descargar y escuchar música, recibir secuencias de audio de Internet (incluyendo emisoras de radio), grabar audio o combinar audio y vídeo para crear contenido multimedia. Para disfrutar más su experiencia auditiva, puede conectar al equipo dispositivos de audio externos, como altavoces o auriculares.

#### **Conexión de altavoces**

Puede conectar altavoces cableados a su equipo conectándolos a puertos USB (o al conector de salida de audio) del equipo o a una estación de expansión.

Para conectar altavoces inalámbricos a su equipo, siga las instrucciones del fabricante del dispositivo. Para conectar unos altavoces de alta definición al equipo, consulte [Configuración de](#page-34-0) [audio \(con una televisión HDMI\) en la página 25](#page-34-0). Antes de conectar dispositivos de audio, asegúrese de ajustar el volumen.

#### **Conexión de auriculares**

Puede conectar auriculares cableados al conector de auriculares del equipo.

<span id="page-31-0"></span>Para conectar auriculares o altavoces *inalámbricos* a su equipo, siga las instrucciones del fabricante del dispositivo.

**¡ADVERTENCIA!** Para reducir el riesgo de lesiones personales, ajuste el volumen antes de utilizar auriculares, auriculares de botón o un set de auriculares y micrófono. Para obtener información de seguridad adicional, consulte los *Avisos normativos, de seguridad y medioambientales*.

#### **Conexión de un micrófono**

Para grabar audio, conecte un micrófono al conector de micrófono del equipo. Para obtener mejores resultados al grabar, hable directamente al micrófono y grabe sonido en un ambiente silencioso.

#### **Comprobación del sonido**

Para verificar las funciones de audio de su equipo, siga estos pasos:

- **1.** Seleccione **Computer** (Equipo) **> Control Center** (Centro de control).
- **2.** En el panel izquierdo, en **Hardware**, haga clic en **Sound** (Sonido).
- **3.** Seleccione la ficha **Sound Effects** (Efectos de sonido) y, a continuación, seleccione una de las opciones de sonido en **Choose an alert sound** (Elegir un sonido de alerta) a fin de probar cada sonido.

Para verificar las funciones de grabación de su equipo, siga estos pasos:

- **1.** Seleccione **Computer** (Equipo) **> Control Center** (Centro de control).
- **2.** En el panel izquierdo, en **Hardware**, haga clic en **Sound** (Sonido).
- **3.** Seleccione la ficha **Input** (Entrada) y, a continuación, seleccione **Microphone** (Micrófono) o **Line-in** (Línea de entrada) en el menú desplegable que hay junto a **Connector** (Conector).
- **4.** Ajuste el volumen de entrada moviendo el deslizador de volumen **Input** (Entrada) hasta el valor deseado.

**NOTA:** Para obtener mejores resultados al grabar, hable directamente al micrófono y grabe sonido en un ambiente silencioso.

Para confirmar o cambiar la configuración de audio de su equipo, haga clic con el botón derecho del mouse en el icono **Sound** (Sonido) en el área de notificación, en el extremo derecho de la barra de tareas.

### **Uso del vídeo**

El equipo de HP es un potente dispositivo de vídeo que le permite ver vídeo en flujos de vídeo desde sus sitios web favoritos y descargar vídeos y películas para verlos en su equipo, sin tener que acceder a una red.

Para disfrutar más de su experiencia de visionado, use uno de los puertos de vídeo del equipo para conectar un monitor externo, un proyector o una televisión. La mayoría de equipos tienen un puerto VGA (Video Graphics Array), que conecta dispositivos de vídeo analógicos. Algunos equipos también tienen un puerto HDMI (High-Definition Multimedia Interface o interfaz multimedia de alta definición), que le permite conectar un monitor o una televisión de alta definición.

**IMPORTANTE:** Asegúrese de que el dispositivo externo esté conectado al puerto correcto del equipo usando el cable adecuado. Si tiene alguna duda, consulte las instrucciones del fabricante.

#### <span id="page-32-0"></span>**Conexión de un monitor VGA o un proyector**

Para ver la imagen de la pantalla del equipo en un monitor VGA externo o proyectada para una presentación, conecte un monitor o un proyector al puerto VGA del equipo.

Para conectar un monitor o un proyector:

**1.** Conecte el cable VGA del monitor o el proyector al puerto VGA del equipo, como se muestra en la ilustración.

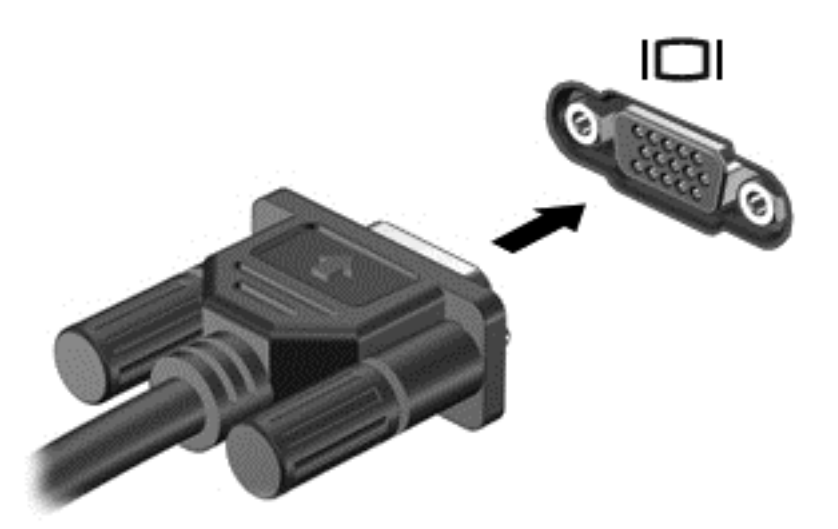

- **2.** En algunos modelos, presione f4 para alternar la imagen de la pantalla entre tres estados de visualización:
	- Ver la imagen de la pantalla en el equipo.
	- Ver la imagen de la pantalla simultáneamente *tanto* en el equipo como en el dispositivo externo.
	- Ver la imagen de la pantalla en el equipo ampliada en el dispositivo externo.
	- Ver la imagen de la pantalla en el dispositivo externo (monitor o proyector).

Cada vez que presione f4, el estado de visualización cambia.

Si después de presionar f4 no se detecta el monitor externo, siga estos pasos:

**NOTA:** Si tiene una tarjeta AMD, siga las instrucciones de la próxima sección.

- **1.** Haga clic en el icono **Gnome Display Applet** (Applet de pantalla de Gnome) del área de notificación, en el extremo derecho de la barra de tareas.
- **2.** Seleccione **Configure Display Settings** (Establecer configuraciones de pantalla).
- **3.** Haga clic en **Detect Monitors** (Detectar monitores).
- **4.** Haga clic en el botón de radio **On** (Activar) que hay a la derecha del diseño de pantalla. Si no se detecta el monitor predeterminado, establezca la resolución y la frecuencia de actualización utilizando las especificaciones del monitor externo. Cambie la rotación, si lo desea. Si se necesita duplicar la pantalla, haga clic en la casilla de verificación **Mirror Screens** (Pantallas duplicadas).

**NOTA:** Haga clic en **Default** (Predeterminado) para que el monitor externo cambie al modo horizontal.

- <span id="page-33-0"></span>**5.** Haga clic en **Apply** (Aplicar).
- **6.** Haga clic en **Close** (Cerrar).

Si después de presionar f4 no se detecta el monitor externo y tiene una tarjeta gráfica AMD, siga estos pasos:

- **1.** Seleccione **Computer** (Equipo) **> More Applications** (Más aplicaciones) **> System** (Sistema) **> ATI Catalyst Control Center (as Superuser)** (Centro de control Catalyst de ATI (como superusuario)).
- **2.** Introduzca la contraseña de root.
- **3.** Seleccione **Display Manager** (Administrador de pantalla) en el panel de la derecha.
- **4.** Haga clic en el botón **Detect connected displays** (Detectar pantallas conectadas).
- **5.** Los valores de configuración de la pantalla pueden modificarse seleccionando el monitor en el cuadro de diálogo y, a continuación, seleccionando las fichas **Display properties** (Propiedades de pantalla) o **Multi-Display** (Pantalla múltiple).
- **6.** Una vez configurados los valores, haga clic en **Apply** (Aplicar) y, a continuación, en **OK** (Aceptar). Tal vez deba reiniciar el equipo.

#### **Conexión de una televisión o un monitor HDMI**

Para ver la imagen de la pantalla del equipo en una televisión o un monitor de alta definición, conecte el dispositivo de alta definición según las instrucciones siguientes.

Para conectar un dispositivo HDMI a su equipo, necesita un cable HDMI, que se vende por separado.

Para conectar una televisión o un monitor de alta definición al equipo:

**1.** Conecte un extremo del cable HDMI al puerto HDMI del equipo.

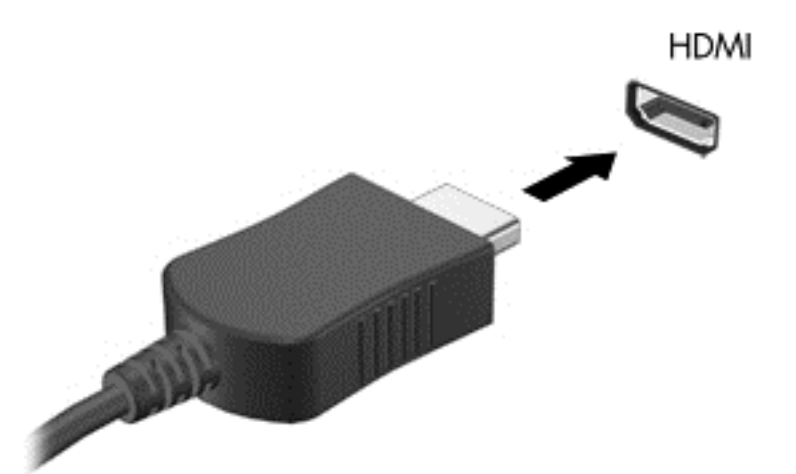

- **2.** Conecte el otro extremo del cable a la televisión o monitor de alta definición.
- **3.** Presione f4 para alternar la imagen de la pantalla del equipo entre tres estados de visualización:
	- Ver la imagen de la pantalla en el equipo.
	- Ver la imagen de la pantalla simultáneamente *tanto* en el equipo como en el dispositivo externo (TV o monitor).
- Ver la imagen de la pantalla en el equipo ampliada en el dispositivo externo.
- Ver la imagen de la pantalla en el dispositivo externo.

Cada vez que presione f4, el estado de visualización cambia.

#### <span id="page-34-0"></span>**Configuración de audio (con una televisión HDMI)**

HDMI es la única interfaz de vídeo que admite vídeo *y audio* de alta definición. Después de conectar una televisión HDMI al equipo, si el sonido HDMI no se configura automáticamente, puede activarlo siguiendo estos pasos:

- **1.** Haga clic con el botón derecho del mouse en el icono **Speaker** (Altavoz), en el área de notificación, en el extremo derecho de la barra de tareas y luego haga clic en **Sound Preferences** (Preferencias de sonido).
- **2.** En la ficha Salida, haga clic en **HD-Audio Generic Digital Stereo (HDMI)** (Estéreo digital genérico de audio de alta definición (HDMI)).
- **3.** Cierre la ventana **Sound Preferences** (Preferencias de sonido).

Para devolver el flujo de audio a los altavoces del equipo, siga estos pasos:

- **1.** Haga clic con el botón derecho del mouse en el icono **Speaker** (Altavoz), en el área de notificación, en el extremo derecho de la barra de tareas y luego haga clic en **Sound Preferences** (Preferencias de sonido).
- **2.** En la ficha Salida, haga clic en **HD-Audio Generic Analog Stereo (HDMI)** (Estéreo analógico genérico de audio de alta definición (HDMI)).
- **3.** Cierre la ventana **Sound Preferences** (Preferencias de sonido).

# <span id="page-35-0"></span>**5 Uso del teclado y dispositivos señaladores**

El equipo permite desplazarse fácilmente por la pantalla. Además del teclado, un TouchPad le permite realizar funciones en la pantalla. Su equipo también puede incluir un teclado numérico integrado. Algunos modelos también tienen teclas de acción especiales o funciones de acceso directo que permiten realizar tareas rutinarias de una forma simple.

Además de los dispositivos señaladores, como un TouchPad, incluidos con su equipo, puede utilizar un mouse USB externo (se adquiere por separado) conectándolo a uno de los puertos USB del equipo.

Para personalizar la configuración de los dispositivos señaladores, como la configuración de los botones, la velocidad del clic y las opciones de puntero, seleccione **Computer** (Equipo) **> Control Center** (Centro de control) **> Mouse**.

### **Uso del teclado**

El teclado le permite escribir y las teclas de acción y las teclas de acceso directo le permiten realizar determinadas funciones. Para obtener más información sobre las teclas del teclado, consulte [Teclas](#page-20-0) [en la página 11](#page-20-0).

NOTA: Según el país o región, su teclado puede tener distintas teclas y funciones de teclado que las que se describen en esta sección.
### **Uso de las combinaciones de teclas ALT GR**

Algunos países tienen teclados con una tecla alt gr que se usa para combinaciones de teclas especiales. Para escribir el símbolo de la rupia en un teclado que incluya esta tecla, use la combinación de teclas alt gr+4. Los teclados específicos de cada región en la India pueden usar las teclas ctrl+mayús+4 para el símbolo de la rupia.

#### **Uso de las teclas de acción**

Una tecla de acción realiza una función asignada. El icono de las teclas f1 a f12 ilustra la función asignada a cada tecla.

Para usar la función de una tecla de acción, mantenga presionada la tecla.

El recurso de la tecla de acción está activado por configuración de fábrica. Puede desactivar este recurso en la utilidad de configuración (BIOS). En [Utilidad de configuración \(BIOS\) y Advanced](#page-68-0) [System Diagnostics en la página 59](#page-68-0) hallará instrucciones sobre cómo abrir la utilidad de configuración (BIOS) y, a continuación, siga las instrucciones que hay en la parte inferior de la pantalla.

Para activar la función asignada después de desactivar el recurso de la tecla de acción, debe presionar la tecla fn en combinación con la tecla de acción adecuada.

**PRECAUCIÓN:** Utilice extremo cuidado al realizar cambios en la utilidad de configuración. Los errores pueden impedir que el equipo funcione correctamente.

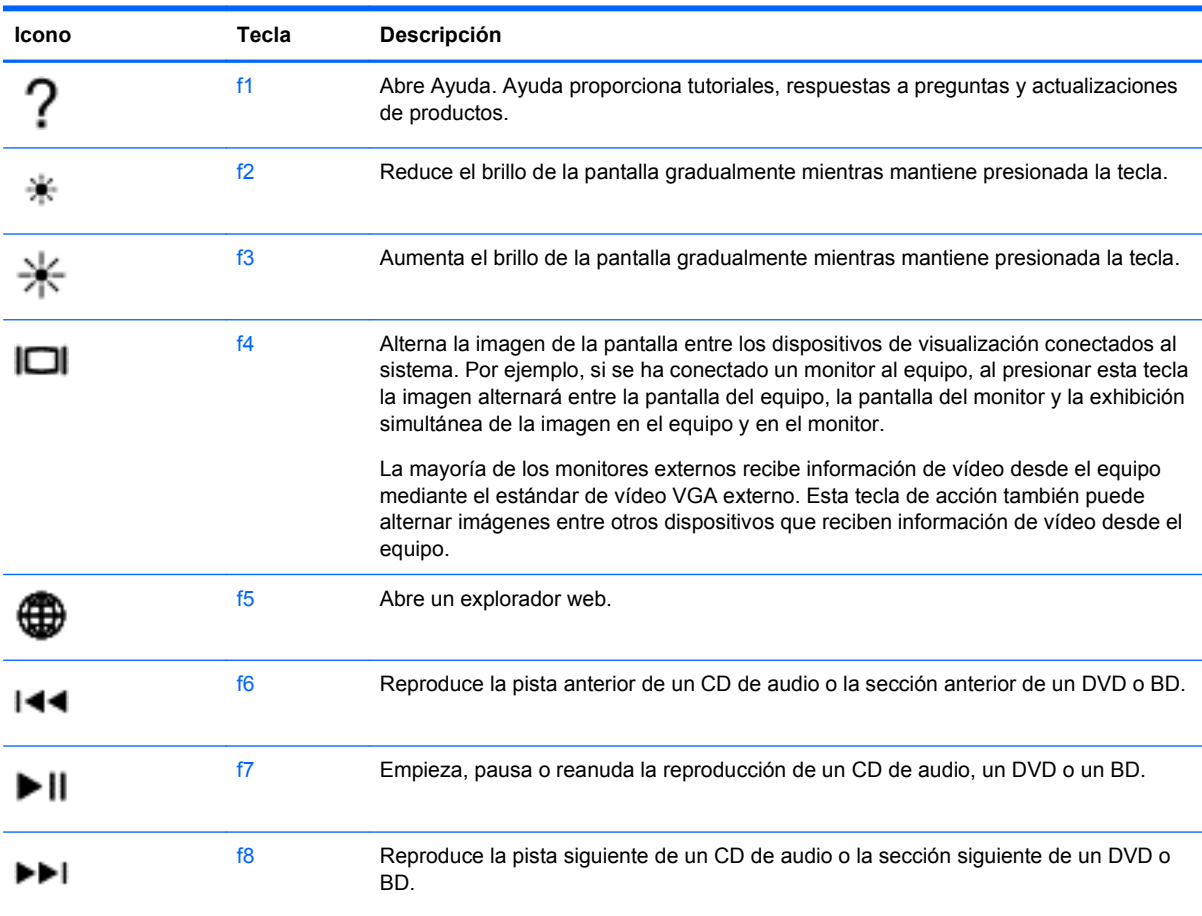

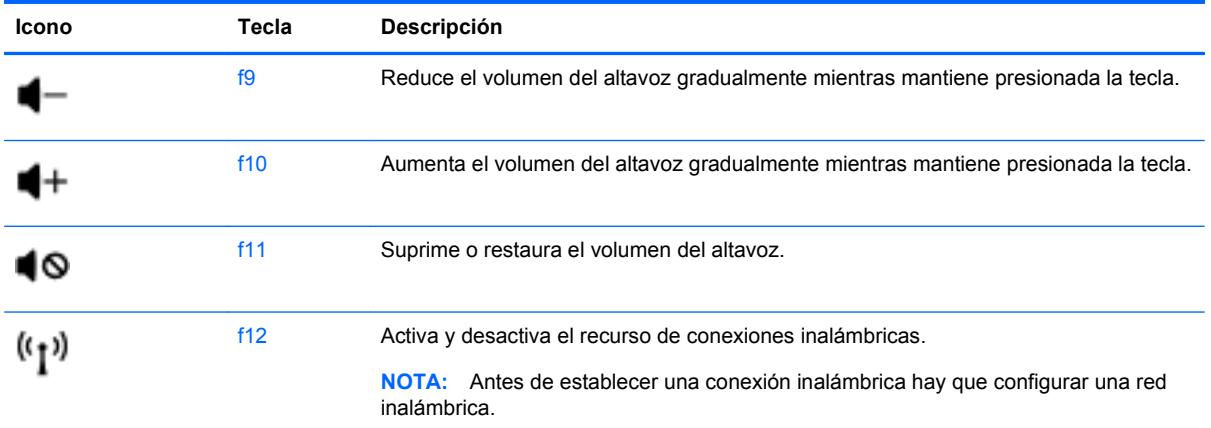

# **Uso del Touchpad**

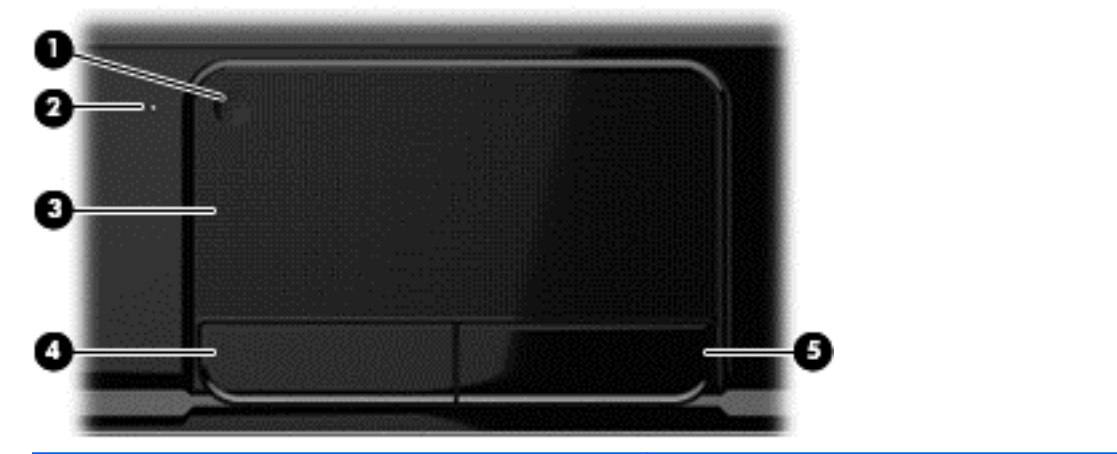

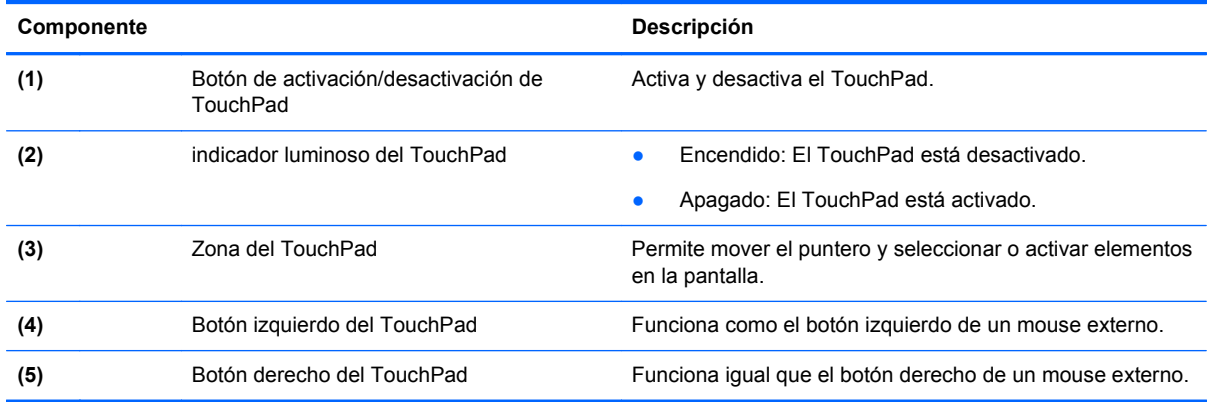

Para mover el puntero, deslice un dedo por el TouchPad en la dirección deseada. Use los botones izquierdo y derecho del TouchPad como si fueran los botones de un mouse externo.

### **Activación o desactivación del TouchPad**

Para activar o desactivar el TouchPad, puntee rápidamente dos veces en el botón de activación/ desactivación del TouchPad.

Cuando el indicador luminoso del TouchPad está apagado, el TouchPad está activado.

 $2X$ 

### **Navegación**

Para mover el puntero por la pantalla, deslice un dedo por el TouchPad en la dirección deseada.

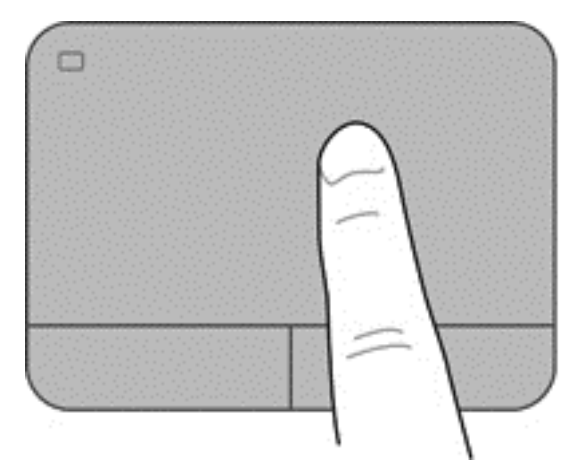

### **Selección**

Use los botones izquierdo y derecho del TouchPad como si fueran los botones correspondientes de un mouse externo.

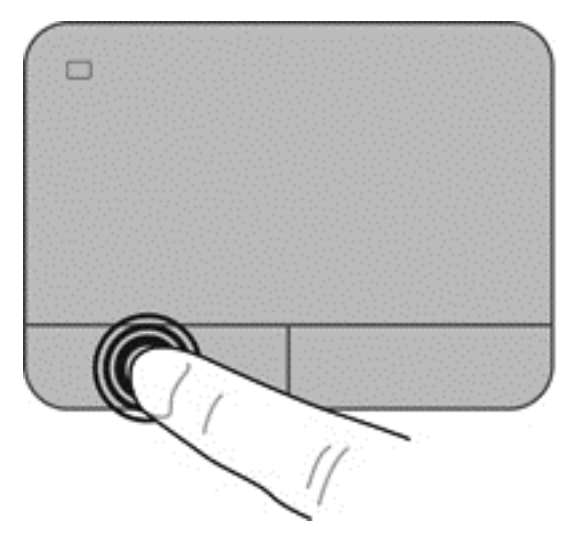

### **Uso de movimientos gestuales en el TouchPad**

El TouchPad admite varios movimientos gestuales que permiten hacer el movimiento de pinza, deslizar y rotar los dedos para manipular elementos en el escritorio. Para usar movimientos gestuales en el TouchPad, ponga dos dedos sobre el TouchPad al mismo tiempo.

NOTA: No todos los programas admiten movimientos gestuales en el TouchPad.

Para ver información sobre los movimientos gestuales:

- **1.** Seleccione **Computer** (Equipo) **> Control Center** (Centro de control) **> TouchPad**.
- **2.** Haga clic en un movimiento gestual para ver información sobre él.

Para activar o desactivar los movimientos gestuales:

- **1.** Seleccione **Computer** (Equipo) **> Control Center** (Centro de control) **> TouchPad** y, finalmente, haga clic en el botón **Settings** (Configuración).
- **2.** Seleccione el movimiento gestual que desea activar o desactivar.
- **3.** Haga clic en **Apply** (Aplicar) y luego en **OK** (Aceptar).

#### **Desplazamiento**

El desplazamiento es útil para mover hacia arriba, hacia abajo o lateralmente una página o imagen. Para efectuar el desplazamiento, ponga dos dedos un poco separados sobre el TouchPad, y luego arrástrelos hacia arriba, hacia abajo, hacia la derecha o hacia la izquierda.

NOTA: La velocidad de los dedos controla la velocidad del desplazamiento.

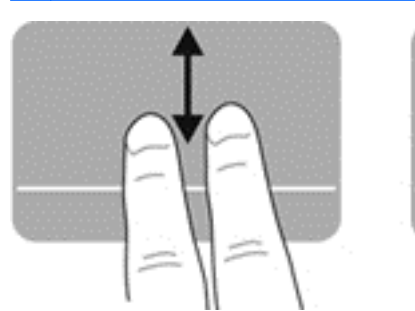

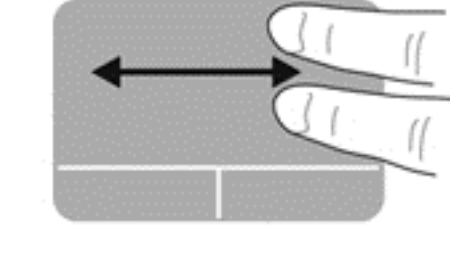

#### **Movimiento de pinza/zoom**

El movimiento de pinza le permite acercar o alejar imágenes o texto.

- Aumente el zoom juntando dos dedos sobre el TouchPad y luego separándolos.
- Reduzca el zoom poniendo dos dedos separados sobre el TouchPad y luego juntándolos.

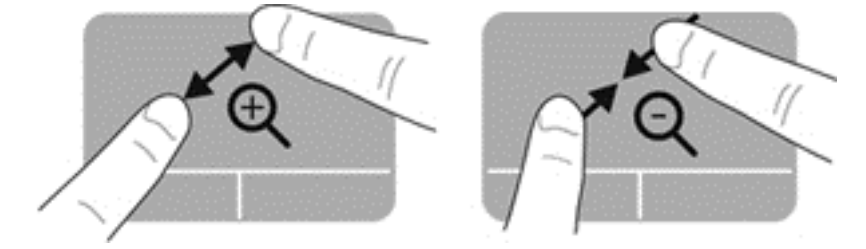

# **6 Administración de energía**

El equipo puede funcionar con alimentación por batería o mediante alimentación externa. Cuando el equipo funciona solamente con alimentación por batería y no se dispone de una fuente de alimentación de CA para cargar la batería, es importante supervisar y conservar la carga de la batería. El equipo admite planes de ahorro de energía para gestionar el modo en que usa y conserva la energía de modo que es posible mantener un equilibrio entre el rendimiento del equipo y el ahorro de energía.

# **Uso de la suspensión o la hibernación.**

El equipo tiene dos estados de ahorro de energía activados de fábrica: Suspensión e hibernación

Cuando se inicia la suspensión, la pantalla se pone en blanco y su trabajo se guarda en memoria, lo que el permite reanudar el trabajo más deprisa que cuando se sale de la hibernación. Si su equipo está en el estado de suspensión por un periodo largo de tiempo o su batería está en nivel crítico durante el estado de suspensión, el equipo inicia la hibernación.

En el estado de hibernación, su trabajo se guarda en un archivo de hibernación en el disco duro y el equipo se apaga.

**PRECAUCIÓN:** Para reducir el riesgo de una posible degradación de audio y vídeo, la pérdida de funcionalidad de reproducción de audio o vídeo o la pérdida de información, no inicie la suspensión o la hibernación mientras esté leyendo o grabando un disco o una tarjeta multimedia externa.

NOTA: No es posible iniciar ningún tipo de conexión de red ni realizar funciones del equipo mientras esté en el modo de suspensión o en hibernación.

### **Inicio y salida de la suspensión**

El sistema está configurado de fábrica para iniciar la suspensión después de un determinado período de inactividad, en función de si el equipo funciona con alimentación por batería o si recibe alimentación externa.

Las configuraciones y los intervalos de energía pueden cambiarse utilizando Power Management (Administración de energía) en Control Center (Centro de control).

Con el equipo encendido podrá iniciar la suspensión de cualquiera de las siguientes maneras:

- Presione brevemente el botón de alimentación.
- Cierre la pantalla.
- Seleccione **Computer** (Equipo) **> Shutdown** (Apagar) **> Suspend** (Suspender).
- Haga clic en el icono **Power** (Alimentación) ubicado en el extremo derecho de la barra de tareas y luego haga clic en **Suspend** (Suspender).

Para salir de la suspensión:

- Presione brevemente el botón de alimentación.
- Si la pantalla está cerrada, ábrala.
- <span id="page-43-0"></span>Presione una tecla en el teclado.
- Puntee o deslice un dedo por el TouchPad.

Cuando el equipo sale del modo de suspensión, los indicadores luminosos de alimentación se encienden y el equipo muestra la pantalla en que estaba cuando dejó de trabajar.

**EX NOTA:** En el caso de que haya configurado el equipo para que solicite una contraseña al reactivarse, deberá introducirla antes de que el equipo vuelva a mostrar su trabajo.

### **Inicio y salida de la hibernación**

El sistema está configurado de fábrica para iniciar la hibernación después de un determinado período de inactividad, en función de si el equipo funciona con alimentación por batería o externa, o de si la batería alcanza un nivel crítico.

Las configuraciones y los intervalos de energía pueden cambiarse en Control Center (Centro de control).

Para iniciar la hibernación, seleccione **Computer** (Equipo) **> Shutdown** (Apagar) **> Hibernate** (Hibernar).

Para salir de la hibernación, presione brevemente el botón de alimentación.

Los indicadores luminosos de alimentación se encienden y el equipo vuelve a la pantalla donde dejó de trabajar.

**EX NOTA:** En el caso de que haya establecido que se solicite una contraseña al reactivar el equipo, deberá introducirla antes de que éste vuelva a mostrar la pantalla.

### **Configuración de la protección con contraseña al reactivarse**

Para configurar el equipo con el fin de que solicite una contraseña al salir de la suspensión o de la hibernación, siga los siguientes pasos:

- **1.** Abra la utilidad de configuración encendiendo o reiniciando el equipo. Mientras aparece el mensaje "Press the ESC key for Startup Menu" (Presione la tecla esc para el Menú de inicio) en el ángulo inferior izquierdo de la pantalla, presione esc. Cuando aparezca el menú de inicio, presione f10.
- **2.** Utilice las teclas de flecha para seleccionar **Security** (Seguridad) **> Set Power-On Password** (Definir contraseña de inicio) y, a continuación, presione intro.
	- Para definir una contraseña de inicio, escriba su contraseña en los campos **Enter New Password** (Introducir nueva contraseña) y **Confirm New Password** (Confirmar nueva contraseña), y entonces presione intro.
	- Para cambiar una contraseña de inicio, escriba su actual contraseña en el campo **Enter Current Password** (Introducir contraseña actual), escriba una contraseña nueva en los campos **Enter New Password** (Introducir contraseña nueva) y **Confirm new password** (Confirmar contraseña nueva), y entonces presione intro.
	- Para eliminar una contraseña de inicio, escriba la contraseña actual en el campo **Enter Current Password** (Introducir contraseña actual) y presione la tecla intro cuatro veces.
- **3.** Para guardar sus cambios y salir de la utilidad de configuración, use las teclas de flecha para seleccionar **Exit** (Salir) **> Exit Saving Changes** (Salir guardando los cambios).

Sus cambios se aplicarán al reiniciar el equipo.

# <span id="page-44-0"></span>**Uso del icono Energía**

El icono Energía le permite acceder rápidamente a la configuración de energía y ver la carga restante de la batería.

- Para mostrar el porcentaje de carga de batería remanente y el plan de energía actual, mueva el puntero sobre el icono Energía, en el extremo derecho de la barra de tareas.
- Para acceder a las Opciones de energía o para cambiar el plan de energía, haga clic en el icono Energía y seleccione una opción de la lista.

Distintos iconos de energía indican si el equipo está funcionando con batería o con alimentación externa. El icono de la batería muestra un mensaje si se alcanza un nivel de batería bajo o crítico.

# **Uso de la administración de energía**

La administración de energía es un conjunto de configuraciones del sistema que administra la forma en que el equipo usa la energía. La administración de energía puede ayudarle a conservar energía o maximizar el desempeño.

Puede personalizar la configuración de administración de energía.

## **Visualizar la configuración de administración de energía actual**

**▲** Haga clic con el botón derecho del mouse en el icono **Power** (Energía) que aparece en el área de notificación, en el extremo derecho de la barra de tareas, y haga clic en **Preferences** (Preferencias).

### **Cambio de la configuración de administración de energía actual**

- **1.** Haga clic con el botón derecho del mouse en el icono **Power** (Energía) que aparece en el área de notificación, en el extremo derecho de la barra de tareas, y haga clic en **Preferences** (Preferencias).
- **2.** Cambie las opciones en la ficha **On AC Power** (Con alimentación de CA), ficha **On Battery Power** (Con alimentación por batería), y ficha **General** (General), según sea necesario.

# **Funcionamiento con alimentación por batería**

Cuando hay una batería cargada en el equipo y éste no está conectado a una fuente de alimentación externa, el equipo funciona con alimentación por batería y el brillo de la pantalla se reduce para alargar la duración de la batería. La batería en el equipo se descarga lentamente cuando el equipo está apagado y desconectado de una fuente de alimentación externa.

La vida útil de una batería varía de acuerdo con las configuraciones de administración de la energía, los programas que contiene el equipo, la luminosidad exhibida, los dispositivos externos conectados al equipo y otros factores.

#### **Extracción de una batería sustituible por el usuario**

El equipo incluye una batería sustituible por el usuario.

- **¡ADVERTENCIA!** Para reducir riesgos a la seguridad, use solamente la batería sustituible por el usuario suministrada con el equipo, una batería de reemplazo suministrada por HP o una batería compatible comprada a HP.
- **PRECAUCIÓN:** La extracción de una batería que es la única fuente de alimentación del equipo puede provocar la pérdida de información. Así que, antes de extraer la batería, guarde su trabajo e inicie la hibernación o apague el equipo desde el sistema operativo.

Para extraer una batería:

- **1.** Voltee el equipo sobre una superficie plana.
- **2.** Deslice el pestillo de liberación de la batería **(1)** para liberar la batería.

**NOTA:** El pestillo de liberación de la batería vuelve automáticamente a su posición original.

**3.** Gire la batería hacia arriba **(2)** y extráigala **(3)** del equipo.

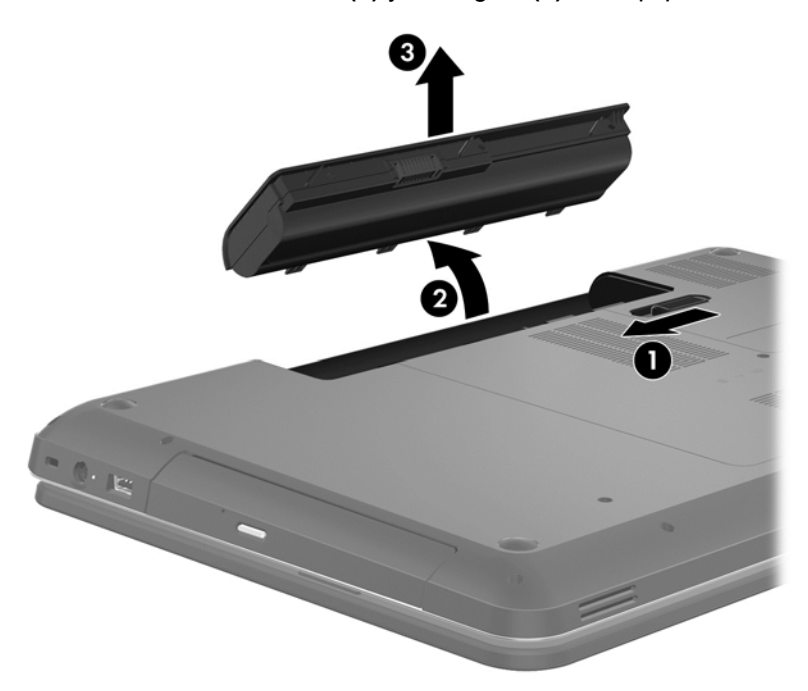

#### **Obtención de información sobre la batería**

La Ayuda proporciona las siguientes herramientas e información sobre la batería:

- Información sobre calibración, administración de energía, y los cuidados y condiciones de almacenamiento adecuados para maximizar la duración de la batería
- Información sobre tipos de baterías, especificaciones, vida útil y capacidad

Para acceder a la Ayuda de Linux, seleccione **Computer** (Equipo) **> Help** (Ayuda). A continuación, vaya a las secciones sobre administración de energía.

### **Ahorro de energía de la batería**

Siga estos consejos para ahorrar batería y maximizar la duración de la batería:

- Disminuya el brillo de la pantalla.
- Seleccione la opción **Power saver** (Ahorro de energía) en Power Options (Opciones de energía).
- Saque la batería del equipo cuando no esté en uso o no se esté cargando.
- Desactive los dispositivos inalámbricos si no los está usando.
- Desconecte los dispositivos externos no utilizados que no estén conectados a una fuente de energía externa, como una unidad de disco duro externa conectada a un puerto USB.
- Detenga, desactive o extraiga cualquier tarjeta multimedia externa que no esté utilizando.
- Antes de abandonar el equipo, inicie la suspensión o la hibernación o apáguelo.

#### **Identificación de niveles de batería bajos**

Cuando una batería que es la única fuente de alimentación del equipo alcanza un nivel de batería bajo o crítico, el icono de energía del área de notificación muestra que el estado de la batería es bajo o crítico.

#### **NOTA:** Para obtener información adicional sobre la energía, visite [Uso del icono Energía](#page-44-0) [en la página 35](#page-44-0).

El equipo toma las siguientes acciones en los casos de nivel de batería crítico:

- Si la hibernación está activada y el equipo está encendido o en suspensión, se iniciará la hibernación.
- Si la hibernación está desactivada y el equipo está encendido o en estado de suspensión, éste permanece unos instantes en estado de suspensión y luego se apaga produciendo la pérdida de cualquier información que no haya sido guardada.

### **Almacenamiento de una batería sustituible por el usuario**

**PRECAUCIÓN:** Para reducir el riesgo de dañar la batería, no la exponga a altas temperaturas durante períodos de tiempo prolongados.

Si no va utilizar su equipo y va a permanecer desconectado de una fuente de alimentación externa durante más de dos semanas, retire la batería y guárdela por separado en un lugar fresco y seco para prolongar la carga de la batería.

Una batería guardada debe verificarse cada seis meses. Si la capacidad es inferior a un 50%, recargue la batería antes de volver a guardarla.

#### **Eliminación de una batería sustituible por el usuario**

**¡ADVERTENCIA!** Para reducir el riesgo de incendio o de quemaduras, no desmonte, aplaste, perfore ni cause cortocircuitos externos en la batería, ni la arroje al fuego o al agua.

Consulte los *Avisos normativos, de seguridad y medioambientales* para obtener información sobre cómo eliminar la batería correctamente. Para acceder a esta guía, haga doble clic en el icono **Documentos de HP** que se encuentra en el escritorio.

### **Sustitución de una batería sustituible por el usuario**

Puede que tenga que sustituir la batería cuando una celda interna no está cargando correctamente o cuando la capacidad de almacenamiento de energía de la batería es baja. Si la batería está cubierta por una garantía de HP, las instrucciones de la Ayuda incluyen una identificación de la garantía. Consulte el sitio web de HP para obtener más información sobre cómo solicitar una batería de repuesto.

# **Funcionamiento con alimentación externa**

Para obtener información sobre cómo conectarse a la alimentación de CA, consulte las *Instrucciones de configuración* que se suministran en la caja del equipo.

El equipo no usa la alimentación por batería si está conectado a una fuente de alimentación externa mediante un adaptador de CA aprobado o un dispositivo de acoplamiento o expansión opcional.

**¡ADVERTENCIA!** Para reducir posibles problemas de seguridad, debe usar sólo el adaptador de CA que se suministra con el equipo, un adaptador de CA de repuesto suministrado por HP o un adaptador de CA compatible adquirido a HP.

Conecte el equipo a la alimentación externa en cualquiera de las siguientes condiciones:

A **¡ADVERTENCIA!** No cargue la batería del equipo a bordo de un avión.

- Cuando carque o calibre una batería
- Cuando instale o modifique el software del sistema
- Cuando grabe información en un disco (sólo en algunos modelos)
- Cuando ejecute el desfragmentador de disco en equipos con unidades de disco duro internas
- Cuando realice una operación de copia de seguridad o de recuperación

Cuando conecte el equipo a una fuente de alimentación externa:

- La batería comienza a cargarse.
- El brillo de la pantalla aumenta.
- El icono Energía del área de notificación cambia de apariencia.

Cuando desconecte la alimentación externa, ocurrirán los siguientes eventos:

- El equipo cambia a alimentación por batería.
- El brillo de la pantalla se reduce automáticamente para alargar la duración de la batería.
- El icono Energía del área de notificación cambia de apariencia.

# **Apagado del equipo**

**PRECAUCIÓN:** La información que no se haya guardado se perderá cuando se apague el equipo.

El comando Shutdown (Apagar) cierra todos los programas abiertos, incluyendo el sistema operativo, y entonces apaga la pantalla y el equipo.

Apague el equipo en cualquiera de las siguientes condiciones:

- Cuando precise substituir la batería o tener acceso a los componentes dentro del equipo
- Cuando esté conectando un dispositivo externo de hardware que no se conecta a un puerto USB o de vídeo
- Cuando el equipo no se vaya a utilizar y sea desconectado de una fuente de alimentación externa durante un período largo.

Aunque puede apagar el equipo con el botón de alimentación, el procedimiento recomendado es usar el comando Shutdown (Apagar):

**MOTA:** Si el equipo está en suspensión o hibernación, deberá primero salir de la suspensión o hibernación antes de apagarlo, si es posible.

- **1.** Guarde su trabajo y cierre todos los programas abiertos.
- **2.** Seleccione **Computer** (Equipo) **> Shutdown** (Apagar) **> Shut Down** (Apagar).

Si el equipo ha dejado de responder y no puede utilizar los procedimientos de apagado anteriores, tiente los siguientes procedimientos de emergencia en el orden en que aparecen:

- Mantenga presionado el botón de alimentación por lo menos durante cinco segundos.
- Desconecte el equipo de una fuente de alimentación externa.
- En los modelos que disponen de una batería sustituible por el usuario, extraiga la batería.

# **7 Administrar y compartir información**

Las unidades son dispositivos de almacenamiento digital, incluyendo las unidades de disco duro, las unidades de estado sólido, las unidades ópticas, etcétera, que le ayudan a almacenar, administrar y compartir información, así como acceder a ella. El equipo tiene una unidad de disco duro interna que almacena el software y el sistema operativo del equipo, además de ofrecer espacio de almacenamiento para todos sus archivos personales. Algunos equipos también tienen una unidad óptica integrada que permite leer o grabar un CD o DVD para reproducir o grabar audio y vídeo.

Para aumentar la capacidad o las funciones del equipo, conecte una unidad externa (se adquiere por separado), como una unidad óptica o una unidad de disco duro, o inserte una tarjeta de almacenamiento digital para importar información directamente de su móvil o cámara. Una unidad flash USB, conectada al puerto USB (bus serie universal) del equipo, también permite llevar a cabo transferencias de datos rápidas. Algunos dispositivos usan la energía del equipo para funcionar; otros tienen su propia fuente de alimentación. Algunos dispositivos incluyen software que debe instalarse.

**NOTA:** Para obtener información sobre la conexión de dispositivos inalámbricos externos, consulte [Conexión a una red en la página 15](#page-24-0).

**NOTA:** Para obtener más información sobre el software y los controladores requeridos, o para aprender cuál puerto del equipo usar, consulte las instrucciones del fabricante.

# **Uso de un dispositivo USB**

La mayoría de equipos tienen más de un puerto USB, ya que esta interfaz es tan versátil que permite conectar a su equipo muchos tipos de dispositivos externos, como un teclado USB, un mouse, una unidad externa, una impresora, un escáner o un concentrador USB.

Su equipo puede tener más de un tipo de puerto USB. Asegúrese de adquirir dispositivos que sean compatibles con su equipo.

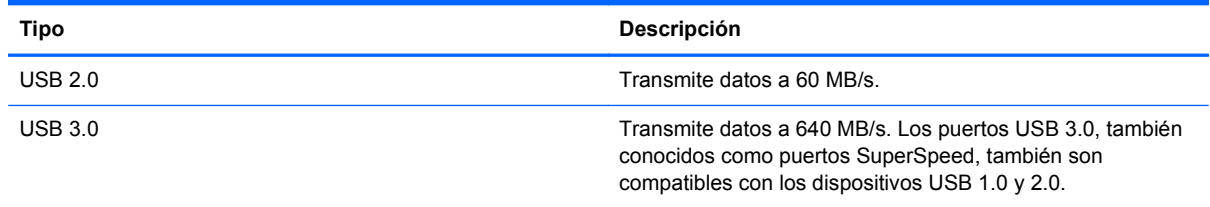

### **Conexión de un dispositivo USB**

**PRECAUCIÓN:** Para reducir el riesgo de dañar un conector USB, utilice la mínima fuerza posible para conectar el dispositivo.

Conecte el cable USB para el dispositivo al puerto USB.

**NOTA:** Es posible que la apariencia del puerto USB de su equipo difiera de la imagen de esta sección.

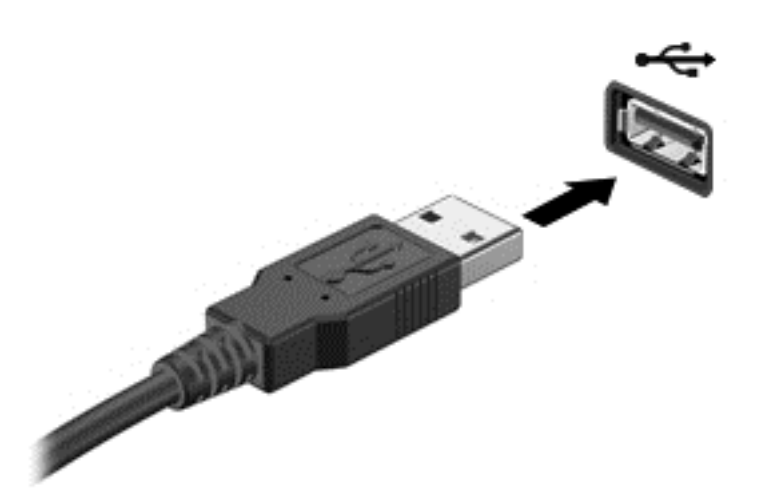

Un sonido indica que el dispositivo se ha detectado.

**NOTA:** La primera vez que conecte un dispositivo USB, un mensaje en el área de notificación le informará de que el equipo ha reconocido el dispositivo.

### **Extracción de un dispositivo USB**

**PRECAUCIÓN:** Para reducir el riesgo de dañar un conector USB, no tire del cable para desconectar el dispositivo USB.

**PRECAUCIÓN:** Para reducir el riesgo de pérdida de información o de que el sistema deje de responder, use el siguiente procedimiento para extraer el dispositivo USB.

1. Para extraer un dispositivo USB, guarde toda su información y cierre todos los programas asociados con el dispositivo.

2. Abra el Explorador de archivos seleccionando **Computer** (Equipo) **> Nautilus**.

3. Haga clic en el icono **Eject** (Expulsar) que está al lado del nombre del dispositivo en la lista **Places** (Lugares), en el panel izquierdo de **File** (Archivo).

4. Extraiga el dispositivo.

#### **conexión de un dispositivo USB con alimentación**

**PRECAUCIÓN:** Para reducir el riesgo de daños en el equipo cuando conecta un dispositivo encendido, asegúrese de que el dispositivo esté apagado y de que su cable de alimentación de CA esté desenchufado.

- **1.** Conecte el dispositivo al equipo.
- **2.** Enchufe el cable de alimentación del dispositivo en una toma eléctrica de CA con conexión a tierra.
- **3.** Encienda el dispositivo.

Para desconectar un dispositivo externo, detenga el dispositivo y luego desconéctelo del equipo. Para desconectar un dispositivo externo encendido, apague el dispositivo, desconéctelo del equipo y luego desenchufe el cable de alimentación de CA.

# **Inserción y extracción de una tarjeta de almacenamiento digital**

Para insertar una tarjeta de almacenamiento digital:

- **PRECAUCIÓN:** Para reducir el riesgo de dañar los conectores de la tarjeta digital, utilice la mínima fuerza posible para insertarla.
	- **1.** Sostenga la tarjeta con la etiqueta hacia arriba y con los conectores en dirección al equipo.
	- **2.** Inserte la tarjeta en la ranura de almacenamiento digital y presiónela hasta que encaje firmemente.

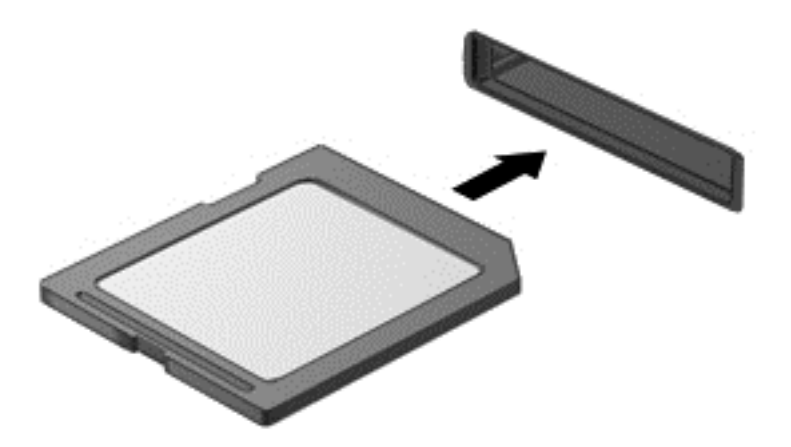

Un sonido indica que el dispositivo se ha detectado y aparece un menú de opciones.

Para extraer una tarjeta de almacenamiento digital:

**PRECAUCIÓN:** Para reducir el riesgo de pérdida de información o de que el sistema deje de responder, use el siguiente procedimiento para extraer una tarjeta digital con seguridad.

- **1.** Guarde toda su información y cierre todos los programas asociados con la tarjeta digital.
- **2.** Abra el Explorador de archivos seleccionando **Computer** (Equipo) **> Nautilus**.
- **3.** Haga clic en el icono **Eject** (Expulsar) que está al lado del nombre del dispositivo en la lista **Places** (Lugares), en el panel izquierdo de **File** (Archivo).

**4.** Presione en la tarjeta **(1)** y luego retírela de la ranura **(2)**.

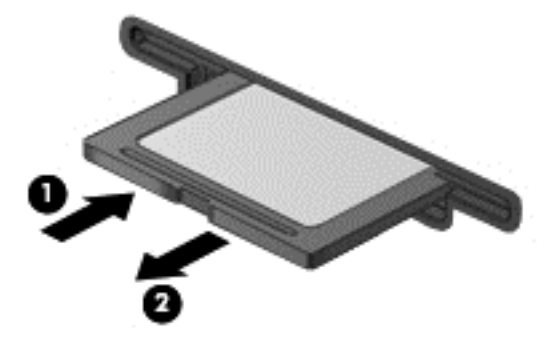

**NOTA:** Si no se expulsa la tarjeta, tire de ella hasta sacarla de la ranura.

# **Uso de unidades ópticas**

Una unidad de disco óptico usa un láser para leer o almacenar grandes volúmenes de información. Algunas unidades sólo pueden leer información, pero otras también pueden grabar información en un disco en blanco.

Siga estos consejos para obtener el mejor rendimiento de su unidad óptica:

- Cuando la batería es la única fuente de alimentación, antes de grabar en un medio asegúrese de que tenga carga suficiente.
- No escriba en el teclado ni mueva el equipo mientras una unidad óptica está grabando un disco. El proceso de grabación es sensible a las vibraciones.
- Asegúrese de haber instalado las actualizaciones de software más recientes para la unidad.
- Si el disco que está usando está sucio, límpielo con un paño seco que no deje pelusas.

Su equipo puede incluir una unidad óptica compatible con una o varias de las siguientes tecnologías de disco:

- CD: Un disco compacto almacena datos que se leen mediante un láser de la unidad de disco óptico. Existen los siguientes formatos de CD:
	- CD-R (CD grabable), que permite que el equipo lea información del CD y grabe información una vez en el CD. Una vez grabada la información en el disco CD-R, ya no puede modificarse o borrarse; es permanente.
	- CD-RW (CD regrabable), que le permite leer información del CD y grabar información muchas veces en el CD. La información del CD puede borrarse.
- DVD: Un disco de vídeo digital es un disco óptico de gran capacidad. Puede almacenar más información que un CD. Un DVD de doble cara puede almacenar hasta 17 GB. Existen los siguientes formatos de DVD:
	- DVD-R o DVD+R (DVD grabable), que permite que el equipo lea información del DVD y grabe información una vez en el DVD. Después de grabar la información en el disco, ya no puede modificarse o borrarse; es permanente. Los DVD pueden usarse en unidades DVD ±R.
	- DVD-RW o DVD+RW (DVD regrabable), que le permite leer información del DVD y grabar información muchas veces en el disco. La información del disco puede borrarse. Los DVD pueden usarse en unidades DVD±R.

### **Inserción de un disco óptico**

- **1.** Encienda el equipo.
- **2.** Presione el botón de liberación **(1)** que se encuentra en la parte frontal de la unidad para liberar la bandeja para medios.
- **3.** Extraiga la bandeja **(2)**.
- **4.** Sujete el disco por los bordes para evitar el contacto con las superficies planas y colóquelo en el eje de la bandeja con la etiqueta hacia arriba.

NOTA: Si la bandeja no está completamente accesible, incline el disco cuidadosamente para posicionarlo sobre el eje.

**5.** Presione suavemente el disco **(3)** hacia abajo en el eje de la bandeja hasta que encaje en la posición correcta.

**NOTA:** Si la bandeja para medios no está completamente accesible, incline cuidadosamente el disco mientras lo extrae.

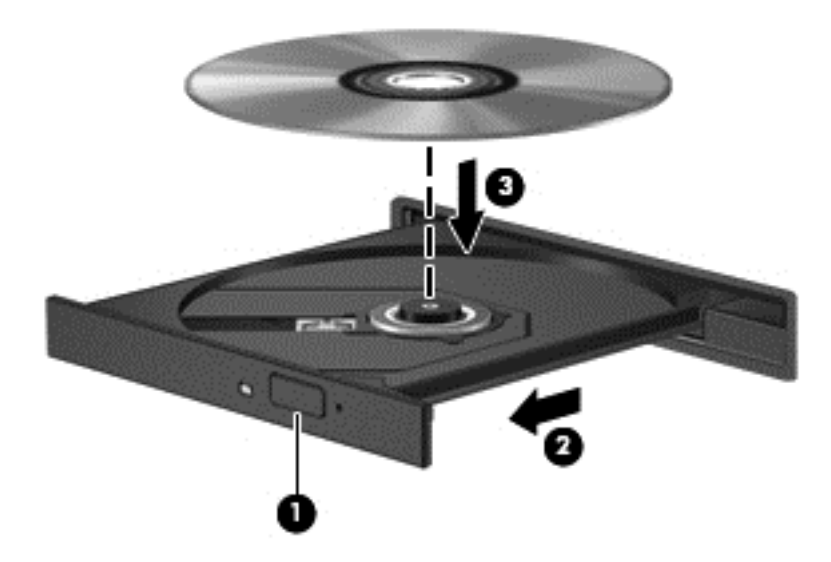

**6.** Cierre la bandeja para medios.

**NOTA:** Después de insertar un disco, es normal que el equipo haga una breve pausa. Si no ha seleccionado un reproductor de medios, se abrirá un cuadro de diálogo de Reproducción automática. Se le solicitará que seleccione cómo desea utilizar el contenido de los medios.

#### **Extracción de un disco óptico**

**1.** Presione el botón de liberación **(1)** que se encuentra en la parte frontal de la unidad para liberar la bandeja para medios y, a continuación, tire con suavidad de la bandeja **(2)** hasta que se detenga.

- **2.** Extraiga el disco **(3)** de la bandeja ejerciendo una suave presión en el eje mientras levanta los bordes exteriores. Sostenga el disco siempre por los bordes para evitar tocar las superficies planas.
	- **NOTA:** Si la bandeja para medios no está completamente accesible, incline cuidadosamente el disco mientras lo extrae.

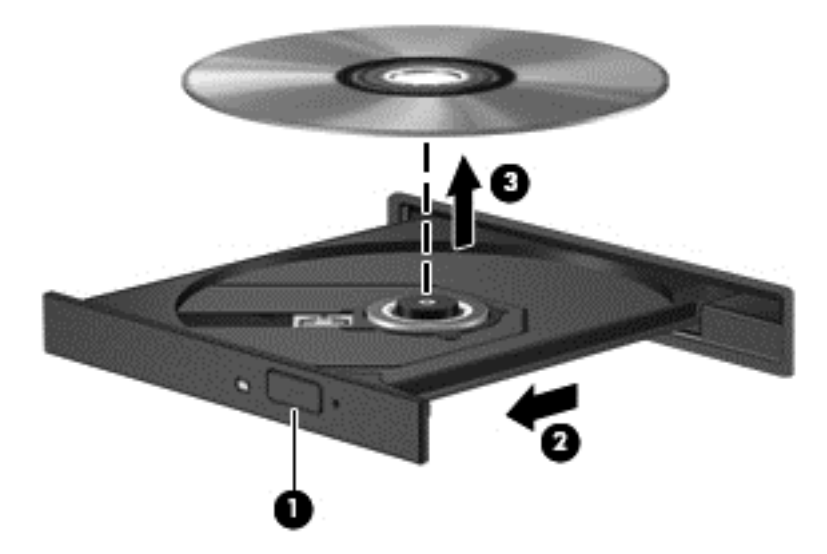

**3.** Cierre la bandeja para medios y coloque el disco en un estuche de protección.

Si la bandeja para medios no se abre normalmente, consulte [Problemas de la unidad de disco](#page-78-0) [en la página 69](#page-78-0):

# <span id="page-55-0"></span>**8 Mantenimiento del equipo**

Es importante llevar a cabo un mantenimiento regular para que el equipo se conserve en condiciones óptimas. En este capítulo se ofrece información sobre cómo mejorar el rendimiento del equipo ejecutando herramientas del sistema y sustituyendo una unidad de disco duro o añadiendo memoria. También proporciona información sobre cómo actualizar sus programas y controladores, instrucciones para limpiar su equipo y consejos para viajar con él.

# **Mejora del rendimiento**

Todo el mundo quiere un equipo rápido y llevando a cabo de forma regular tareas de mantenimiento, usando varias herramientas del sistema, podrá mejorar radicalmente el rendimiento de su equipo. Además, cuando el equipo envejezca, puede plantearse la posibilidad de instalar unidades de mayor tamaño y añadir más memoria.

#### **Manipulación de unidades**

Observe estas precauciones cuando manipule las unidades:

- Antes de extraer o instalar una unidad, apague el equipo. Si no está seguro de si el equipo está apagado, en estado de suspensión o en hibernación, enciéndalo y luego apáguelo por medio del sistema operativo.
- Antes de manipular una unidad, descargue la electricidad estática tocando la superficie metálica sin pintura de la unidad.
- No toque las patas de los conectores de la unidad extraíble o del equipo.
- No use fuerza excesiva al insertar las unidades en el compartimento para unidades.
- Cuando la batería es la única fuente de alimentación, antes de grabar en un medio asegúrese de que tenga carga suficiente.
- Si es necesario enviar por correo una de las unidades, colóquela en un paquete de envío con acolchado de burbujas o algún otro tipo de material de empaque de protección y ponga un rótulo que diga "FRÁGIL".
- Evite exponer la unidad a campos magnéticos. Los dispositivos de seguridad con campos magnéticos incluyen los dispositivos detectores y sensores de seguridad de los aeropuertos. Las correas transportadoras y dispositivos de seguridad similares de los aeropuertos que verifican el equipaje de mano usan rayos X en lugar de magnetismo y no dañan las unidades.
- Retire el medio de la unidad antes de extraer la unidad de su compartimento o antes de viajar, transportar o almacenar una unidad.
- No escriba en el teclado ni mueva el equipo mientras una unidad óptica está grabando un disco. El proceso de grabación es sensible a las vibraciones.
- Antes de trasladar un equipo que está conectado a una unidad de disco duro externa, inicie la suspensión y espere que la pantalla se ponga en blanco, o bien desconecte adecuadamente la unidad de disco duro externa.

### **Reemplazo de una unidad de disco duro**

**PRECAUCIÓN:** Las unidades son componentes frágiles del equipo que deben manipularse con cuidado. No deje caer una unidad, no ponga objetos sobre ella ni la exponga a líquidos, o a temperaturas o humedad extremas. En [Manipulación de unidades en la página 46](#page-55-0) se describen las precauciones que debe tomar cuando manipule las unidades.

**PRECAUCIÓN:** Para evitar la pérdida de información o que el sistema deje de responder:

Antes de extraer o instalar una unidad, apague el equipo. Si no está seguro de si el equipo está apagado, en estado de suspensión o en hibernación, enciéndalo y luego apáguelo por medio del sistema operativo.

- **1.** Guarde su trabajo y apague el equipo.
- **2.** Desconecte todos los dispositivos externos conectados al equipo.
- **3.** Desconecte el cable de alimentación de la toma eléctrica de CA.
- **4.** Voltee el equipo sobre una superficie plana.
- **5.** Extraiga la batería.

Extraiga la unidad de disco duro:

**1.** Extraiga la cubierta de servicio.

**2.** Afloje los tornillos de la cubierta de la unidad de disco duro **(1)** y luego levante la cubierta **(2)** y retírela **(3)**.

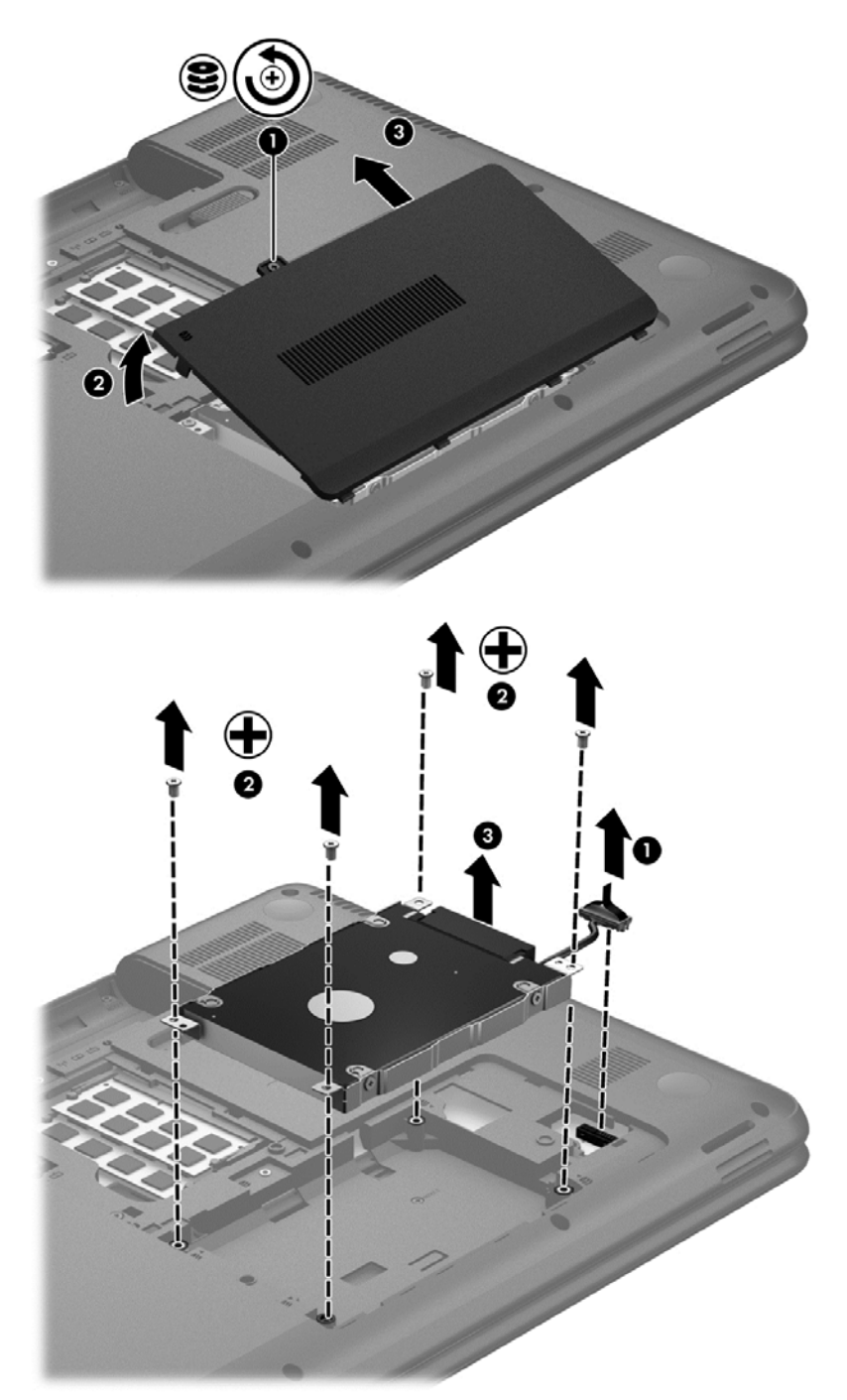

- **3.** Retire los cuatro tornillos que sujetan la unidad **(1)**.
- **4.** Extraiga el soporte de la unidad de disco duro **(2)** que la sujeta, para poder acceder a la unidad. Desconecte el cable de la unidad de disco duro **(3)** del equipo. Saque la unidad de disco duro de su compartimiento.

**5.** Desconecte el cable de la unidad de disco duro **(1)** de la unidad.

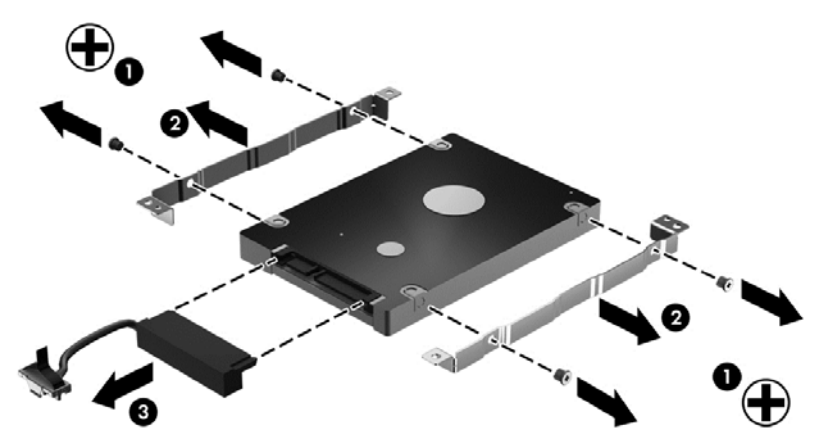

Desatornille los cuatro tornillos de la unidad de disco duro **(2)** de la unidad. Desconecte el cable de la unidad de disco duro **(3)** de la unidad.

Para instalar una unidad de disco duro, realice el proceso inverso.

#### **Adición o reemplazo de módulos de memoria**

Añadir memoria puede mejorar el rendimiento del equipo. El equipo es como su área de trabajo física. La unidad de disco duro es el archivador donde guarda su trabajo y la memoria es el escritorio donde trabaja. Cuando la memoria no es lo suficientemente grande para contener todo el trabajo con holgura, como una mesa de escritorio desbordada de papeles, su productividad se resentirá. Una buena solución para mejorar el rendimiento es ampliar la cantidad de memoria del equipo.

El equipo tiene dos ranuras para módulos de memoria. Las ranuras para módulos de memoria están en la parte inferior del equipo, bajo la cubierta de servicio. La capacidad de memoria del equipo puede actualizarse añadiendo un módulo de memoria o sustituyendo el módulo existente en una de las ranuras para módulos de memoria.

- **¡ADVERTENCIA!** Para reducir el riesgo de descargas eléctricas o daños al equipo, desconecte el cable de alimentación y retire todas las baterías antes de instalar un módulo de memoria.
- **PRECAUCIÓN:** La descarga electrostática (ESD) puede dañar los componentes electrónicos. Antes de iniciar cualquier procedimiento, asegúrese de no estar cargado de electricidad estática tocando un objeto metálico conectado a tierra.

**EX NOTA:** Para utilizar una configuración de doble canal con un segundo módulo de memoria, asegúrese de que ambos módulos sean idénticos.

Para añadir o reemplazar un módulo de memoria:

**A PRECAUCIÓN:** Para evitar la pérdida de información o que el sistema deje de responder:

Apague el equipo antes de agregar o sustituir módulos de memoria. No extraiga un módulo de memoria si el equipo está encendido, en estado de suspensión o en hibernación.

En caso de no estar seguro de si el equipo está apagado o en hibernación, encienda el equipo presionando el botón de alimentación. A continuación, apague el equipo por medio del sistema operativo.

- **1.** Guarde su trabajo y apague el equipo.
- **2.** Desconecte todos los dispositivos externos conectados al equipo.
- **3.** Desconecte el cable de alimentación de la toma eléctrica de CA.
- **4.** Voltee el equipo sobre una superficie plana.
- **5.** Extraiga la batería del equipo.
- **6.** Extraiga la cubierta de servicio del equipo.
- **7.** Si está sustituyendo un módulo de memoria, extraiga el módulo de memoria existente:
	- **a.** Extraiga los clips de retención **(1)** de cada lado del módulo de memoria.

El módulo de memoria se inclina hacia arriba.

- **b.** Sujete los bordes del módulo de memoria **(2)** y extráigalo suavemente de su ranura.
	- **PRECAUCIÓN:** Para evitar daños al módulo de memoria, manipule el módulo de memoria sólo por los bordes. No toque los componentes del módulo de memoria.

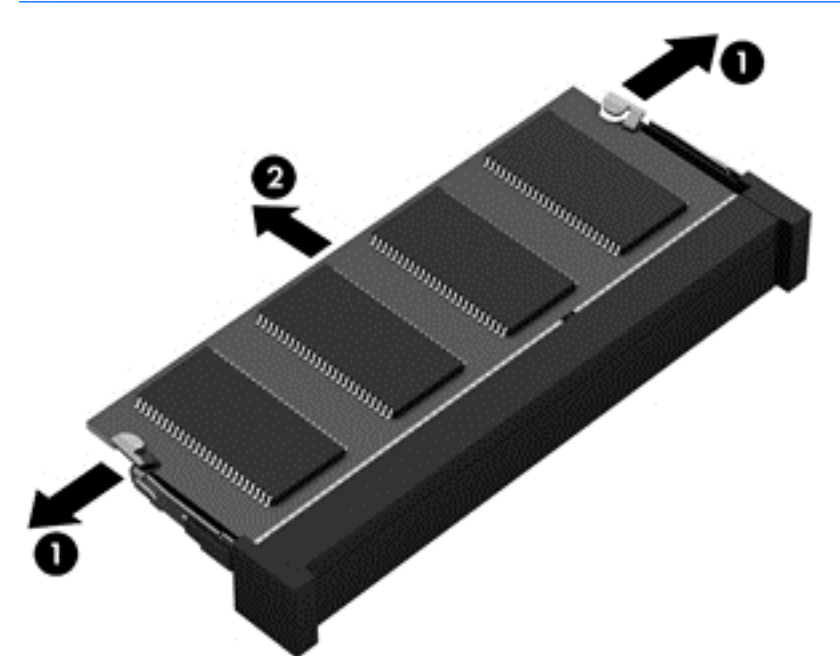

Para proteger un módulo de memoria después de extraerlo, póngalo en un estuche de protección antielectrostático.

**8.** Inserte un nuevo módulo de memoria:

**PRECAUCIÓN:** Para evitar daños al módulo de memoria, manipule el módulo de memoria sólo por los bordes. No toque los componentes del módulo de memoria.

- **a.** Alinee el borde con muesca **(1)** del módulo de memoria con la pestaña de la ranura del módulo de memoria.
- **b.** Con el módulo de memoria a un ángulo de 45 grados con relación a la superficie del compartimento del módulo respectivo, presione el módulo en la ranura correspondiente **(2)** hasta que encaje.
- **c.** Presione suavemente el módulo de memoria **(3)** hacia abajo, aplicando presión tanto en el borde izquierdo como en el derecho del módulo, hasta que los clips de retención se encajen.

**PRECAUCIÓN:** Para evitar daños al módulo de memoria, asegúrese de no doblarlo.

<span id="page-60-0"></span>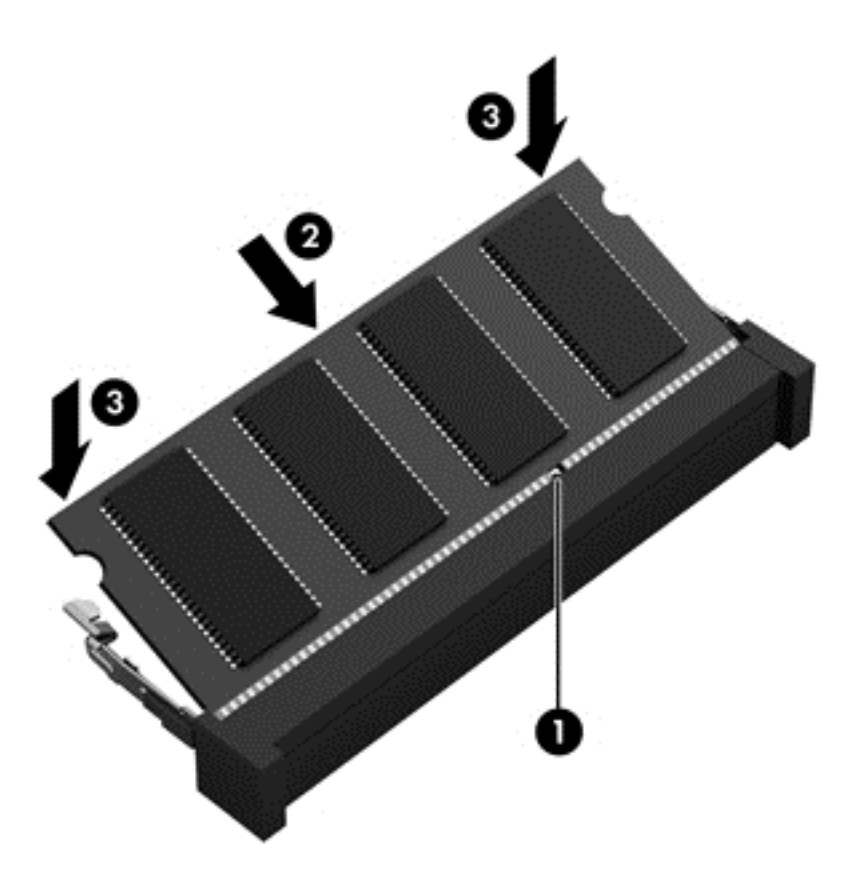

- **9.** Vuelva a colocar la cubierta de servicio del modulo de memoria.
- **10.** Vuelva a colocar la batería.
- **11.** Voltee el equipo hacia la derecha y luego reconecte la alimentación y los dispositivos externos.
- **12.** Encienda el equipo.

## **Actualización de programas y controladores**

HP recomienda que actualice sus programas y controladores periódicamente con las versiones más recientes. Las actualizaciones pueden solucionar problemas y proporcionar nuevos recursos y opciones a su equipo. La tecnología siempre está cambiando y la actualización de los programas y los controladores permite que su equipo pueda usar la última tecnología disponible. Por ejemplo, los componentes gráficos más antiguos puede que no funcionen bien con el software de juegos más reciente. Sin el controlador más reciente, no podrá sacar el máximo partido de su equipo.

Vaya a <http://www.hp.com/support> para descargar las versiones más recientes de los programas y controladores de HP. Además, regístrese para recibir notificaciones de actualizaciones automáticas cuando éstas estén disponibles.

# **Limpieza del equipo**

La limpieza de su equipo y de los dispositivos externos permite mantenerlos en buenas condiciones de trabajo. Si no limpia su equipo, el polvo y las partículas de suciedad pueden acumularse.

**PRECAUCIÓN:** Evite usar los siguientes productos de limpieza para limpiar el equipo:

Solventes fuertes, como alcohol, acetona, cloruro de amonio, cloruro de metileno e hidrocarburos, que pueden dañar permanentemente la superficie del equipo.

### **Limpieza de la pantalla, los lados y la cubierta**

Limpie con cuidado la pantalla utilizando un paño suave y que no deje pelusas humedecido con un limpiacristales *sin alcohol*. Deje que la pantalla se seque antes de cerrar la cubierta del equipo.

Utilice una toallita húmeda germicida para limpiar los lados y la cubierta. Materiales fibrosos, como el papel de cocina, pueden rayar el equipo.

NOTA: Cuando limpie la cubierta de equipo, realice un movimiento circular para avudar a eliminar el polvo y los residuos.

### **Limpieza del TouchPad y del teclado**

**PRECAUCIÓN:** No permita que los líquidos goteen entre las teclas del teclado, aunque esté limpiando el equipo. Esto puede dañar los componentes internos de forma permanente.

- Para limpiar y desinfectar el TouchPad y el teclado, utilice un paño de microfibra o un paño sin estática ni aceites (una gamuza, por ejemplo) humedecido con un limpiacristales *sin alcohol* o utilice una toallita germicida desechable aceptable.
- Para evitar que se bloqueen las teclas y para retirar el polvo, las pelusas y las partículas del teclado, utilice un spray de aire comprimido con una extensión para soplar aire.

**¡ADVERTENCIA!** Para reducir el riesgo de descargas eléctricas o daños a los componentes internos, no utilice una aspiradora para limpiar el teclado. Una aspiradora puede depositar residuos domésticos sobre la superficie del teclado.

## **De viaje con el equipo o envío de éste**

Si tiene que viajar con su equipo o enviarlo, siga estos consejos para protegerlo.

- Prepare el equipo para viajar o enviarlo:
	- Realice una copia de seguridad de su información en una unidad externa.
	- Extraiga del equipo todos los discos y todas las tarjetas de medios externas como, por ejemplo, las tarjetas de almacenamiento digital.
	- Apague y luego desconecte todos los dispositivos externos.
	- Retire todos los medios de la unidad antes de extraer la unidad de su compartimento.
	- **PRECAUCIÓN:** Realice esta acción antes de enviar, guardar o viajar con una unidad. Esto le ayudará a reducir el riesgo de daños al equipo, a la unidad o pérdida de información.
	- Apague el equipo.
- Lleve consigo una copia de seguridad de su información. Guarde la copia de seguridad en un lugar distinto del equipo.
- Cuando viaje por vía aérea, lleve el equipo como equipaje de mano; no lo facture con el resto de su equipaje.
- **PRECAUCIÓN:** Evite exponer la unidad a campos magnéticos. Los dispositivos de seguridad con campos magnéticos incluyen los dispositivos detectores y sensores de seguridad de los aeropuertos. Las correas transportadoras y dispositivos de seguridad similares de los aeropuertos que verifican el equipaje de mano usan rayos X en lugar de magnetismo y no dañan las unidades.
- Si tiene la intención de utilizar el equipo durante un vuelo, esté atento al anuncio que se hace durante el vuelo de cuándo se permite usar el equipo. El uso del equipo durante el vuelo queda a criterio de la aerolínea.
- Si el equipo no va a utilizarse y va a permanecer desconectado de una fuente de alimentación externa durante más de dos semanas, retire la batería y guárdela por separado.
- Si envía el equipo o una unidad, utilice un empaque de protección adecuado y ponga un rótulo que diga "FRÁGIL".
- Si el equipo tiene instalado un dispositivo inalámbrico, el uso de estos dispositivos puede estar restringido en algunos entornos. Estas restricciones pueden aplicarse a bordo de una aeronave, en hospitales, cerca de explosivos y en lugares peligrosos. Si no está seguro de la política que se aplica al uso de un dispositivo específico, solicite autorización para usar su equipo antes de encenderlo.
- Si viaja internacionalmente, siga estas sugerencias:
	- Consulte las normas aduaneras relacionadas con el equipo de cada país o región en su itinerario.
	- Consulte los requisitos del cable de alimentación y del adaptador para cada lugar en el que tenga la intención de usar el equipo. Las configuraciones de voltaje, frecuencia y enchufe pueden variar.
	- **¡ADVERTENCIA!** Para reducir el riesgo de que se produzca una descarga eléctrica, un incendio o daños al equipo, no intente alimentar el equipo con un kit transformador de voltaje para electrodomésticos.

# **9 Protección del equipo y la información**

La seguridad del equipo es esencial para proteger la confidencialidad, integridad y disponibilidad de su información. Las soluciones de seguridad estándar que ofrece el sistema operativo, las aplicaciones de HP, la utilidad de configuración (BIOS) y el software de terceros pueden ayudarle a proteger su equipo de diversos riesgos, como virus, gusanos y otro tipo de código malicioso.

**IMPORTANTE:** Es posible que algunos de los recursos de seguridad que se mencionan en este capítulo no estén disponibles en su equipo.

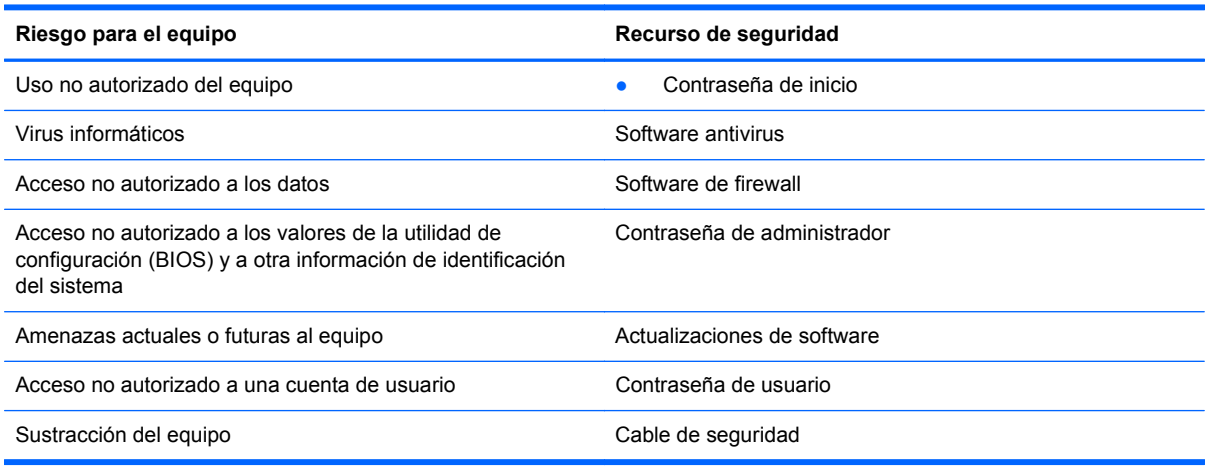

# **Localización del software de seguridad**

HP Security Assistant (sólo en algunos modelos) es el punto de partida para acceder rápidamente a una colección de aplicaciones de software de seguridad organizadas por tareas. En vez de tener que buscar cada aplicación en Computer (Equipo) y Control Center (Centro de control), HP Security Assistant le permite acceder a las aplicaciones para realizar las siguientes tareas de seguridad:

- Configurar la seguridad de Internet y del antivirus.
- **Hacer una copia de seguridad de los archivos y recuperarlos.**
- Administrar contraseñas, cuentas de usuario y controles parentales.
- Realizar el mantenimiento del equipo e instalar las actualizaciones de HP y el sistema operativo más recientes.

# **Uso de contraseñas**

Una contraseña es un conjunto de caracteres que usted elige para proteger la información del equipo y las transacciones en línea. Pueden configurarse varios tipos de contraseñas. Por ejemplo, cuando configure el equipo por primera vez, se le pedirá que cree una contraseña de usuario para proteger el equipo. Pueden establecerse contraseñas adicionales en el sistema operativo o en la utilidad de configuración (BIOS) de HP que está preinstalada en su equipo.

Puede que le resulte útil usar la misma contraseña para un recurso de la utilidad de configuración (BIOS) y para un recurso de seguridad del sistema operativo.

Use los siguientes consejos para crear y guardar contraseñas:

- Para reducir el riesgo de bloqueo del acceso al equipo, registre cada contraseña y guárdela en un lugar seguro, lejos del equipo. No guarde las contraseñas en un archivo en el equipo.
- Para crear contraseñas, siga los requerimientos del programa.
- Cambie sus contraseñas por lo menos cada tres meses.
- La contraseña ideal es larga y tiene letras, signos de puntuación, símbolos y números.
- Antes de enviar su equipo, haga una copia de seguridad de sus archivos, elimine archivos confidenciales y, finalmente, elimine todas las configuraciones de contraseña.

Para obtener información adicional sobre contraseñas, por ejemplo sobre las contraseñas del protector de pantalla, seleccione **Computer** (Equipo) **> Help** (Ayuda).

### **Configuración de contraseñas del sistema operativo**

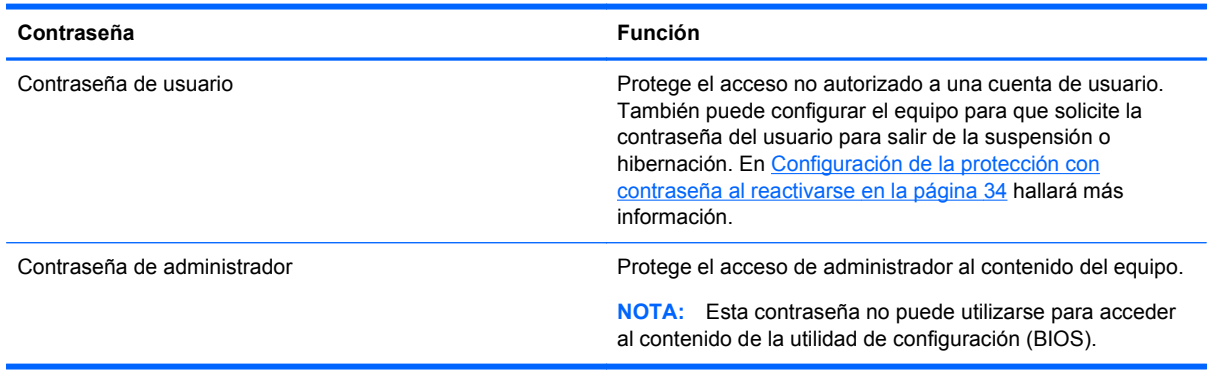

### **Configuración de las contraseñas de la utilidad de configuración (BIOS)**

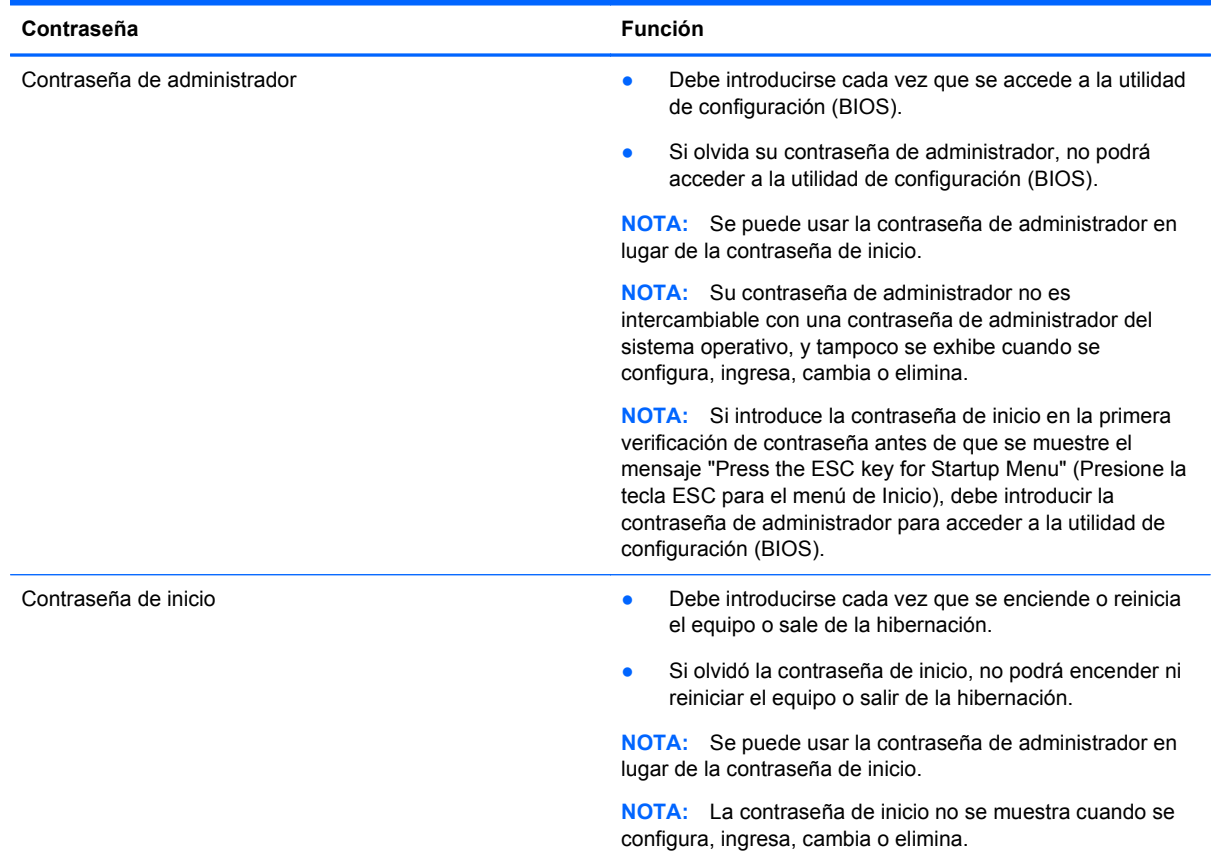

Para configurar, cambiar o eliminar una contraseña de administrador o de inicio en la utilidad de configuración (BIOS):

- **1.** Abra la utilidad de configuración (BIOS) encendiendo o reiniciando el equipo. Mientras aparece el mensaje "Press the ESC key for Startup Menu" (Presione la tecla esc para el Menú de inicio) en el ángulo inferior izquierdo de la pantalla, presione esc.
- **2.** Utilice las teclas de flecha y siga las instrucciones que aparecen en pantalla. Cuando aparezca el menú de inicio, presione f10.
- **3.** Utilice las teclas de flecha para seleccionar **Security** (Seguridad) y, a continuación, siga las instrucciones que aparecen en pantalla.

Sus cambios se aplicarán al reiniciar el equipo.

# **Uso de software de seguridad de Internet**

Cuando utilice su equipo para acceder a correo electrónico, una red o Internet, es posible que esté exponiendo el equipo a virus informáticos, spyware y otras amenazas. Para ayudarle a proteger su equipo, puede que éste incluya una versión de evaluación de software de seguridad de Internet preinstalada, como recursos de antivirus y firewall. Para brindar protección continua contra los virus descubiertos recientemente y otros riesgos para la seguridad, el software de seguridad debe mantenerse actualizado. Se recomienda que actualice la versión de evaluación del software de seguridad o que adquiera el software que prefiera para poder proteger completamente a su equipo.

#### **Uso de software antivirus**

Los virus informáticos pueden desactivar programas, utilidades o el sistema operativo, o hacer que dejen de funcionar normalmente. El software antivirus puede detectar la mayoría de los virus, destruirlos y, en la mayoría de los casos, reparar cualquier daño que hayan provocado.

Para obtener más información sobre los virus informáticos, seleccione **Computer** (Equipo) **> Help** (Ayuda).

#### **Uso de software de firewall**

Los firewalls están diseñados para evitar el acceso no autorizado a un sistema o red. Un firewall puede ser un software instalado en su equipo o red, o puede ser una combinación de hardware y software.

Pueden considerarse dos tipos de firewalls:

- Firewalls basados en host: software que protege sólo el equipo en el que está instalado.
- Firewalls basados en red: se instalan entre su DSL o módem de cable y su red doméstica para proteger todos los equipos de la red.

Cuando un firewall está instalado en un sistema, todos los datos enviados hacia y desde el sistema se controlan y comparan con una serie de criterios de seguridad definidos por el usuario. Se bloquean todos los datos que no cumplen con esos criterios.

## **Instalación de actualizaciones de software**

Las aplicaciones de HP, el sistema operativo y el software de terceros instalado en su equipo debe actualizarse periódicamente para corregir problemas de seguridad y mejorar el rendimiento del software. Para obtener más información, consulte [Actualización de programas y controladores](#page-60-0) [en la página 51](#page-60-0).

#### **Instalación de actualizaciones de seguridad**

Puede que hayan aparecido actualizaciones para el sistema operativo y otro software después de que el equipo haya salida de fábrica. Para proteger el equipo de violaciones de seguridad y virus informáticos, instale todas las actualizaciones críticas del sistema operativo tan pronto como reciba una alerta.

#### **Instalación de actualizaciones de software de HP y de terceros**

HP recomienda que actualice periódicamente el software y los controladores instalados originalmente en su equipo. Para descargar las versiones más recientes, vaya a [http://www.hp.com/](http://www.hp.com/support) [support](http://www.hp.com/support). Aquí también puede registrarse para recibir notificaciones de actualizaciones automáticas cuando éstas estén disponibles.

Si después de haber adquirido el equipo ha instalado software de terceros, actualícelo periódicamente. Las empresas de software proporcionan actualizaciones de software para sus productos que corrigen problemas de seguridad y mejoran las funciones del software.

# **Protección de su red inalámbrica**

Cuando configure su red inalámbrica, active siempre los recursos de seguridad. Para obtener más información, consulte [Protección de su WLAN en la página 17.](#page-26-0)

# **Copia de seguridad de las aplicaciones de software y la información**

Periódicamente haga copias de seguridad de sus aplicaciones de software y de su información para protegerlas ante la posibilidad de que puedan perderse o sufrir daños permanentes debido a un ataque de virus o a una falla de software o hardware. Para obtener más información, consulte [Copias](#page-73-0) [de seguridad y recuperación en la página 64](#page-73-0).

# **Uso de un cable de seguridad opcional**

Un cable de seguridad, que se adquiere por separado, actúa como una medida disuasoria, pero tal vez no pueda evitar el robo o la manipulación no deseada del equipo. Los cables de seguridad sólo son uno de los métodos que deben emplearse como parte de una solución de seguridad completa que ayude a lograr la máxima protección contra robos.

Es posible que la apariencia de la ranura para cable de seguridad de su equipo difiera ligeramente de la imagen de esta sección. Para ver dónde se encuentra esta ranura en su equipo, consulte [Conozca su equipo en la página 3](#page-12-0).

- **1.** Pase el cable de seguridad alrededor de un objeto que tenga una fijación segura.
- **2.** Inserte la llave **(1)** en el cable de seguridad **(2)**.
- **3.** Inserte el cable de seguridad en la ranura para cable de seguridad del equipo **(3)** y cierre el cable de seguridad mediante la llave.

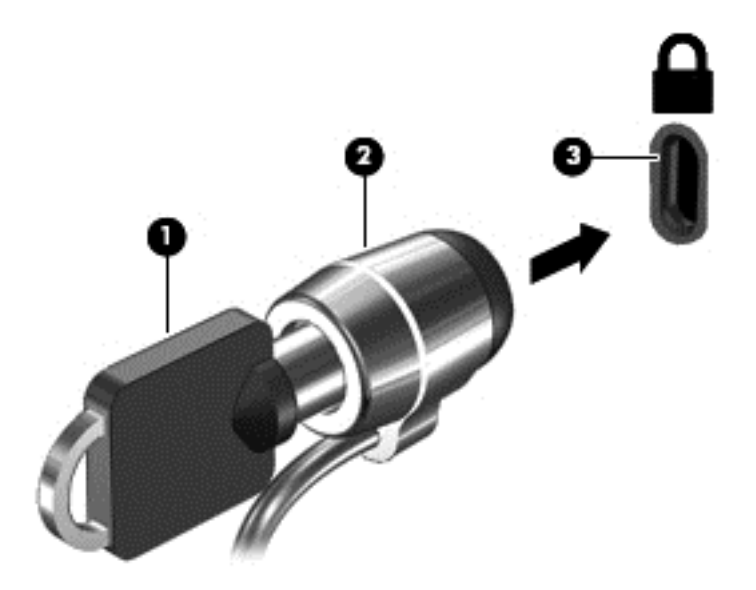

**4.** Quite la llave y guárdela en un lugar seguro.

# <span id="page-68-0"></span>**10 Utilidad de configuración (BIOS) y Advanced System Diagnostics**

La utilidad de configuración, o BIOS (Basic Input/Output System o Sistema básico de entrada y salida), controla la comunicación entre todos los dispositivos de entrada y salida del sistema (por ejemplo unidades de disco duro, pantalla, teclado, mouse e impresora). La utilidad de configuración incluye la configuración para los tipos de periféricos instalados, la secuencia de inicio del equipo y la cantidad de memoria extendida y de sistema.

**NOTA:** Utilice extremo cuidado al realizar cambios en la utilidad de configuración. Los errores pueden impedir que el equipo funcione correctamente.

# **Inicio de la utilidad de configuración**

**▲** Encienda o reinicie el equipo. Mientras aparece el mensaje "Press the ESC key for Startup Menu" (Presione la tecla esc para el Menú de inicio) en el ángulo inferior izquierdo de la pantalla, presione esc. Cuando aparezca el menú de inicio, presione f10.

# **Uso de la utilidad de configuración**

### **Cambio del idioma de la utilidad de configuración**

- **1.** Inicie la utilidad de configuración.
- **2.** Use las teclas de flecha para seleccionar **System Configuration** (Configuración del sistema) **> Language** (Idioma) y luego presione intro.
- **3.** Utilice las teclas de flecha para seleccionar un idioma y, a continuación, presione intro.
- **4.** Cuando aparece un mensaje de confirmación con su idioma seleccionado, presione intro.
- **5.** Para guardar su cambio y salir de la utilidad de configuración, use las teclas de flecha para seleccionar **Exit** (Salir) **> Exit Saving Changes** (Salir guardando los cambios) y luego presione intro.

Sus cambios se aplicarán de inmediato.

### **Navegación y selección en la utilidad de configuración del equipo**

La utilidad de configuración no admite el TouchPad. La navegación y selección se realizan con las teclas.

- Para elegir un menú o un elemento de menú, utilice las teclas de flecha.
- Para elegir un elemento de una lista o para alternar un campo, por ejemplo un campo Activar/ Desactivar, use las teclas de flecha o f5 y f6.
- Para seleccionar un elemento, presione intro.
- Para cerrar un cuadro de texto o volver a la pantalla del menú, presione esc.
- Para mostrar información adicional de navegación y selección mientras está abierta la utilidad de configuración, presione f1.

#### **Exhibición de la información del sistema**

- **1.** Inicie la utilidad de configuración.
- **2.** Seleccione el menú **Main** (Principal). Se muestra información del sistema como la hora y fecha del sistema e información de identificación sobre el equipo.
- **3.** Para salir de la utilidad de configuración sin cambiar ninguna opción, use las teclas de flecha para seleccionar **Exit** (Salir) **> Exit Discarding Changes** (Salir sin guardar los cambios) y luego presione intro.

#### **Restauración de la configuración predeterminada de fábrica en la utilidad de configuración**

- **1.** Inicie la utilidad de configuración.
- **2.** Use las teclas de flecha para seleccionar **Exit** (Salir) **> Load Setup Defaults** (Cargar valores predeterminados de configuración) y luego presione intro.
- **3.** Cuando aparezca la confirmación de la configuración, presione intro.
- **4.** Para guardar su cambio y salir de la utilidad de configuración, use las teclas de flecha para seleccionar **Exit** (Salir) **> Exit Saving Changes** (Salir guardando los cambios) y luego presione intro.

La configuración de fábrica de la utilidad de configuración se aplicará cuando se reinicie el equipo.

**PEZ NOTA:** Las configuraciones de contraseña, seguridad e idioma no cambian al restaurar los valores predeterminados de fábrica.

### **Salida de la utilidad de configuración**

Para salir de la utilidad de configuración y guardar sus cambios de la sesión actual:

Si los menús de la utilidad de configuración no están visibles, presione esc para volver a la pantalla del menú. Luego utilice las teclas de flecha para seleccionar **Exit** (Salir) **> Exit Saving Changes** (Salir guardando los cambios) y luego presione intro.

Para salir de la utilidad de configuración sin guardar sus cambios de la sesión actual:

Si los menús de la utilidad de configuración no están visibles, presione esc para volver a la pantalla del menú. Luego utilice las teclas de flecha para seleccionar **Exit** (Salir) **> Exit Discarding Changes** (Salir sin guardar los cambios) y luego presione intro.

# **Actualización del BIOS**

Las versiones actualizadas del BIOS pueden encontrarse disponibles en el sitio web de HP.

Algunos paquetes de descarga contienen un archivo llamado Readme.txt, que contiene información con respecto a la instalación y resolución de problemas del archivo.

#### **Determinación de la versión del BIOS**

Para determinar si las actualizaciones del BIOS disponibles contienen versiones del BIOS posteriores que aquellas instaladas actualmente en el equipo, debe conocer la versión del BIOS del sistema instalada actualmente.

Las actualizaciones del BIOS en el sitio web de HP están empaquetadas en archivos comprimidos denominados *SoftPaqs*.

La información de la versión del BIOS (también conocida como *fecha de ROM* y *BIOS del sistema*) puede mostrarse presionando fn+esc o usando la utilidad de configuración.

- **1.** Inicie la utilidad de configuración.
- **2.** Si no se muestra la información del sistema, utilice las teclas de flecha para seleccionar el menú **Main** (Principal).

Se visualiza información sobre el BIOS y otra información del sistema.

**3.** Para salir de la utilidad de configuración, utilice las teclas de flecha para seleccionar **Exit** (Salir) **> Exit Discarding Changes** (Salir sin guardar los cambios) y luego presione intro.

### **Descarga de una actualización del BIOS**

**PRECAUCIÓN:** Para reducir el riesgo de que se produzcan daños al equipo o de que la instalación no se realice correctamente, descargue e instale una actualización del BIOS sólo cuando el equipo esté conectado a una fuente de alimentación externa segura a través de un adaptador de CA. No descargue ni instale ninguna actualización del BIOS si el equipo está funcionando con alimentación por batería o está conectado a una fuente de alimentación opcional. Durante la descarga y la instalación, siga estas instrucciones:

No desconecte la alimentación del equipo desenchufando el cable de alimentación de la fuente de alimentación de CA.

No apague el equipo ni inicie la suspensión o la hibernación.

No inserte, extraiga, conecte ni desconecte cualquier dispositivo o cable.

- **1.** Acceda a la página en el sitio web de HP que proporciona software para su equipo.
- **2.** Siga las instrucciones en pantalla para identificar su equipo y acceder a la actualización del BIOS que desea descargar.
- **3.** En el área de descarga, siga estos pasos:
	- **a.** Identifique la actualización del BIOS que sea posterior a la versión del BIOS instalado actualmente en su equipo. Tome nota de la fecha, nombre u otro identificador. Puede necesitar esta información para ubicar la actualización más adelante, una vez que se haya descargado en su unidad de disco duro.
	- **b.** Siga las instrucciones que aparecen en la pantalla para descargar la actualización seleccionada en la unidad de disco duro.

Anote la ruta de la ubicación de la unidad de disco duro en la que se descarga la actualización del BIOS. Deberá seguir esta ruta cuando esté a punto de instalar la actualización.

NOTA: Si conecta su equipo a una red, consulte al administrador de red antes de instalar las actualizaciones de software, en especial las actualizaciones del BIOS del sistema.

Los procedimientos de instalación del BIOS pueden variar. Siga las instrucciones que aparecen en la pantalla después de finalizada la descarga.

**NOTA:** Después de que un mensaje en la pantalla informe una instalación exitosa, puede eliminar el archivo descargado de su unidad de disco duro.
# **Uso de Advanced System Diagnostics**

Advanced System Diagnostics (Diagnósticos avanzados del sistema) le permite ejecutar pruebas para determinar si el hardware del equipo funciona correctamente. En Advanced System Diagnostics se encuentran disponibles las siguientes pruebas de diagnóstico:

- Start-up test (Prueba de inicio): Esta prueba analiza los principales componentes del equipo necesarios para iniciarlo.
- Run-in test (Prueba de ejecución): Esta prueba repite la prueba de inicio y busca problemas intermitentes que la prueba de inicio no detecta.
- Hard disk test (Prueba del disco duro): Esta prueba analiza la condición física de la unidad de disco duro y luego comprueba los datos de todos los sectores del disco. Si la prueba detecta un sector dañado, intenta mover los datos a un sector en buen estado.
- Memory Test (Prueba de memoria): Esta prueba analiza la condición física de los módulos de memoria. Si informa de algún error, sustituya los módulos de memoria inmediatamente.
- Battery test (Prueba de batería): esta prueba analiza la condición de la batería y la calibra si es necesario. Si la batería no pasa la prueba, póngase en contacto con Atención al cliente HP para informar del problema y comprar una batería de repuesto.
- System Tune-Up (Ajuste del sistema): Este grupo de pruebas adicionales comprueba el equipo para asegurarse de que los principales componentes funcionan correctamente. System Tune-Up ejecuta pruebas más largas y exhaustivas en los módulos de memoria, atributos SMART de la unidad de disco duro, la superficie de ésta, la batería (y la calibración de la batería), la memoria de vídeo y el estado del módulo WLAN.

En la ventana de Advanced System Diagnostics puede ver información del sistema y un registro de errores.

Para iniciar Advanced System Diagnostics:

- **1.** Encienda o reinicie el equipo. Mientras aparece el mensaje "Press the ESC key for Startup Menu" (Presione la tecla esc para el Menú de inicio) en el ángulo inferior izquierdo de la pantalla, presione esc. Cuando aparezca el menú de inicio, presione f2.
- **2.** Seleccione la prueba de diagnóstico que desee ejecutar y, a continuación, siga las instrucciones que aparecerán en la pantalla.

**NOTA:** Si necesita detener una prueba de diagnóstico mientras se está ejecutando, presione esc.

# <span id="page-73-0"></span>**11 Copias de seguridad y recuperación**

Este capítulo incluye las siguientes secciones:

- Realización de una recuperación del sistema
- [Copias de seguridad de su información](#page-74-0)

La recuperación después de una falla de sistema es tan completa como la copia de seguridad más reciente que usted posea. A medida que agregue nuevo software y archivos de datos, debe continuar haciendo copias de seguridad de su sistema regularmente para mantener las copias razonablemente actualizadas.

# **Realización de una recuperación del sistema**

La recuperación le permite reparar o restaurar el equipo a su estado original de fábrica. Puede crear un DVD de restauración de la imagen de fábrica de HP utilizando una unidad óptica DVD±RW externa. También puede crear una imagen de restauración de fábrica de HP en un dispositivo de almacenamiento USB.

**A PRECAUCIÓN:** El uso de la recuperación borra por completo el contenido de la unidad de disco duro y reformatea la unidad de disco duro. Todos los archivos que haya creado y cualquier software instalado en el equipo se eliminan en forma permanente. La herramienta de recuperación reinstala el sistema operativo original y los programas y controladores de HP que se instalaron en fábrica. El software, los controladores y las actualizaciones no instaladas por HP deben reinstalarse manualmente. Los archivos personales deben restaurarse desde una copia de seguridad.

NOTA: HP le recomienda que cree la restauración de la imagen de fábrica de HP por si falla el sistema.

# **Creación de los DVD de restauración**

El software de creación de restauración crea un conjunto de discos de restauración del sistema usando DVD en blanco grabables (DVD-R o DVD+R). HP recomienda usar discos DVD+R en blanco de un fabricante de confianza, debido a la importancia de estos DVD de recuperación. Necesitará aproximadamente tres discos DVD+R en blanco. Al inicio del proceso el programa informa de cuántos discos se necesitan.

Para crear DVD de restauración:

- **1.** Seleccione **Computer** (Equipo) **> More Applications** (Más aplicaciones).
- **2.** Haga clic en **Applications** (Aplicaciones) y seleccione **Create Restore DVDs** (Crear DVD de restauración).
- **3.** Siga las instrucciones que aparecen en la pantalla.

# **Creación de una imagen de restauración en un dispositivo USB**

**NOTA:** Antes de empezar, asegúrese de que la alimentación de CA está conectada al equipo.

Verifique cuál es la cantidad exacta de espacio libre en el dispositivo de almacenamiento antes de iniciar el proceso de creación. Para la mayoría de los modelos, necesitará por lo menos 8 GB de espacio libre en el dispositivo de almacenamiento. Sin embargo, dependiendo de los controladores y <span id="page-74-0"></span>el software instalado en su equipo, puede que necesite algo más de 8 GB de espacio. **HP recomienda que, para lograr los mejores resultados, utilice un dispositivo de 16 GB.**

Para crear la imagen de restauración:

- **1.** Seleccione **Computer** (Equipo) **> More Applications** (Más aplicaciones).
- **2.** Haga clic en **Tools** (Herramientas) y seleccione **Create Restore USB** (Crear USB de restauración).
- **3.** Siga las instrucciones que aparecen en la pantalla.

### **Realización de una recuperación usando el DVD de restauración**

- **1.** Si es posible, haga copias de seguridad de todos los archivos personales.
- **2.** Apague el equipo.
- **3.** Asegúrese de que el DVD de restauración o el dispositivo USB están conectados al puerto USB del equipo.
- **4.** Reinicie el equipo.
- **5.** Utilice las teclas de flecha, seleccione **Recovery** (Recuperación) y, a continuación, presione intro.
- **6.** Siga las instrucciones que aparecen en la pantalla.

NOTA: Si no puede iniciar su equipo con el sistema operativo principal y no ha creado un disco de recuperación del sistema, deberá comprar un DVD *SUSE Linux Enterprise Desktop Operating System* (Sistema operativo SUSE Linux Enterprise Desktop) para reinstalar el sistema operativo. Para obtener más información, consulte el folleto de *Worldwide Telephone Numbers* (Números de teléfono en todo el mundo).

# **Copias de seguridad de su información**

Debe hacer copias de seguridad de los archivos de su equipo regularmente para mantenerlas actualizadas. Puede hacer manualmente copias de seguridad de su información en una unidad externa opcional, una unidad de red o en discos. Realice copias de seguridad de su sistema en los siguientes momentos:

- En horarios programados regularmente
- Antes de reparar o restaurar el equipo.
- Antes de agregar o modificar hardware o software.

Para hacer copia de seguridad de los archivos del directorio inicial utilizando Backup Manager Settings (Configuración del administrador de copias de seguridad):

- **1.** Seleccione **Computer** (Equipo) **> More Applications** (Más aplicaciones) **> Tools** (Herramientas) **> Backup Manager Settings** (Configuración del administrador de copias de seguridad) y, a continuación, haga clic en **Backup my home directory** (Hacer copia de seguridad de mi directorio inicial).
- **2.** Haga clic en el menú **Storage Destination Location** (Ubicación del almacenamiento de destino) y seleccione la ubicación donde se hará una copia de seguridad de su información.

**3.** Haga clic en el menú **Schedule**, (Programación) y seleccione las horas programadas en que se harán las copias de seguridad.

Para hacer una copia de seguridad de su información de forma inmediata, seleccione la casilla de verificación **Backup Now** (Realizar una copia de seguridad ahora).

**NOTA:** Antes de hacer una copia de seguridad de su información, asegúrese de haber especificado la ubicación donde se guardarán los archivos de copia de seguridad.

**4.** Haga clic en **Save and Backup** (Guardar y hacer copia de seguridad) para iniciar la copia de seguridad y guardar la configuración de las copias de seguridad.

Para restaurar archivos de copia de seguridad:

- **1.** Seleccione **Computer** (Equipo) **> More Applications** (Más aplicaciones) **> Backup Manager Restore** (Restauración del administrador de copias de seguridad).
- **2.** Haga clic en el menú **Backup Source** (Origen de la copia de seguridad) y, a continuación, seleccione la ubicación de los archivos de copia de seguridad.
- **3.** Haga clic en el menú **Restore Destination** (Destino de la restauración) y, a continuación, seleccione el destino donde se restaurarán los archivos.
- **4.** Para restaurar todos los archivos desde la ubicación seleccionada, haga clic en **Restore all files** (Restaurar todos los archivos). Para restaurar archivos concretos, haga clic en **Restore selected files** (Restaurar archivos seleccionados), haga clic en **Select Files** (Seleccionar archivos) y, a continuación, elija los archivos que desea restaurar.
- **5.** En **Restore Point** (Punto de restauración), seleccione la hora y la fecha de la copia de seguridad.

**NOTA:** Si se ha realizado varias copias de seguridad, haga clic en **Use the latest version** (Utilizar la versión más reciente) para restaurar la versión más reciente.

**6.** Haga clic en **Restore** (Restaurar) para iniciar la restauración de los archivos o haga clic en **Cancel** (Cancelar) para cancelar la operación.

# <span id="page-76-0"></span>**12 Especificaciones**

# **Alimentación de entrada**

La información sobre la alimentación provista en esta sección puede ser útil si planea viajar a otro país con el equipo.

El equipo funciona con alimentación de CC, que puede ser suministrada por una fuente de alimentación de CA o de CC. La fuente de alimentación de CA debe clasificarse en 100–240 V, 50– 60 Hz. Aunque una fuente autónoma de alimentación de CC puede alimentar el equipo, éste sólo deberá alimentarse con un adaptador de CA o una fuente de alimentación de CC suministrada y aprobada por HP para su uso con este equipo.

El equipo puede funcionar con alimentación de CC que tenga las siguientes especificaciones. El voltaje y la corriente de funcionamiento actuales varían según la plataforma.

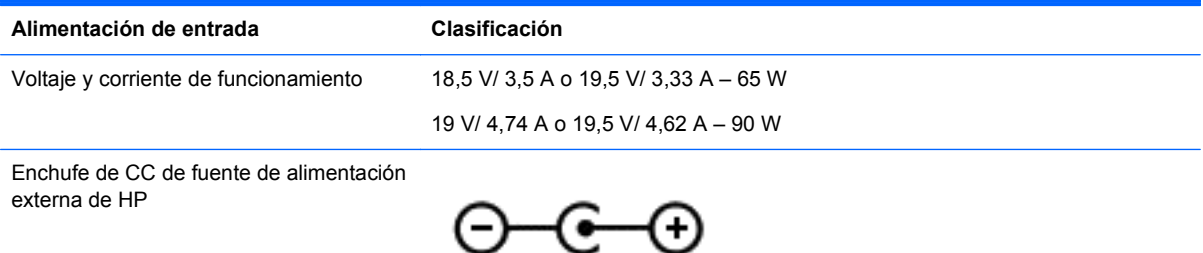

**EXTERNA:** Este producto está diseñado para sistemas de alimentación de IT de Noruega con un voltaje entre fases que no supere los 240 V rms.

**NOTA:** La corriente y el voltaje de funcionamiento del equipo se pueden encontrar en la etiqueta normativa del sistema.

# **Entorno de funcionamiento**

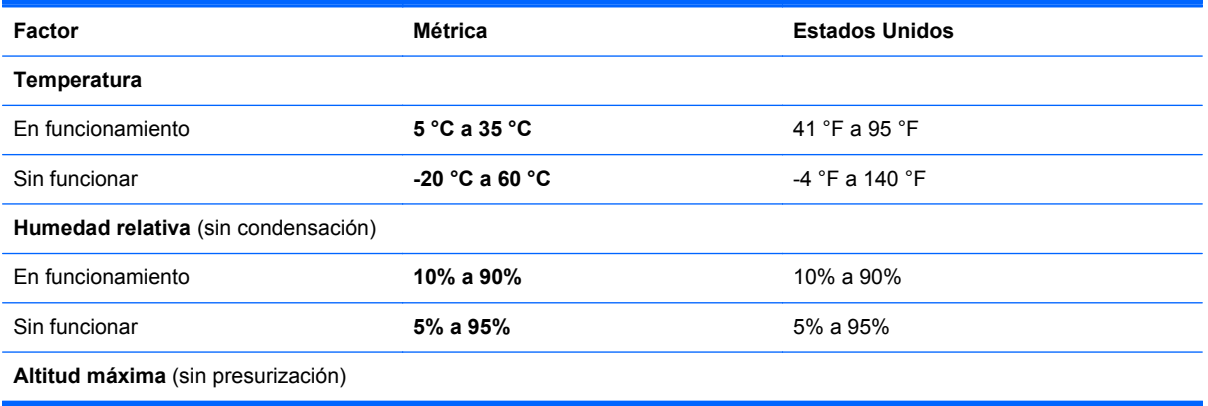

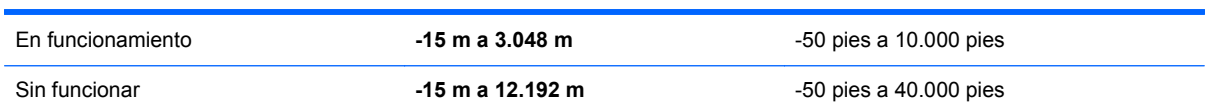

# <span id="page-78-0"></span>**13 Solución de problemas y soporte técnico**

- Solución de problemas
- [Contacto con Atención al cliente](#page-84-0)

# **Solución de problemas**

# **Problemas de la unidad de disco**

Si la bandeja para medios no se abre normalmente, siga estos pasos:

- **1.** Inserte el extremo de un clip en el acceso de liberación **(1)** de la parte frontal de la unidad.
- **2.** Presione con suavidad el clip hasta que la bandeja quede liberada y luego tire de ella hacia afuera **(2)** hasta que se detenga.
- **3.** Extraiga el disco **(3)** de la bandeja ejerciendo una suave presión en el eje mientras levanta los bordes exteriores. Sostenga el disco siempre por los bordes para evitar tocar las superficies planas.
- **NOTA:** Si la bandeja para medios no está completamente accesible, incline cuidadosamente el disco mientras lo extrae.

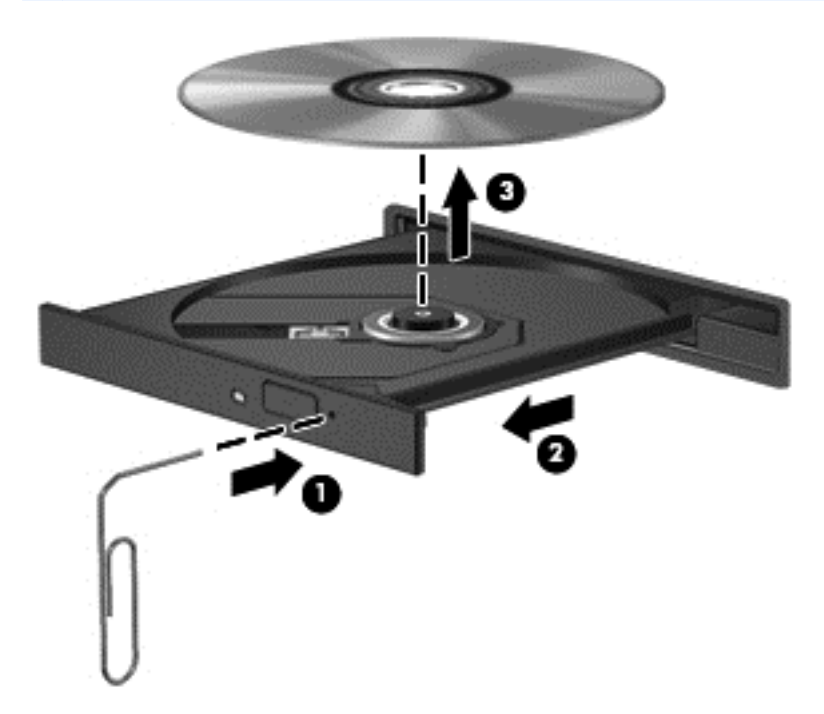

**4.** Cierre la bandeja para medios y coloque el disco en un estuche de protección.

# <span id="page-79-0"></span>**Problemas de la conexión inalámbrica**

Algunas de las posibles causas de los problemas de la conexión inalámbrica son estas:

- El dispositivo inalámbrico no está activado.
- El dispositivo inalámbrico no está instalado correctamente o se ha desactivado.
- El dispositivo inalámbrico sufre interferencias de otros dispositivos.
- El dispositivo inalámbrico o el hardware del enrutador ha fallado.

**NOTA:** Los dispositivos de red inalámbricos se incluyen sólo en algunos modelos del equipo. Si la red inalámbrica no aparece en la lista de recursos que hay en uno de los lados del paquete original del equipo, puede añadir al equipo la capacidad de usar redes inalámbricas adquiriendo un dispositivo de red inalámbrica.

#### **No es posible conectarse a una WLAN**

Si tiene problemas para conectarse con una WLAN, confirme que el dispositivo WLAN integrado está activado e instalado correctamente en el equipo.

- **1.** Si el indicador luminoso de conexiones inalámbricas está apagado o en ámbar, presione el botón de conexiones inalámbricas, el interruptor de conexiones inalámbricas o la tecla de conexiones inalámbricas para activar el dispositivo inalámbrico.
- **2.** A continuación, intente conectarse a la WLAN de nuevo.

Si sigue sin poder conectarse, siga estos pasos:

- **1.** Seleccione **Computer** (Equipo) **> YaST > Hardware information** (Información de hardware).
- **2.** En el panel Tarjeta de red, verifique que aparece el dispositivo WLAN.
- **3.** Si no aparece ningún dispositivo WLAN, o bien el equipo no tiene un dispositivo WLAN integrado, o bien el controlador del dispositivo WLAN no está correctamente instalado.

Para obtener más información sobre cómo solucionar los problemas de las WLAN, consulte los enlaces a sitios web que se proporcionan en la Ayuda.

#### **No es posible conectarse a una red preferida**

Es posible que no pueda conectarse a una red preferida porque es una WLAN con seguridad activada. Debe tener el código de seguridad para conectarse a este tipo de WLAN. Para obtener más información, consulte la siguiente sección.

Si el problema no está en el código de seguridad, puede que la conexión de WLAN haya resultado dañada. Muchas veces, el sistema operativo puede reparar automáticamente una conexión de WLAN dañada.

Si hay un icono de estado de la red en el área de notificación, haga clic con el botón derecho del mouse y seleccione el punto de acceso inalámbrico preferido.

El sistema operativo reinicia el dispositivo de red e intenta conectarse nuevamente a una de las redes preferidas.

- Si no hay ningún icono de estado de la red en el área de notificación, siga estos pasos:
- Si no hay ningún icono de estado de la red en el área de notificación, siga estos pasos:
	- **1.** Seleccione **Computer** (Equipo) **> Control Center** (Centro de control) **> Network Settings** (Configuración de red).
	- **2.** Seleccione **Global Option** (Opción global) **> User controlled by Network Manager** (Usuario controlado por el Administrador de redes) y, a continuación, haga clic en el botón **OK** (Aceptar).

#### **Los códigos de seguridad de red actuales no están disponibles**

Si se le pide un código de seguridad (o una clave de red) o un nombre (SSID) para conectarse a una WLAN, significa que la red está protegida por algún tipo de seguridad. Debe tener los códigos actuales para poder conectarse con una red segura. El SSID y el código de seguridad son códigos alfanuméricos que se escriben en el equipo para identificarlo en la red.

- En el caso de una red conectada a su enrutador inalámbrico personal, busque en la guía del usuario del enrutador las instrucciones para configurar los mismos códigos en el enrutador y en el dispositivo WLAN.
- En el caso de una red privada, como la red de una empresa o la de un establecimiento que ofrezca Internet público, póngase en contacto con el administrador de la red para obtener los códigos e introdúzcalos cuando se le indique.

Algunas redes cambian periódicamente el SSID o las claves de red que se usan en sus enrutadores o puntos de acceso para mejorar la seguridad. En consecuencia, deberá cambiar el código correspondiente en su equipo.

Si le proporcionan las claves y el SSID nuevos de una red inalámbrica y ya se había conectado anteriormente a esa red, siga los pasos siguientes para conectarse:

- **1.** Haga clic con el botón derecho del mouse en el icono de **Network Manager** (Administrador de redes) en la barra de tareas.
- **2.** Aparece una lista de las WLAN disponibles. Si está en un punto de acceso donde hay varias WLAN activas, aparecerán varias.
- **3.** Seleccione la red en la lista y luego intente conectarse de nuevo.

**NOTA:** Si la red que a la que desea conectarse no aparece en la lista, consulte al administrador de red para asegurarse de que el enrutador o el punto de acceso funcionan correctamente.

- **4.** Haga clic en la ficha **Security** (Seguridad) y escriba los datos de encriptación inalámbrica correctos en la casilla **Network security key** (Clave de seguridad de red).
- **5.** Haga clic en **OK** (Aceptar) para guardar esta configuración.

### **La conexión de WLAN es muy débil**

Si la conexión es muy débil o si su equipo no puede establecer una conexión con una WLAN, minimice la interferencia de otros dispositivos de la siguiente manera:

- Acerque el equipo al enrutador inalámbrico o al punto de acceso.
- Desconecte de forma temporal dispositivos inalámbricos como microondas, teléfonos inalámbricos o teléfonos móviles, para asegurarse de que estos otros dispositivos inalámbricos no se están provocando interferencias.

Si la conexión no mejora, pruebe a forzar al dispositivo a restablecer todos los valores de conexión:

- **1.** Haga clic con el botón derecho del mouse en el icono de **Network Manager** (Administrador de redes) en la barra de tareas.
- **2.** Aparece una lista de las WLAN disponibles. Si está en un punto de acceso donde hay varias WLAN activas, aparecerán varias.
- **3.** Seleccione una red en la lista y luego intente conectarse de nuevo.

#### **No es posible conectarse al enrutador inalámbrico**

Si no consigue conectarse con el enrutador inalámbrico, restablezca el enrutador desenchufándolo durante 10 ó 15 segundos.

Si el equipo sigue sin poder conectarse a una WLAN, reinicie el enrutador inalámbrico. Para saber cómo hacerlo, consulte las instrucciones del fabricante del enrutador.

#### **No se muestra el icono de estado de la red**

Si tras configurar la WLAN no se muestra el icono de estado de la red en el área de notificación, significa que falta el controlador de software o está dañado. También puede aparecer el mensaje de error "Dispositivo no encontrado". Deberá reinstalar el controlador.

Obtenga la versión más reciente del software y los controladores del dispositivo WLAN para su equipo del sitio web de HP, en <http://www.hp.com>. Si el dispositivo WLAN que está usando lo ha adquirido por separado, consulte el sitio web del fabricante para obtener el software más reciente.

Para obtener la versión más reciente del software del dispositivo WLAN para su equipo, siga estos pasos:

- **1.** Abra el explorador Web y vaya a <http://www.hp.com/support>.
- **2.** Seleccione su país o región.
- **3.** Haga clic en la opción para descargar software y controladores y escriba el número de modelo de su equipo en la casilla de búsqueda.
- **4.** Presione intro y siga las instrucciones que aparecen en pantalla.

**EXAMITA:** Si el dispositivo WLAN que está usando lo ha adquirido por separado, consulte el sitio web del fabricante para obtener el software más reciente.

# <span id="page-82-0"></span>**Problemas de audio**

Para verificar las funciones de audio de su equipo, siga estos pasos:

- **1.** Seleccione **Computer** (Equipo) **> Control Center** (Centro de control).
- **2.** En el panel de la izquierda, haga clic en **Hardware** y, a continuación, en el panel de la derecha, haga clic en **Sound** (Sonido).
- **3.** Haga clic en la ficha **Sound Effects** (Efectos de sonido) y, a continuación, seleccione una de las opciones de sonido en **Choose an alert sound** (Elegir un sonido de alerta) a fin de probar cada sonido.

Para verificar las funciones de grabación de su equipo, siga estos pasos:

- **1.** Seleccione **Computer** (Equipo) **> Control Center** (Centro de control).
- **2.** En el panel de la izquierda, haga clic en **Hardware** y, a continuación, en el panel de la derecha, haga clic en **Sound** (Sonido).
- **3.** Haga clic en la ficha **Input** (Entrada) y, a continuación, seleccione **Microphone** (Micrófono) o **Line-in** (Línea de entrada) en el menú desplegable que hay junto a **Connector** (Conector).
- **4.** Ajuste el volumen de entrada moviendo el deslizador de volumen **Input** (Entrada) hasta el valor deseado.

Para confirmar o cambiar la configuración de audio de su equipo, seleccione **Computer** (Equipo) **> Control Center** (Centro de control) **> Hardware and Sound** (Hardware y sonido) **> Sound** (Sonido).

# **Problemas de administración de energía**

Algunas de las posibles causas de los problemas de la administración de energía son estas:

- Niveles de batería bajos
- Problemas del adaptador de CA

#### **Resolución de nivel de batería bajo**

#### **Para solucionar un nivel de batería bajo cuando se dispone de alimentación externa**

- Conecte un adaptador de CA.
- Conecte un dispositivo de acoplamiento o expansión opcional.
- Conecte un adaptador de alimentación opcional adquirido como un accesorio de HP.

#### **Para resolver un nivel de batería bajo cuando no disponga de una fuente de energía**

- Iniciar la hibernación.
- Guarde su trabajo y apague el equipo.

#### **Para resolver un nivel de batería bajo cuando su equipo no pueda salir de la hibernación**

Cuando el equipo no tenga alimentación suficiente para salir de la hibernación, siga los siguientes pasos:

- **1.** Reemplace la batería descargada sustituible por el usuario por una batería cargada o conecte el adaptador de CA al equipo y a la fuente de alimentación externa.
- **2.** Salga de la hibernación presionando el botón de alimentación.

### <span id="page-83-0"></span>**Solución de problemas con el adaptador de CA**

Pruebe el adaptador de CA si el equipo muestra cualquiera de los siguientes síntomas cuando se conecta a la alimentación de CA:

- El equipo no se enciende.
- La pantalla no se enciende.
- Los indicadores luminosos de alimentación permanecen apagados.

Para probar el adaptador de CA:

- **1.** Apague el equipo.
- **2.** Extraiga la batería del equipo.
- **3.** Conecte el adaptador de CA al equipo y luego conéctelo a una toma eléctrica de CA.
- **4.** Encienda el equipo.
	- Si los indicadores luminosos de alimentación se *encienden*, el adaptador de CA funciona correctamente.
	- Si los indicadores luminosos de alimentación siguen estando *apagados*, verifique la conexión del adaptador de CA con el equipo y la conexión del adaptador de CA con la toma eléctrica de CA para asegurarse de que las conexiones están bien.
	- Si las conexiones están bien y los indicadores luminosos de alimentación siguen *apagados*, el adaptador de CA no está funcionando y debe sustituirse.

Póngase en contacto con el servicio de atención al cliente para obtener información sobre cómo obtener un adaptador de CA de repuesto.

# <span id="page-84-0"></span>**Contacto con Atención al cliente**

Si la información provista en esta guía de usuario o en la Ayuda no responde a sus preguntas, puede ponerse en contacto con Atención al Cliente HP en<http://www.hp.com/go/contactHP>.

**NOTA:** Para obtener soporte técnico en todo el mundo, vaya a [http://welcome.hp.com/country/us/](http://welcome.hp.com/country/us/en/wwcontact_us.html) [en/wwcontact\\_us.html](http://welcome.hp.com/country/us/en/wwcontact_us.html).

Aquí usted puede:

Chatear en línea con un técnico de HP.

**NOTA:** Cuando el chat de soporte técnico no se encuentra disponible en un idioma específico, está disponible en inglés.

- **•** Enviar un correo electrónico al soporte técnico.
- Números de teléfono del soporte técnico:
- Encontrar un centro de servicios de HP.

# <span id="page-85-0"></span>**14 Descarga electrostática**

La descarga electrostática es la liberación de electricidad estática que ocurre cuando dos objetos entran en contacto, como por ejemplo el choque que recibe cuando camina por una alfombra y toca el picaporte metálico de una puerta.

Una descarga de electricidad estática de los dedos u otros conductores electrostáticos puede dañar los componentes electrónicos. Para evitar daños al equipo, a la unidad o pérdida de información, observe estas medidas de precaución:

- Si las instrucciones de remoción o instalación le indican que desenchufe el equipo, hágalo después de contar con una toma a tierra apropiada y antes de retirar una cubierta.
- Mantenga los componentes en sus estuches de protección contra electrostática hasta que esté preparado para instalarlos.
- Evite tocar las patas, las derivaciones y los circuitos. Manipule los componentes electrónicos lo menos posible.
- Utilice herramientas no magnéticas.
- Antes de manipular componentes, descargue la electricidad estática tocando la superficie metálica sin pintura del componente.
- Si extrae un componente, póngalo en un estuche de protección contra electrostática.

Si necesita más información acerca de la electricidad estática o ayuda para la remoción o instalación de un componente, comuníquese con atención al cliente.

# **Índice**

# **A**

actualizaciones de seguridad, instalación [57](#page-66-0) actualizaciones de software, instalación [57](#page-66-0) actualizaciones de software de HP y de terceros, instalación [57](#page-66-0) Adaptador de CA [4](#page-13-0) ahorro, energía [37](#page-46-0) alimentación ahorro [37](#page-46-0) batería [35](#page-44-0) alimentación, conector [4](#page-13-0) alimentación, identificación del botón [10](#page-19-0) alimentación de CA externa, uso [38](#page-47-0) alimentación de entrada [67](#page-76-0) alimentación por batería [35](#page-44-0) almacenamiento de una batería [37](#page-46-0) altavoces, identificación [3](#page-12-0), [20](#page-29-0) apagado [39](#page-48-0) apagado del equipo [39](#page-48-0) audio, verificación de funciones [22](#page-31-0)

# **B**

batería ahorro de energía [37](#page-46-0) almacenamiento [37](#page-46-0) eliminación [37](#page-46-0) reemplazo [38](#page-47-0) BIOS actualización [61](#page-70-0) descarga de una actualización [62](#page-71-0) determinación de la versión [61](#page-70-0) Bluetooth, dispositivo [15,](#page-24-0) [18](#page-27-0) Botón de activación/desactivación de TouchPad [8](#page-17-0), [28](#page-37-0) botón de conexiones inalámbricas [15](#page-24-0)

botón de expulsión de la unidad óptica, identificación [4](#page-13-0) botones activación/desactivación de TouchPad [8](#page-17-0) alimentación [10](#page-19-0) derecho del TouchPad [8](#page-17-0), [28](#page-37-0) expulsión de la unidad óptica [4](#page-13-0) izquierdo del TouchPad [8,](#page-17-0) [28](#page-37-0)

## **C**

cable de seguridad, identificación de la ranura [4](#page-13-0) cable de seguridad, instalación [58](#page-67-0) cables USB [41](#page-50-0) cámara web [21](#page-30-0) cámara web, identificación [7](#page-16-0), [20](#page-29-0) compartimento para unidad óptica, identificación [13](#page-22-0) compartimiento de la batería [12,](#page-21-0) [14](#page-23-0) compartimiento del módulo de memoria, identificación [13](#page-22-0) compartimiento del módulo inalámbrico, identificación [13](#page-22-0) componentes inferior [12](#page-21-0) pantalla [7](#page-16-0) parte frontal [3](#page-12-0) parte lateral derecha [4](#page-13-0) parte lateral izquierda [5](#page-14-0) parte superior [8](#page-17-0) concentradores [40](#page-49-0) concentradores USB [40](#page-49-0) conector de alimentación, identificación [4](#page-13-0) conector de entrada de audio (micrófono) [5](#page-14-0) conector de red, identificación [5](#page-14-0) conectores entrada de audio (micrófono) [5](#page-14-0)

red [5](#page-14-0) RJ-45 (red) [5](#page-14-0) salida de audio (auriculares) [6](#page-15-0) conectores de salida de audio (auriculares) [6](#page-15-0) conector RJ-45 (red), identificación [5](#page-14-0) conexión a una WLAN [18](#page-27-0) conexión de WLAN corporativa [18](#page-27-0) conexión de WLAN pública [18](#page-27-0) configuración de audio para HDMI [25](#page-34-0) configuración de fábrica, restauración [60](#page-69-0) configuración de la conexión a Internet [17](#page-26-0) configuración de la protección con contraseña al reactivarse [34](#page-43-0) configuración de una WLAN [17](#page-26-0) configuración predeterminada, restauración [60](#page-69-0) contraseñas [55](#page-64-0) Utilidad de configuración (BIOS) [56](#page-65-0) Contraseñas de la utilidad de configuración (BIOS) [56](#page-65-0) controles inalámbricos botón [15](#page-24-0) sistema operativo [15](#page-24-0) Software HP Wireless Assistant [15](#page-24-0) copia de seguridad [64](#page-73-0) copia de seguridad del software y la información [58](#page-67-0) cosas interesantes que hacer [1](#page-10-0) cubierta de servicio [50](#page-59-0) cuidado del equipo [51](#page-60-0)

## **D**

descarga electrostática [76](#page-85-0) de viaje con el equipo [14,](#page-23-0) [37,](#page-46-0) [52](#page-61-0) disco óptico eliminar [44](#page-53-0) inserción [44](#page-53-0)

dispositivos de alta definición, conexión [24](#page-33-0) dispositivos de seguridad de los aeropuertos [46](#page-55-0) dispositivos externos [41](#page-50-0) dispositivos externos opcionales, uso [41](#page-50-0) Dispositivos USB conexión [40](#page-49-0) descripción [40](#page-49-0) eliminar [41](#page-50-0) dispositivo WLAN [14](#page-23-0), [16](#page-25-0)

### **E**

entorno de funcionamiento [67](#page-76-0) envió del equipo [52](#page-61-0) equipo, de viaje con el [37](#page-46-0) etiqueta Bluetooth [14](#page-23-0) etiqueta de certificación de conexiones inalámbricas [14](#page-23-0) etiquetas Bluetooth [14](#page-23-0) certificación inalámbrica [14](#page-23-0) número de serie [13](#page-22-0) reglamentaria [14](#page-23-0) servicio técnico [13](#page-22-0) WLAN [14](#page-23-0) etiquetas de servicio técnico ubicación [13](#page-22-0) etiqueta WLAN [14](#page-23-0)

## **H**

HDMI configuración de audio [25](#page-34-0) Hibernación iniciada durante el nivel de batería crítico [37](#page-46-0) iniciar [34](#page-43-0) salida [34](#page-43-0)

### **I**

icono energía [35](#page-44-0) indicadores luminosos Adaptador de CA [4](#page-13-0) alimentación [9](#page-18-0) bloq mayús [9](#page-18-0) cámara web [7,](#page-16-0) [20](#page-29-0) conexiones inalámbricas [9](#page-18-0) TouchPad [28](#page-37-0) unidad de disco duro [6](#page-15-0) unidad óptica [4](#page-13-0)

indicadores luminosos de alimentación, identificación [9](#page-18-0) indicador luminoso de bloq mayús, identificación [9](#page-18-0) indicador luminoso de conexiones inalámbricas [9,](#page-18-0) [15](#page-24-0) indicador luminoso de la cámara web, identificación [7](#page-16-0), [20](#page-29-0) indicador luminoso de la cámara web integrada, identificación [7,](#page-16-0) [20](#page-29-0) indicador luminoso de la unidad de disco duro [6](#page-15-0) indicador luminoso del TouchPad [28](#page-37-0) información del sistema, exhibición [60](#page-69-0) información normativa etiqueta reglamentaria [14](#page-23-0) etiquetas de certificación de conexiones inalámbricas [14](#page-23-0) información sobre la batería, obtención [36](#page-45-0) instalación actualizaciones de seguridad críticas [57](#page-66-0) cable de seguridad opcional [58](#page-67-0)

## **L**

limpieza del equipo [51](#page-60-0)

### **M**

medios de lectura [33](#page-42-0) medios grabables [33](#page-42-0) medios para unidades [33](#page-42-0) mejores prácticas [1](#page-10-0) micrófono interno, identificación [7,](#page-16-0) [20](#page-29-0) módulo de memoria eliminar [50](#page-59-0) inserción [50](#page-59-0) reemplazo [49](#page-58-0) mouse externo configuración de preferencias [26](#page-35-0) movimiento de desplazamiento en el TouchPad [32](#page-41-0) movimiento de pinza en el TouchPad [32](#page-41-0)

movimiento gestual de zoom en el TouchPad [32](#page-41-0) movimientos gestuales en el **TouchPad** desplazamiento [32](#page-41-0) movimiento de pinza [32](#page-41-0) zoom [32](#page-41-0)

#### **N**

nivel de batería crítico [37](#page-46-0) nombre y número de producto del equipo [13](#page-22-0) número de serie [13](#page-22-0) número de serie, equipo [13](#page-22-0)

## **O**

orificios de ventilación, identificación [5](#page-14-0), [12](#page-21-0)

### **P**

pestillo, liberación de la batería [12](#page-21-0) pestillo de liberación de batería [12](#page-21-0) puerto de monitor externo [5](#page-14-0), [23](#page-32-0) puerto de monitor externo, identificación [21](#page-30-0) puerto HDMI, conexión [24](#page-33-0) puerto HDMI, identificación [5,](#page-14-0) [21](#page-30-0) puertos HDMI [5](#page-14-0), [21,](#page-30-0) [24](#page-33-0) monitor externo [5](#page-14-0), [21,](#page-30-0) [23](#page-32-0) USB [4](#page-13-0), [5](#page-14-0), [20](#page-29-0) VGA [23](#page-32-0) puertos USB, identificación [4,](#page-13-0) [5,](#page-14-0) [20](#page-29-0) puerto VGA, conexión [23](#page-32-0)

## **R**

ranura para dispositivos multimedia digitales, identificación [6](#page-15-0) ranuras cable de seguridad [4](#page-13-0) Medios digitales [6](#page-15-0) recuperación [64](#page-73-0) red inalámbrica, protección [57](#page-66-0) red inalámbrica (WLAN) conexión [18](#page-27-0) conexión de WLAN corporativa [18](#page-27-0)

conexión de WLAN pública [18](#page-27-0) equipo necesario [17](#page-26-0) radio de acción [18](#page-27-0) seguridad [17](#page-26-0) uso [16](#page-25-0)

#### **S**

seguridad, inalámbrica [17](#page-26-0) sistema no responde [39](#page-48-0) software antivirus, uso [57](#page-66-0) software de firewall [57](#page-66-0) software de seguridad de Internet, uso [56](#page-65-0) Software HP Wireless Assistant [15](#page-24-0) solución de problemas; adaptador de CA [74](#page-83-0) solución de problemas; administración de energía [73](#page-82-0) solución de problemas; conexión inalámbrica [70](#page-79-0) solución de problemas; funciones de audio [73](#page-82-0) solución de problemas; nivel de batería bajo [73](#page-82-0) solución de problemas; unidad de disco [69](#page-78-0) Solución de problemas y soporte técnico [69](#page-78-0) Suspensión iniciar [33](#page-42-0) salida [33](#page-42-0)

#### **T**

tarjeta digital inserción [42](#page-51-0) tecla de aplicaciones del sistema operativo, identificación [11](#page-20-0) tecla de función, identificación [11](#page-20-0) tecla del logotipo del sistema operativo, identificación [11](#page-20-0) tecla esc, identificación [11](#page-20-0) teclas acción [11](#page-20-0) aplicaciones del sistema operativo [11](#page-20-0) esc [11](#page-20-0) logotipo del sistema operativo [11](#page-20-0)

teclas de acción alternar la imagen de la pantalla [27](#page-36-0) aumento del brillo de la pantalla [27](#page-36-0) aumento de volumen [28](#page-37-0) Ayuda y soporte técnico [27](#page-36-0) conexiones inalámbricas [28](#page-37-0) disminución del brillo de la pantalla [27](#page-36-0) disminución de volumen [28](#page-37-0) identificación [11](#page-20-0) pista o sección anterior [27](#page-36-0) pista o sección siguiente [27](#page-36-0) reproducir, pausar, reanudar [27](#page-36-0) silencio [28](#page-37-0) temperatura [37](#page-46-0) temperatura de la batería [37](#page-46-0) **TouchPad** botones [8](#page-17-0), [28](#page-37-0) uso [28](#page-37-0)

#### **U**

unidad óptica, identificación [4](#page-13-0), [20](#page-29-0) unidad óptica, identificación del indicador luminoso [4](#page-13-0) USB, conexión del cable [41](#page-50-0) uso de alimentación de CA externa [38](#page-47-0) uso de contraseñas [54](#page-63-0) uso del icono energía [35](#page-44-0) Utilidad de configuración cambio del idioma [59](#page-68-0) exhibición de la información del sistema [60](#page-69-0) inicio [59](#page-68-0) navegación [59](#page-68-0) restauración de configuraciones predeterminadas [60](#page-69-0) salida [61](#page-70-0) selección [59](#page-68-0)

### **V**

Verificación de las funciones de audio [22](#page-31-0) vídeo [22](#page-31-0)

#### **W**

WLAN, identificación de las antenas [7](#page-16-0)

#### **Z**

zona del TouchPad, identificación [8](#page-17-0), [28](#page-37-0)